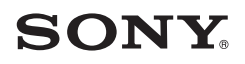

# 使用手冊

Xperia XZ3 H8416/H9436/H9493

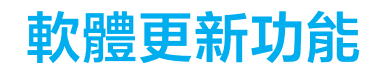

# 軟體更新至 Android 10 之後的變更

除了軟體更新至 Android 10,現有功能也做了部分變更。下列是在裝置更新到 Android 10 之後的一些主要變更。

本 Xperia XZ3 使用手冊並不說明所有 Android 10 功能。裝置更新至 Android 10 之後, 螢幕設計的部分功能、設定和元素可能與本使用手冊的內容有所不同。

#### **新設計與使用者介面**

**•** 顯示幕設計與使用者介面的某些部分已變更。

所需項目的目錄配置或目錄路徑可能已變更。如果在先前位置找不到項目,請使用搜尋 方塊加以搜尋。

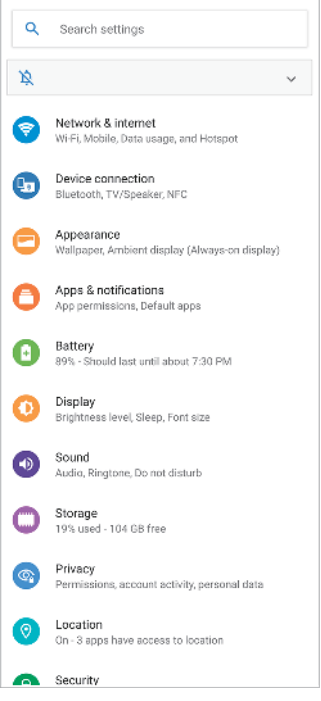

# **手機與通訊錄應用程式**

#### **手機應用程式**

 $-$  啟動應用程式時,預設會顯示最愛連絡人的畫面。您可透過輕觸底部的圖示,將顯示切 換為通話歷史記錄或所有連絡人清單。應用程式的畫面設計已變更。

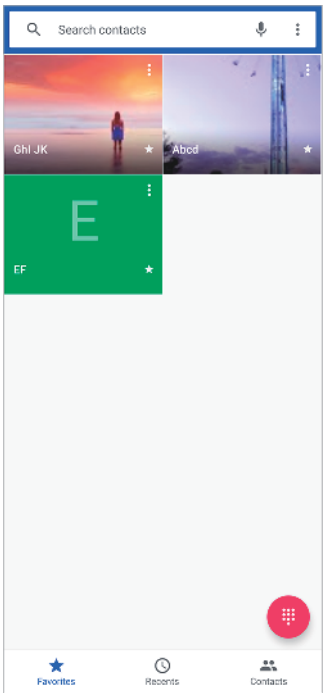

**•** 若要編輯用來拒絕來電的文字訊息,請輕觸 (目錄圖示) > **設定** > **使用訊息拒絕來 電**。輕觸您要編輯的訊息,然後進行必要的變更。

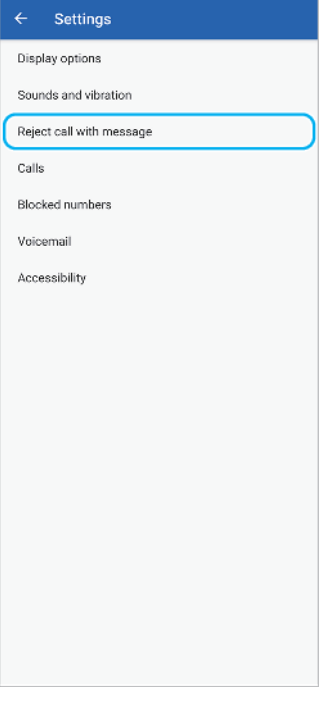

# **通訊錄應用程式**

**•** 若要編輯或檢視您自己的連絡人資訊,請輕觸 (選項圖示) > **設定** > **我的資訊**。

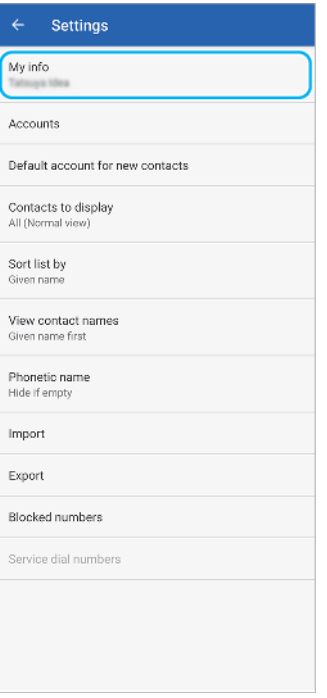

# **其他更新後的功能**

# **更新的 STAMINA 模式**

• 當您開啟 STAMINA 模式,顯示幕會切換為深色主題模式。 Ultra STAMINA 模式 已不再可用。

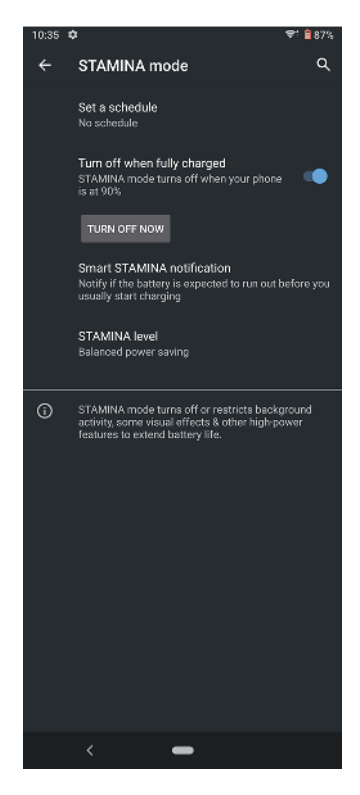

# **通知喚醒設定**

**•** 存取通知喚醒設定的目錄配置已變更。輕觸**設定** > **外觀** > **通知喚醒(一律顯示所選小工 具)**。此外,顯示您目前位置所拍攝相片的功能已不再可用。

# **刪除某些使用 NFC 的功能**

**•** One-touch 可攜式無線基地台和 Android Beam(使用 NFC 功能來共享連絡人的功能) 已不再可用。

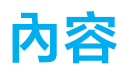

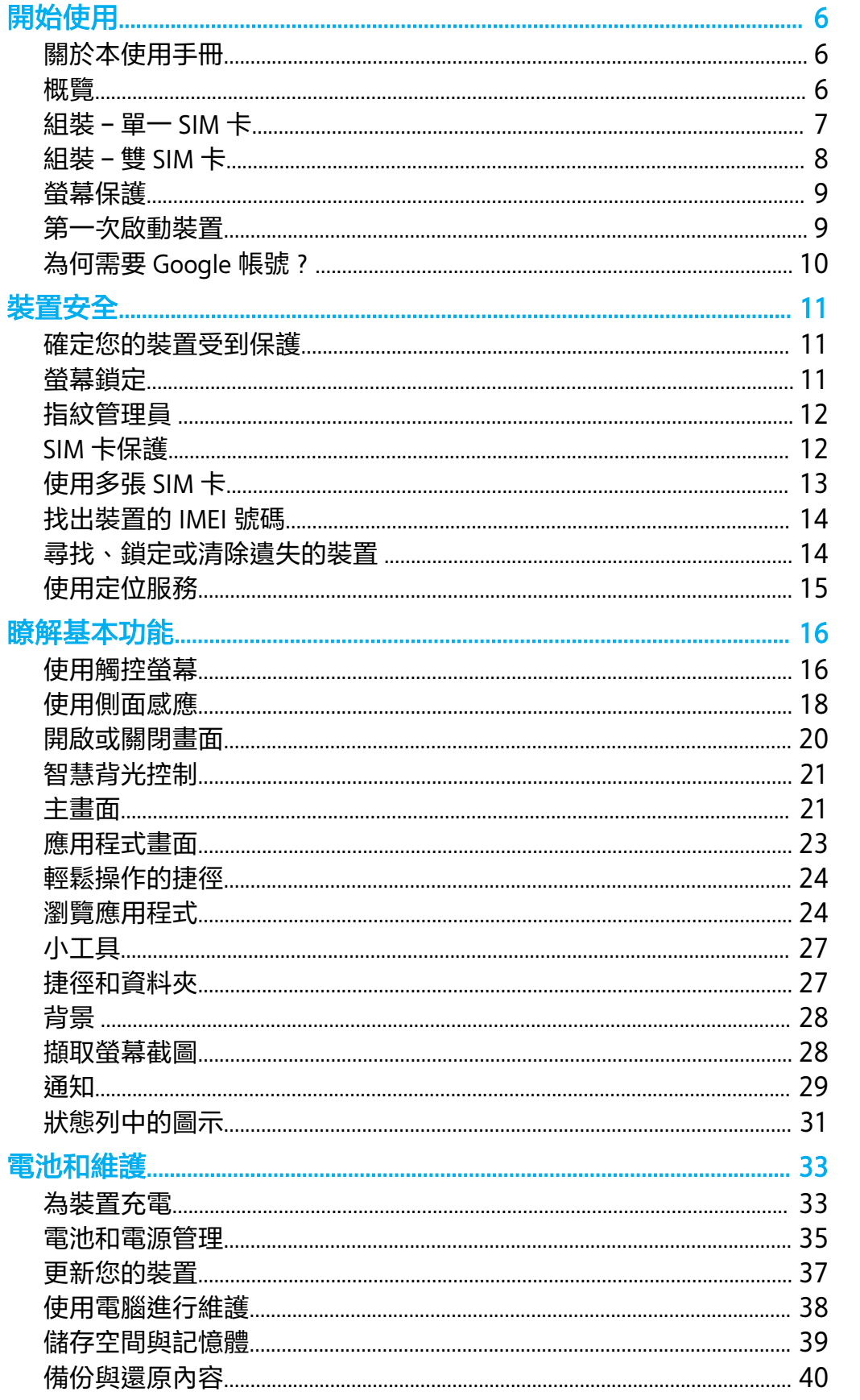

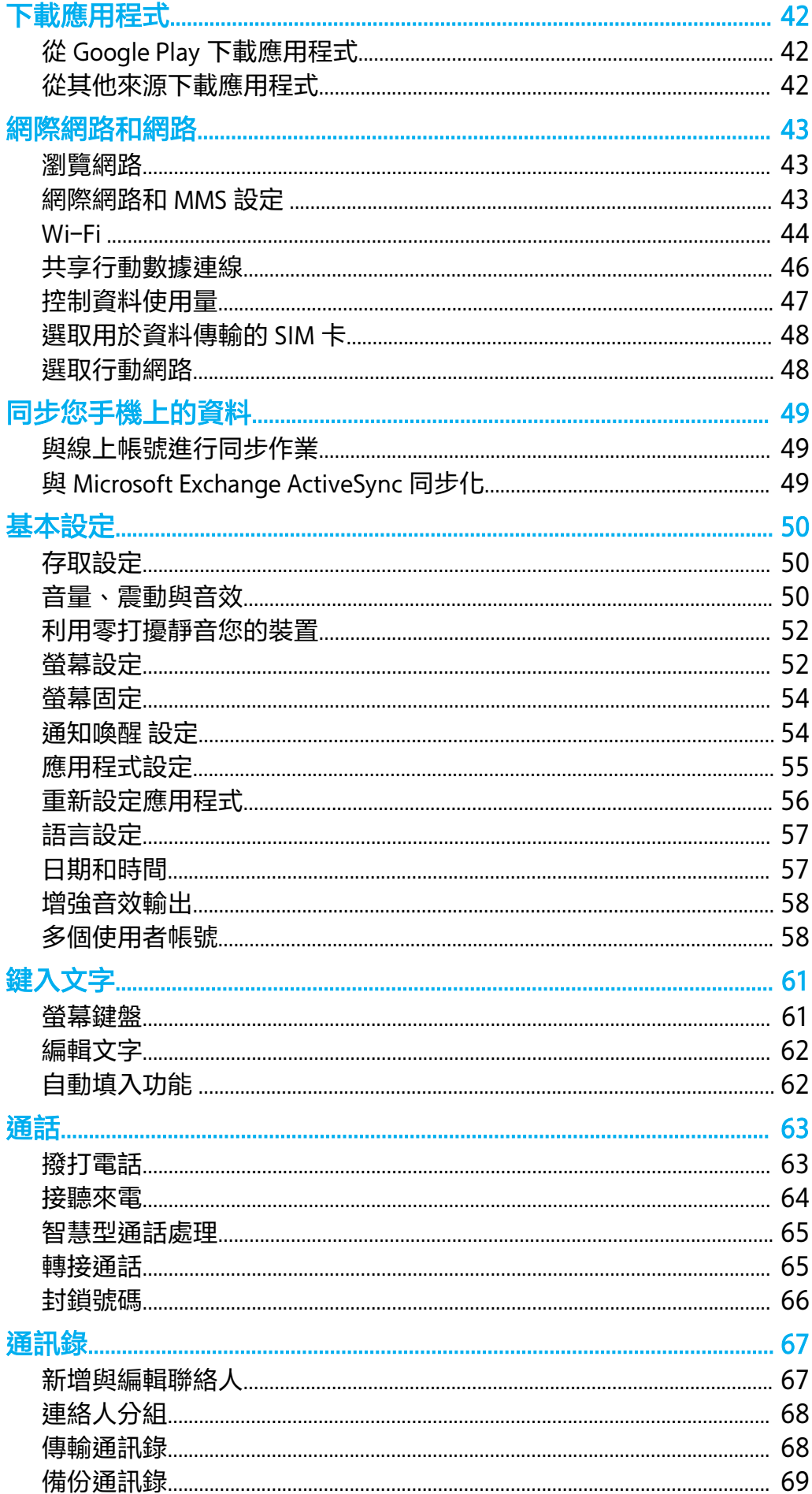

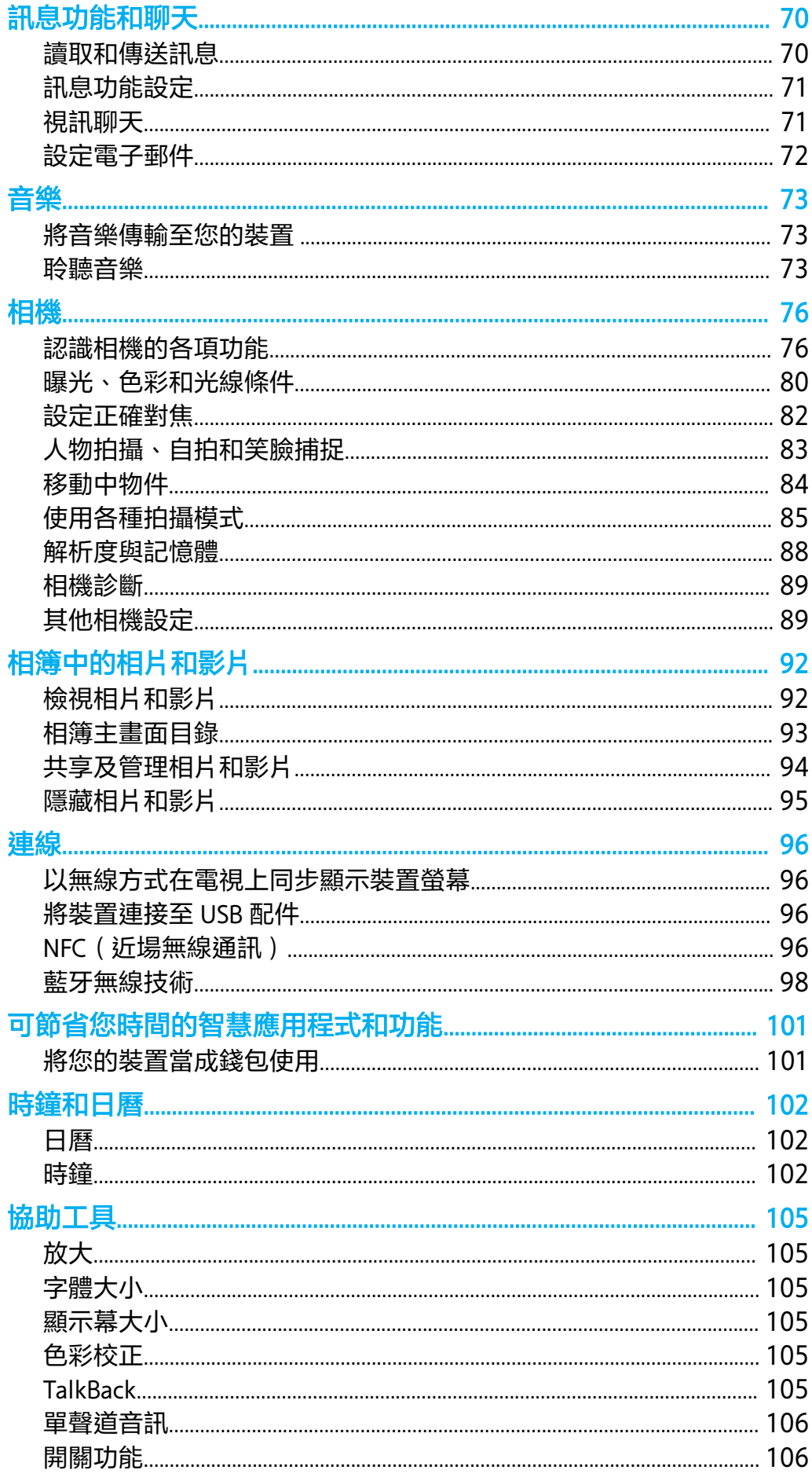

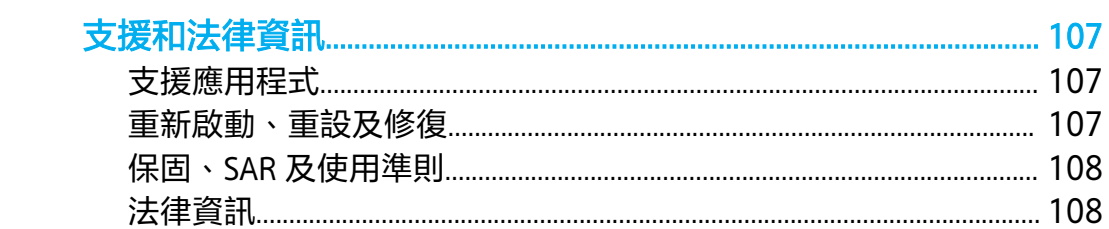

# <span id="page-9-0"></span>**開始使用**

# 關於本使用手冊

這是 Xperia XZ3 使用手冊,適用 Android™ 9.0 軟體版本。如果您不確定裝置執行的軟 體版本為何,您可以使用設定目錄來查看。

#### **注意**

系統和應用程式更新, 能讓各項功能以不同於使用手冊上說明的模樣, 用另一種風貌在裝置上呈 現。Android 版本在更新後可能未受影響。如需有關軟體更新的詳細資訊,請參閱第 37 頁的[更](#page-40-0) [新您的裝置](#page-40-0)。

#### **檢查裝置目前的軟體版本和裝置型號**

**•** 尋找並輕觸**設定** > **系統** > **關於手機**。 隨即在版本號碼下顯示目前的軟體版本。隨即在型 號下顯示目前型號。

## **服務和功能限制**

並非所有國家或地區、或所有區域中的全部網路和/或電信業者,都支援本使用手冊所 述的服務和功能。只要裝置可以連接至行動網路,不論任何國家、地區、網路及服務供 應商,一律允許使用 GSM 國際緊急電話號碼。請洽詢您的電信業者或服務供應商,以 確認所有特定服務或功能的可用性,以及是否需要額外支付存取或使用費。

使用本手冊中描述的某些功能和應用程式時,可能需要存取網際網路。從裝置連線至網 際網路可能需要負擔數據連線費用。如需詳細資訊,請連絡無線服務供應商。

#### 概覽

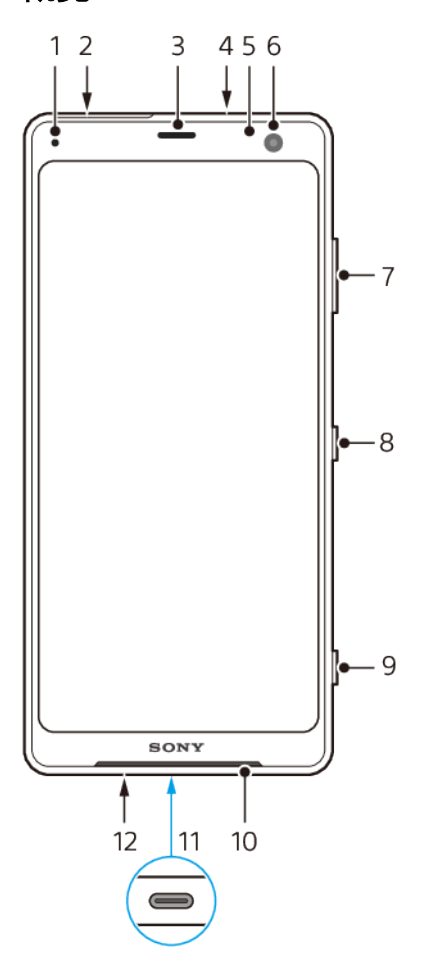

- <span id="page-10-0"></span>1 充電/通知指示燈
- 2 Nano SIM 卡/記憶卡插槽
- 3 耳機/次要擴音器
- 4 次要麥克風
- 5 接近/亮度感應器
- 6 正面相機
- 7 音量鍵/縮放鍵
- 8 電源鍵
- 9 相機鍵
- 10 主擴音器
- 11 USB 連接埠/充電器/音訊轉接器
- 12 主麥克風

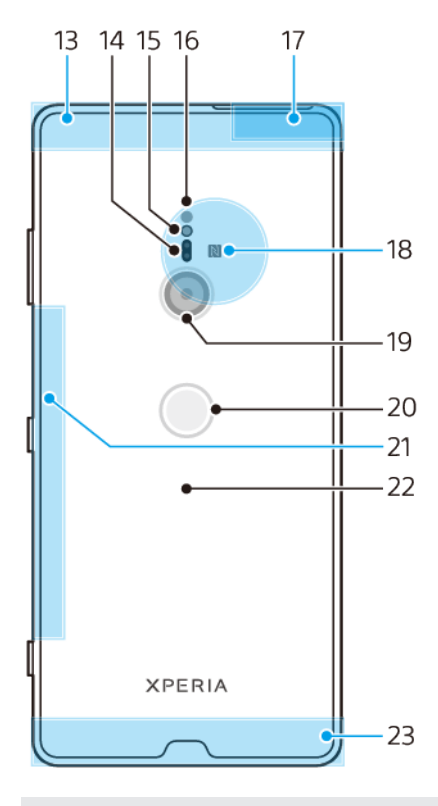

- 13 子行動通訊天線區域
- 14 雷射自動對焦感應器
- 15 閃光 LED 燈
- 16 RGBC IR 感應器
- 17 Wi-Fi®/藍牙®天線區域
- 18 NFC™偵測區域
- 19 主相機
- 20 指紋感應器
- 21 子 Wi-Fi 天線
- 22 無線充電線圈
- 23 主要行動通訊天線區域

# 組裝–單一 SIM 卡

您的裝置僅支援 Nano SIM 卡。單一 SIM 卡裝置可讓您使用一張 SIM 卡和記憶卡。 SIM 卡和記憶卡放得進 Nano SIM 卡和記憶卡匣的不同部分。請務必仔細區分。

<span id="page-11-0"></span>有關如何確認您的裝置是單一 SIM 卡還是雙 SIM 卡的資訊,請參閱第 14 頁的*[找出裝](#page-17-0)* [置的](#page-17-0) IMEI 號碼。

**注意**

為了避免資料遺失,請務必先將裝置關機,或先卸載記憶卡,再拉出卡托架,藉此將 Nano SIM 卡或記憶卡從裝置中移出。

**插入 Nano SIM 卡和記憶卡**

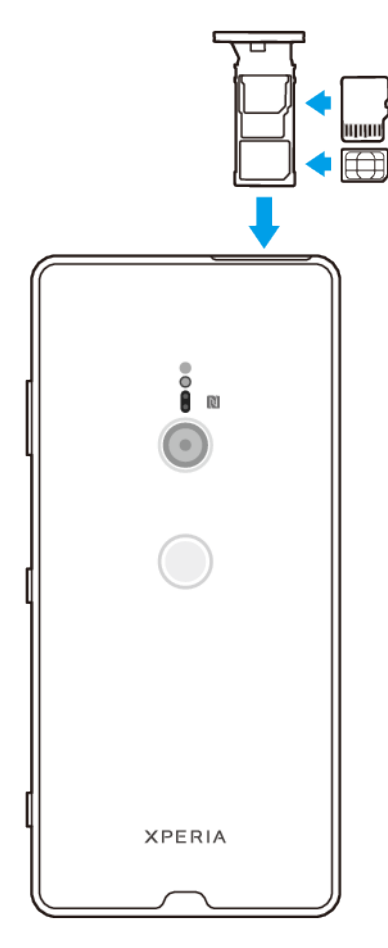

#### **注意**

請不要劃傷您的 SIM 卡,因為如此可能造成裝置毀損。

- **1** 拉出 SIM 卡托架。
- **2** 將 SIM 卡安置在 SIM 卡托架。
- **3** 將記憶卡以正確方向安置入卡座。
- **4** 輕輕地將托架推入插槽直到扣住為止。

# 組裝–雙 SIM 卡

您的裝置僅支援 Nano SIM 卡。雙 SIM 卡裝置支援使用二張 Nano SIM 卡, 或一張 Nano SIM 卡和一張記憶卡。

所有市場和所有電信業者皆不提供雙 SIM 卡裝置。

有關如何確認您的裝置是單一 SIM 卡還是雙 SIM 卡的資訊,請參閱第 14 頁的*[找出裝](#page-17-0)* [置的](#page-17-0) IMEI 號碼。

**注意**

為了避免資料遺失,請務必先將裝置關機,或先卸載記憶卡,再拉出托架,藉此將 Nano SIM 卡 (或更多卡片)或記憶卡從裝置中移出。

**插入兩張 Nano SIM 卡,或插入一張 Nano SIM 卡和一張記憶卡**

<span id="page-12-0"></span>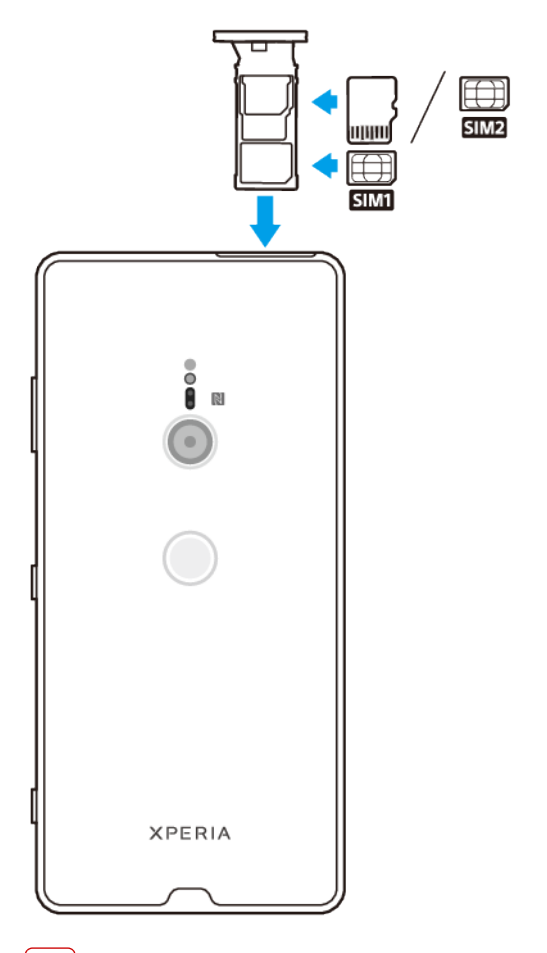

#### **注意**

請不要劃傷您的 SIM 卡,因為如此可能造成裝置毀損。

- **1** 拉出 SIM 卡托架。
- **2** 將主要 SIM 卡安置於 SIM1 位置。
- **3** 將外加的 SIM 卡或者記憶卡,以正確的方向安置在托架上。
- **4** 輕輕地將 SIM 卡托架推入插槽直到扣住為止。

# 螢幕保護

**注意**

使用您的裝置之前,請移除所有保護膜以啟用完整的功能。

螢幕保護殼和保護貼可以保護您的裝置,避免損壞。我們建議您僅使用 Xperia 裝置專用 的螢幕保護殼。使用第三方的螢幕保護配件可能會蓋住感應器、鏡頭、擴音器或麥克 風,使您的裝置無法正常運作,並可能會使裝置保固失效。

# 第一次啟動裝置

第一次啟動裝置前,建議至少為裝置充電 30 分鐘。裝置在充電時仍可使用。如需更多 關於充電的資訊,請參閱第 33 頁的*[為裝置充電](#page-36-0)*。

第一次啟動裝置時,設定指南會協助您進行基本設定、個人化裝置,以及登入帳號(例 如,Google™帳號)。

#### **開啟您的裝置**

- **1** 長按電源鍵,直到裝置震動為止。
- 2 如果出現提示,請輸入您的 SIM 卡 PIN 碼,然後輕觸✓(完成圖示)。

#### <span id="page-13-0"></span>**3** 等候裝置啟動。

**提示**

您的 SIM 卡 PIN 碼最初是由電信業者提供,但您日後可以從設定目錄進行變更。修正輸入 SIM 卡 PIN 碼時發生的錯誤,請輕觸■(退格圖示)。

**關閉裝置**

- **1** 長按電源鍵,直到選項目錄開啟。
- **2** 輕觸**關機**。

**注意**

裝置需要一些時間才會關機。

# 為何需要 Google 帳號?

您的 Sony 裝置使用 Google 開發的 Android 平台。裝置在您購買時已有許多 Google 應 用程式和服務可供使用,例如 Gmail™、Google Maps™、YouTube™和 Play Store™等 應用程式。為了充份運用這些服務,您需要 Google 帳號。例如,Google 帳號可讓您進 行下列動作:

- **•** 從 Google Play 下載和安裝應用程式。
- **•** 使用 Gmail 同步化電子郵件、通訊錄和日曆。
- **•** 使用 Google Duo™應用程式與朋友聊天。
- **•** 使用 Google Chrome™網頁瀏覽器同步化瀏覽記錄和書籤。
- **•** 在使用 Xperia Companion 執行軟體修復後,表明自己是授權使用者身分。
- **•** 使用尋找我的裝置服務遠端尋找、鎖定或清除遺失或遭竊的裝置。

如需有關 Android 和 Google 的詳細資訊, 請至 [http://support.google.com](HTTP://SUPPORT.GOOGLE.COM)。

#### **注意**

記得您的 Google 帳號使用者名稱和密碼非常重要,因為在某些情況下,基於安全考量,您可能 需要用他們來顯示您的身分。如果在此情況下您無法提供 Google 使用者名稱和密碼,裝置就會 遭鎖定。此外,如果您有多個 Google 帳號,請確定輸入相關帳號的詳細資料。

#### **在裝置中設定 Google 帳號**

- **1** 尋找並輕觸**設定** > **帳號** > **新增帳號** > **Google**。
- 2 依照螢幕上的指示建立 Google 帳號,或如果您已有該帳號,請登入。

#### **提示**

在初次啟動裝置時,您也可以使用設定指南來建立 Google 帳號, 或稍後再連線上網並在 [https://](https://myaccount.google.com/) [myaccount.google.com/](https://myaccount.google.com/)建立帳號。

#### **移除 Google 帳號**

- **1** 尋找並輕觸**設定** > **帳號**。
- **2** 選取您要移除的 Google 帳號。
- **3** 輕觸**移除帳號**。
- **4** 再次輕觸**移除帳號**以確認。

#### **注意**

如果移除 Google 帳號,就無法再使用與 Google 帳號連結的任何安全性功能。

<span id="page-14-0"></span>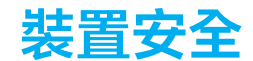

# 確定您的裝置受到保護

装置包含安全選項,強烈建議使用以防遺失或遭竊。

**注意**

使用安全選項來保護裝置時,請務必記住在設定期間提供的詳細資料。

## **螢幕鎖定**

在裝置上設定安全螢幕鎖定,即 PIN 碼、密碼或圖案和指紋螢幕鎖,以防止任何人在未 經許可的情況下使用您的裝置。一旦設定螢幕鎖定後,如果沒有提供螢幕鎖定的資料, 您將無法透過 清除所有資料 (恢復原廠設定)來解鎖螢幕或清除內容。

**提示**

如果您在螢幕鎖定上新增連絡人資訊,例如電子郵件,此資訊將可在您遺失裝置時用來取回裝 置。

#### **Google 帳號**

新增 Google 帳戶,您就可以使用尋找我的裝置服務。在某些情況下,基於安全考量, 您可能也需要使用 Google 帳號表明您的身分。

#### **尋找我的裝置**

使用尋找我的裝置服務可讓您從遠端尋找、鎖定、解除鎖定或清除遺失裝置上的內容。 當您登入 Google 帳號後,尋找我的裝置預設為開啟狀態。

# **SIM 卡鎖定**

使用 PIN 鎖定您的 SIM 卡,以免誤用訂閱方案。您每次重新啟動裝置時都需要輸入 PIN 碼。

#### **IMEI 號碼**

將 IMEI 號碼複製一份保存。如果裝置遭竊,部分電信業者就可使用此號碼,停止該裝 置在您國家或地區中存取網路的功能。

**提示**

雙 SIM 卡裝置會有兩組 IMEI 號碼。

#### **備份**

備份您裝置上的內容,以免裝置損毀、潰失或遭竊。請參閱第 40 百的 *[備份與還原內](#page-43-0)* [容](#page-43-0)。

# 螢幕鎖定

螢幕鎖定時,您必須使用滑動手勢或使用個人圖案、PIN 碼、密碼或指紋來解鎖。最初 會設定為未受保護的螢幕滑動,但建議您使用較安全的螢幕鎖定方式來保護您的裝置。

以下列出從最低到最高各種鎖定類型的安全性等級:

- **• 滑動解鎖**:沒有保護,但是您可以快速進入主畫面。
- **• 圖案解鎖**:用手指畫出簡單圖案即可將裝置解鎖。
- **• PIN 碼解鎖**:輸入至少四位數的 PIN 碼即可將裝置解鎖。

<span id="page-15-0"></span>**• 密碼解鎖**:輸入數字與英文字母組成的密碼即可將裝置解鎖。

**• 指紋解鎖**:登錄後,將手指置於感應器上即可將裝置解鎖。

使用指紋解鎖前,必須先以指紋管理員註冊指紋。若要配置鎖定螢幕上的通知,請參閱 第 29 頁的*[通知](#page-32-0)*。

**提示**

Smart Lock 功能可讓您將裝置設定為在某些情況下自動解鎖,例如在連接至藍牙裝置或隨身攜帶 装置等情況。前往 *<http://www.support.google.com/>* 並搜尋「smart lock」以了解更多有關的資 訊。

#### **建立或變更螢幕鎖定**

#### **注意**

請務必牢記鎖定螢幕時使用的圖案、PIN 碼或密碼。如果您忘記此資訊,就可能無法恢復通訊錄 和訊息等重要資料。

**1** 尋找並輕觸**設定** > **鎖定螢幕和安全性** > **螢幕鎖定**。

- **2** 如果出現要求,請確認您目前的螢幕鎖定。
- **3** 選擇選項並依照螢幕上的指示操作。
- 4 當使用安全的螢幕鎖定時,您可以輕觸✿(設定圖示)來設定電源鍵以鎖定螢幕、設定 螢幕鎖定啟動時間,以及建立鎖定螢幕訊息。

#### **提示**

如果使用 Microsoft® Exchange ActiveSync®( EAS ) 帳戶,則 EAS 安全性設定可能將鎖定螢幕類 型限制為僅用 PIN 碼或密碼。請聯絡您的網路管理員,以確認所使用的網路安全性原則。

# 指紋管理員

註冊您的指紋,做為將裝置解鎖或驗證購買的額外安全性方法。您最多可以在裝置上註 冊 5 個指紋。

當指紋用做螢幕鎖定時,圖案、PIN 碼或密碼螢幕鎖定便可做為備份解鎖方式。註冊您 的指紋之前,請確定感應器乾淨且察覺不到潮濕。

#### **初次登錄指紋**

- **1** 尋找並輕觸**設定** > **鎖定螢幕和安全性** > **指紋管理員**。
- **2** 輕觸**繼續**。如有提示,請確認您的圖案、PIN 碼或密碼,或選取您的備份螢幕鎖定方式 並依照螢幕上的指示進行設定。
- **3** 輕觸**下一步**,然後依照螢幕上的指示操作以完成指紋登錄。

#### **登錄其他指紋**

- **1** 尋找並輕觸**設定** > **鎖定螢幕和安全性** > **指紋管理員**。
- **2** 確認您的圖案、PIN 碼或密碼。
- **3** 輕觸**新增指紋**,然後依照螢幕上的指示操作。

#### **刪除登錄的指紋**

- **1** 尋找並輕觸**設定** > **鎖定螢幕和安全性** > **指紋管理員**。
- **2** 確認您的圖案、PIN 碼或密碼。
- 3 輕觸■ (刪除圖示)以該刪除指紋。

#### **重新命名已登錄的指紋**

- **1** 尋找並輕觸**設定** > **鎖定螢幕和安全性** > **指紋管理員**。
- **2** 在清單中選取已登錄的指紋,然後輸入指紋名稱並輕觸**確定**。

# SIM 卡保護

您可以使用 PIN 碼來鎖定和解鎖裝置中使用的每張 SIM 卡。當 SIM 卡鎖定時,該卡片的 上網資費方案連結會受到保護,避免不當使用,因此您必須在每次裝置啟用時輸入 PIN。

<span id="page-16-0"></span>如果您錯誤輸入 PIN 碼的次數太多,您的 SIM 卡將會被封鎖。之後您必須先輸入您的 PUK 碼(個人解鎖密碼),然後再輸入新的 PIN 碼。PIN 碼和 PUK 碼均由您的電信業者 提供。

#### **設定 SIM 卡鎖**

- **1** 尋找並輕觸**設定** > **鎖定螢幕和安全性** > **進階** > **SIM 卡鎖定**。
- **2** 雙 SIM 卡使用者請選取 SIM 卡。
- **3** 輕觸**鎖定 SIM 卡**開關以啟用。
- **4** 輸入 SIM 卡的 PIN 碼,並輕觸**確定**。SIM 卡鎖現已啟動,每次您重新啟動裝置時都會提 示您輸入您的 PIN 碼。

#### **變更 SIM 卡 PIN 碼**

- **1** 尋找並輕觸**設定** > **鎖定螢幕和安全性** > **進階** > **SIM 卡鎖定**。
- **2** 雙 SIM 卡使用者請選取 SIM 卡。
- **3** 輕觸**變更 SIM 卡 PIN 碼**。
- **4** 輸入舊的 SIM 卡 PIN 碼,並輕觸**確定**。
- **5** 輸入新的 SIM 卡 PIN 碼,並輕觸**確定**。
- **6** 重新輸入新的 SIM 卡 PIN 碼,並輕觸**確定**。

#### **使用 PUK 碼解鎖被封鎖的 SIM 卡**

- 1 輸入 PUK 碼並輕觸\/ (完成圖示)。
- 2 輸入新的 PIN 碼並輕觸– (完成圖示)。
- 3 重新輸入新的 PIN 碼, 然後輕觸 / (完成圖示)。

**注意**

如果您輸入 PUK 碼時錯誤次數過多,您必須連絡您的電信業者以取得新的 SIM 卡。

# 使用多張 SIM 卡

**注意**

此功能僅適用於雙 SIM 卡裝置。

雙 SIM 卡裝置可以插入一張或兩張 SIM 卡。您可以收到傳送到兩張 SIM 卡的通訊內 容,且可選擇對外通訊使用的號碼。同時使用多張 SIM 卡之前,您必須先啟用,並選取 用於處理資料傳輸的 SIM 卡。

當 SIM 卡 1 無法接通時,您可以將撥至 SIM 卡 1 的來電轉接至 SIM 卡 2,反之亦然。此 功能稱為雙 SIM 卡接通功能。您必須手動啟用該功能。請參閱第 65 頁的*[轉接通話](#page-68-0)*。

#### **啟用或停用兩張 SIM 卡**

- **1** 尋找並輕觸**設定** > **網路和網際網路** > **進階** > **雙 SIM 卡**。
- **2** 輕觸 **SIM1** 和 **SIM2** 開關以啟用或停用 SIM 卡。

#### **重新命名 SIM 卡**

- **1** 尋找並輕觸**設定** > **網路和網際網路** > **進階** > **雙 SIM 卡**。
- **2** 選取 SIM 卡並輸入其新名稱。
- **3** 輕觸**確定**。

#### **選取要用於處理資料傳輸的 SIM 卡**

- **1** 尋找並輕觸**設定** > **網路和網際網路** > **進階** > **雙 SIM 卡** > **行動數據**。
- **2** 選擇您要用於資料傳輸的 SIM 卡。

**提示**

如需使用較快速的資料傳輸速度,請選取支援最快速行動網路的 SIM 卡, 如 LTE。

# <span id="page-17-0"></span>找出裝置的 IMEI 號碼

您的裝置擁有一組或兩組獨一無二的識別號碼,其稱為 IMEI 或產品 ID(識別)號碼。您應 將此號碼複製一份保存。如果您的裝置遭竊或當您與支援聯絡時,您可能需要此號碼。

**僅限雙 SIM 卡裝置:** 您的裝置有兩組 IMEI 號碼,每個 SIM 卡插槽各一組號碼。

#### **透過撥號鍵盤檢視您的 IMEI 號碼**

- 1 尋找並輕觸<del>4</del> (手機圖示)。
- 2 輕觸● (撥號鍵盤圖示)。
- **3** 在撥號鍵盤中輸入**\*#06#**。IMEI 號碼會自動顯示。

#### **在標籤匣中檢視 IMEI 號碼**

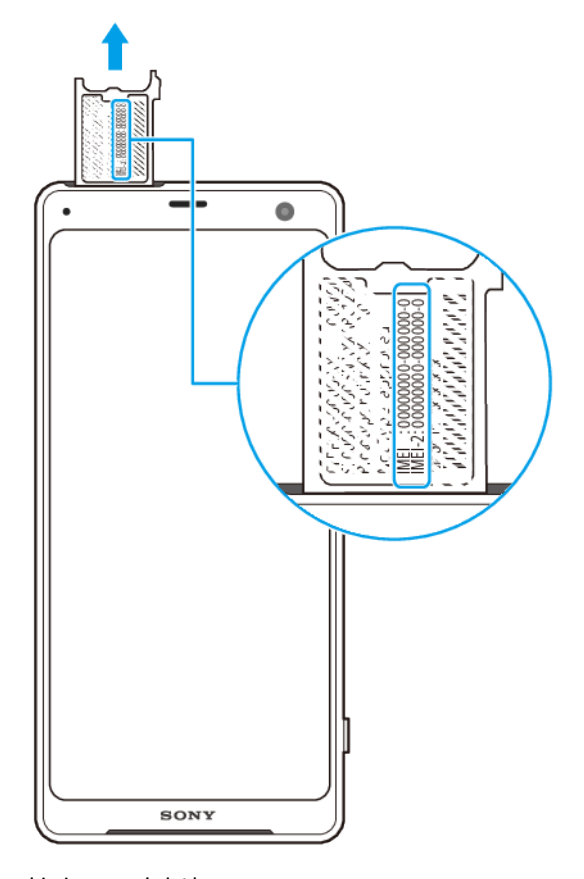

- **1** 拉出 SIM 卡托架。
- **2** 使用您的指甲將匣向外拖曳。IMEI 號碼會顯示在匣上。

# 尋找、鎖定或清除遺失的裝置

Google 提供名為尋找我的裝置的地點和安全性 Web 服務。當您登入 Google 帳號後,尋 找我的裝置預設為開啟狀態。如果您遺失裝置,可以使用尋找我的裝置進行下列動作:

- **•** 在地圖上尋找並顯示裝置的所在位置。
- **•** 鎖定裝置並在鎖定螢幕上顯示訊息。
- **•** 將裝置解鎖,並透過清除裝置的內容來進行重設。
- **•** 啟動鈴聲,即使已關閉聲音。

您的裝置必須已開啟、具有網路連線,以及已啟動定位服務。並非所有國家或地區都提 供尋找我的裝置服務。

如需尋找我的裝置的其他資訊,請至 <https://support.google.com/>, 然後搜尋「尋找我的 裝置」。

<span id="page-18-0"></span>**注意**

如果您已使用尋找我的裝置清除裝置上的內容,則必須輸入 Google 帳號的使用者名稱和密碼, 才可再次使用裝置。這可以是您作為擁有者已在裝置上設定的任何 Google 帳號。如果您無法在 設定期間提供這些資訊,您將完全無法使用重設後的裝置。

#### **確認是否可以找到您的裝置**

**•** 請至 [https://www.google.com/android/find](http://www.google.com/android/find) 並以您的 Google 帳號登入。

# 使用定位服務

定位服務可讓應用程式(例如地圖和相機)透過行動網路或 Wi-Fi 網路及 GPS(全球定 位系統)資訊,判定您的約略位置。 如果您並非位於 GPS 衛星清楚視線範圍內,裝置 可以利用 Wi-Fi 功能判定您的位置。如果您的位置不在網路的範圍內,裝置則可以利用 行動網路判定您的位置。

若要使用裝置找出您的位置,您必須啟用定位服務。

**注意**

從裝置連線至網際網路可能會產生資料連線費用。

**啟用或停用定位服務**

- **1** 尋找並輕觸**設定** > **鎖定螢幕和安全性** > **定位**。
- **2** 輕觸開關以啟用或停用定位服務。

# **增進 GPS 準確度**

第一次使用裝置中的 GPS 功能時,可能需要數分鐘才能找到您的位置。為協助搜尋,請 確定天空的視野清晰。站立不動,不要蓋住 GPS 天線。GPS 訊號可穿透雲層和塑膠,但 是無法穿透實心物體,例如建築物和山岳。如果在數分鐘後仍找不到您的地點,請移動 至另一個地點。

 $\sum_{n=1}^{\infty}$ **XPERIA** 

# <span id="page-19-0"></span>**瞭解基本功能**

# 使用觸控螢幕

**輕觸**

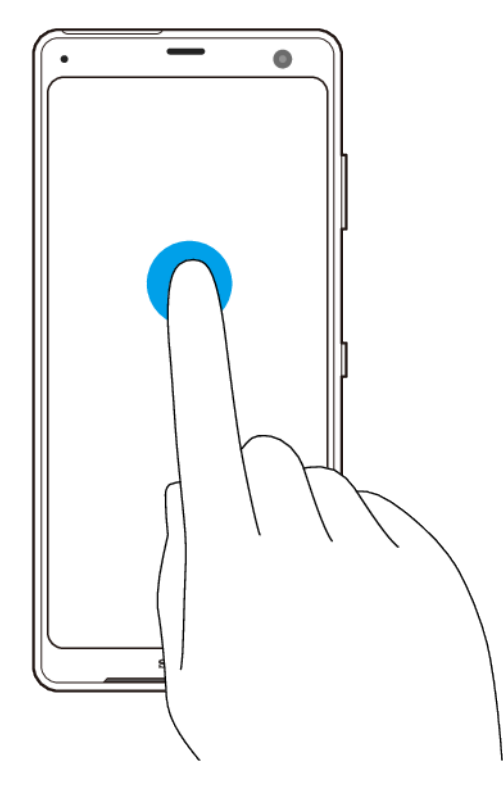

- **•** 開啟或選取項目。
- **•** 標示或取消標示核取方塊或選項。
- **•** 使用螢幕鍵盤輸入文字。

**長按**

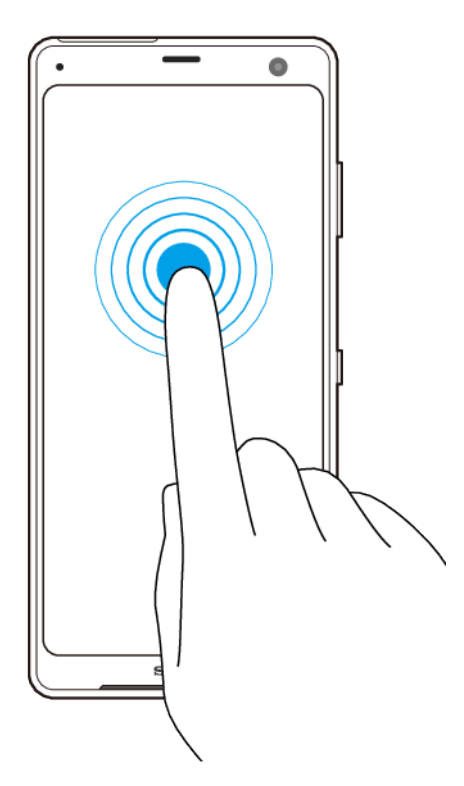

- **•** 移動項目。
	- **•** 啟動選擇模式,例如,以在清單中選取數個項目。

# **雙指捏合縮放**

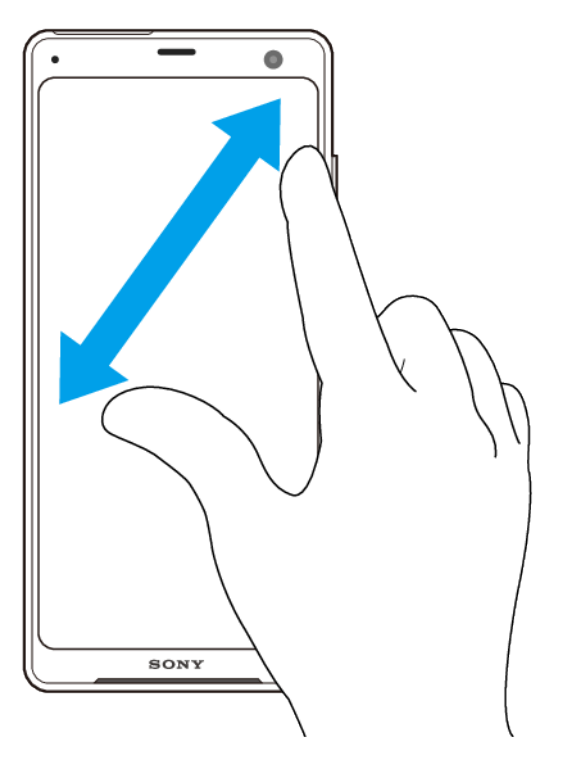

**•** 縮放網頁、相片與地圖,也可以在您拍照或攝影時進行縮放。

# <span id="page-21-0"></span>**滑動和捲動**

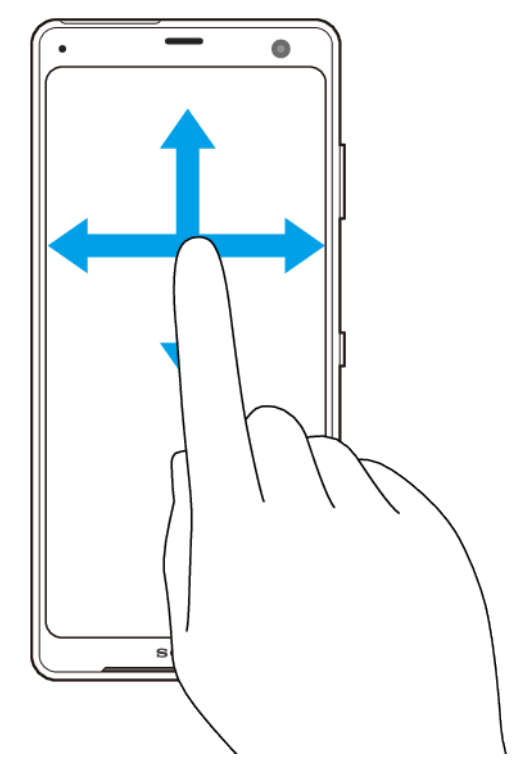

- **•** 向上下或左右捲動。
- **•** 例如,向左或向右滑動主畫面窗格。

# 使用側面感應

您的裝置的兩側有感應器,使您可以用一隻手輕鬆地使用裝置。您可以輕觸兩次螢幕外 緣的感應器區域來顯示 側面感應 目錄,或者在螢幕上滑動手指來返回上一螢幕。

確定在感應器區域內輕觸或滑動手指。

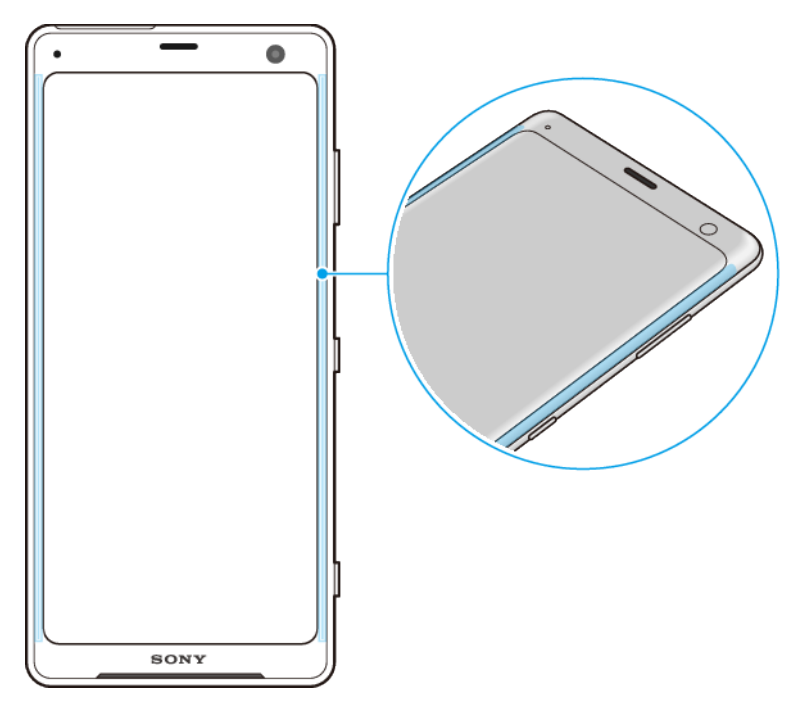

**注意**

側面感應在某些情況下不可用,例如當使用無線充電器時、當手套模式或 Ultra STAMINA 模式啟 動時、或者螢幕檢視處於橫向方向時。

# **顯示側面感應目錄**

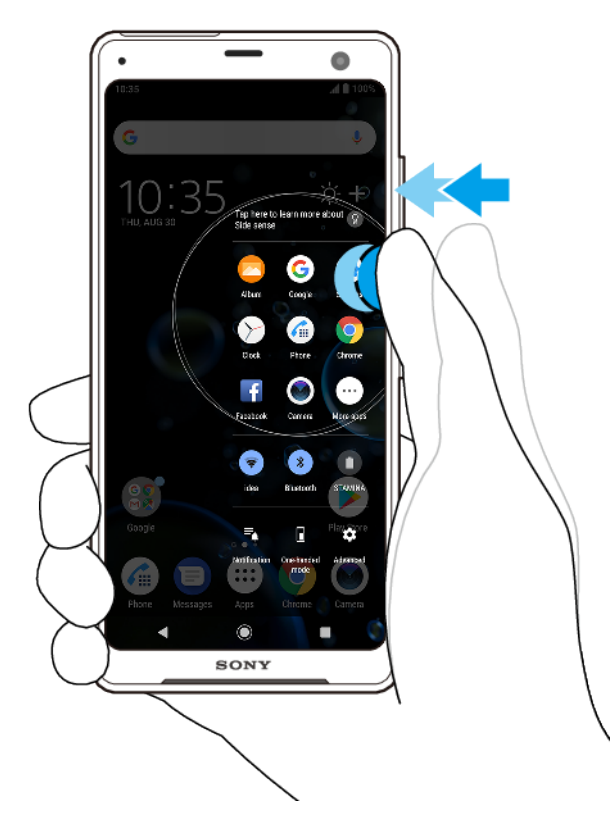

**•** 輕觸裝置側面兩次以啟動**側面感應目錄**。

# **提示**

結束側面感應目錄,請輕觸裝置側面兩次,或輕觸螢幕空白區域。

#### **使用側面傳感器返回上一螢幕**

<span id="page-23-0"></span>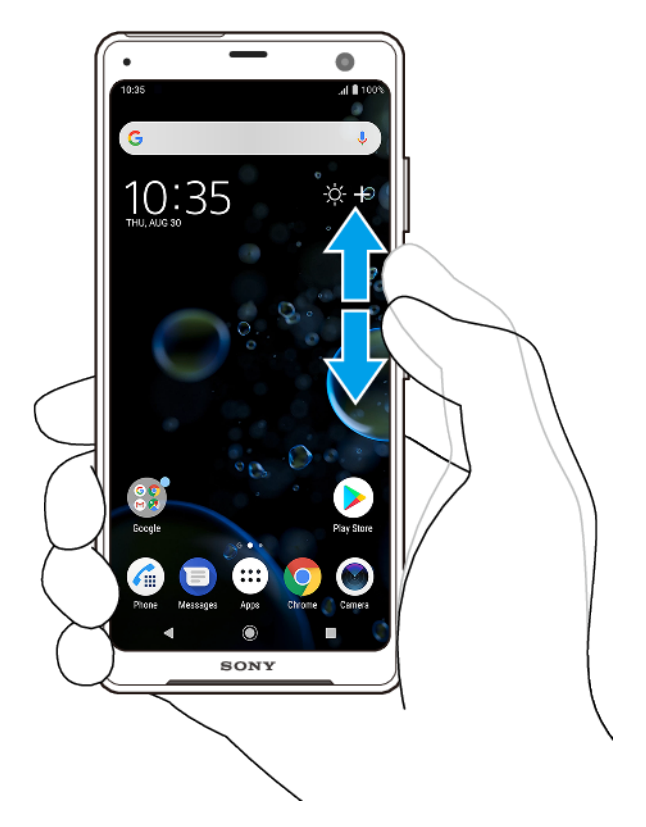

**•** 將手指沿裝置側面向上或下滑動以返回上一螢幕。

#### **開啟或關閉側面感應**

- **1** 尋找並輕觸**設定** > **顯示** > **進階**。
- **2** 輕觸**側面感應**。
- **3** 輕觸開關以啟用或停用此功能。

# **側面感應設定**

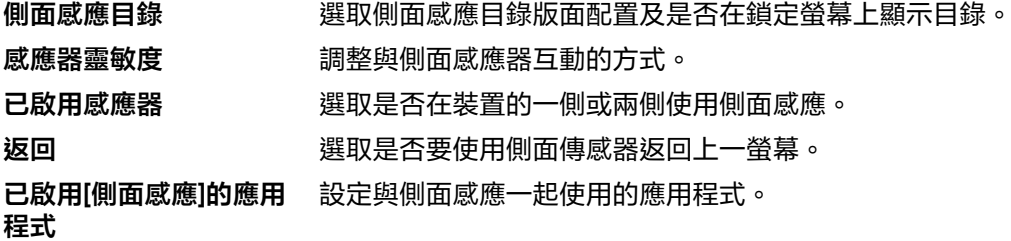

# 開啟或關閉畫面

當裝置開啟並閒置經過一段設定時間後,螢幕會變暗並關閉以節省電池電量。您可以變 更螢幕關閉前的閒置時間。

螢幕關閉後,根據您的螢幕鎖定設定,您的裝置可以是鎖定或非鎖定狀態。請參閱第 11 頁的*[螢幕鎖定](#page-14-0)*。

# **開啟或關閉螢幕**

**•** 短按電源鍵。

**提示**

如果通知喚醒設定為 智慧型啟動 或拿起裝置時啟動,則在您拿起裝置時螢幕會自動開啟。請參閱 第 54 頁的 [通知喚醒 設定](#page-57-0)。

#### **調整螢幕關閉前的閒置時間**

- <span id="page-24-0"></span>**1** 尋找並輕觸**設定** > **顯示** > **休眠**。
- **2** 選取選項。

# 智慧背光控制

只要將裝置握在您手裡,智慧背光控制就能保持螢幕的亮起。放下裝置之後,螢幕會根 據您的睡眠設定關閉。

#### **啟用或停用智慧背光控制功能**

- **1** 尋找並輕觸**設定** > **顯示** > **進階** > **智慧背光控制**。
- **2** 輕觸開關以啟用或停用此功能。

# 主畫面

主畫面是您使用裝置的起點。它與電腦螢幕上的桌面類似。主畫面窗格的數目是由主畫 面下方一連串的點來代表。反白顯示的點表示目前顯示的窗格。

#### **注意**

如果您讓 OLED 顯示非常明亮或長時間顯示同一圖像,螢幕上可能會留殘像。避免長時間顯示同 一圖像,以防止殘像。

#### **移至主畫面**

輕觸● (首頁按鈕) 。

**瀏覽主畫面**

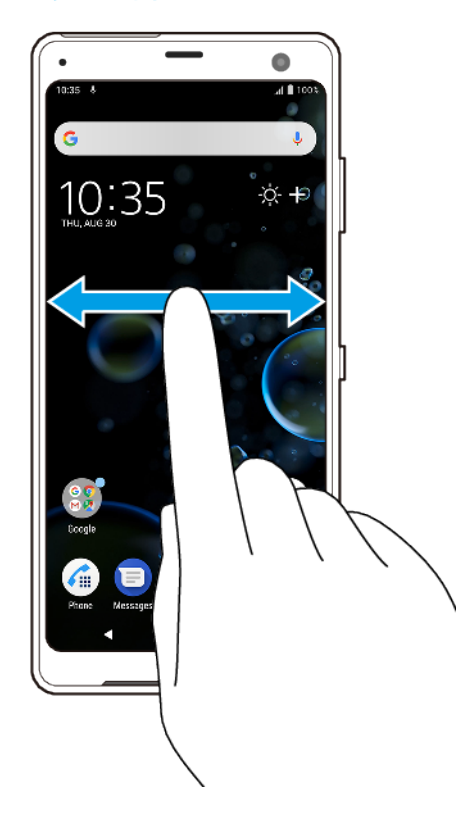

# **主畫面窗格**

您可以為主畫面新增窗格(最多二十個)並刪除窗格。您也可以將想要使用的窗格設定 成主畫面窗格。

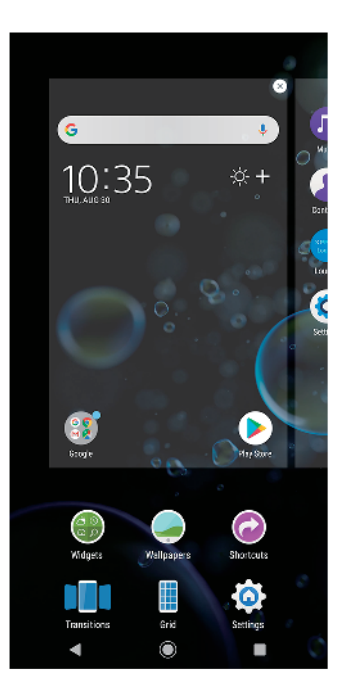

#### **將窗格設為主畫面窗格**

- **1** 長按主畫面的空白區域,直到裝置開始震動。
- 2 向左或向右滑動以瀏覽至要設為主畫面窗格的窗格,然後輕觸● (設定窗格圖示)。

#### **注意**

當 Google Feed 啟用時,最左邊的窗格會保留給該服務使用,而且無法變更主畫面窗格。

#### **新增窗格至主畫面**

- **1** 長按主畫面的空白區域,直到裝置開始震動。
- 2 將窗格向左或向右輕劃到底,然後輕觸● (新增窗格圖示)。

#### **注意**

當 Google Feed 啟用時,最左邊的窗格會保留給該服務使用,而且無法將其他窗格新增至左側。

#### **從主畫面刪除窗格**

- 1 長按主畫面的空白區域,直到裝置開始震動。
- 2 向左或向右滑動以瀏覽您要刪除的窗格,然後輕觸窗格右上方的● (刪除窗格圖示)。

# **主畫面設定**

您可以使用設定捷徑調整部分基本主畫面設定。例如,您可以調整主畫面上的圖示大 小。

#### **調整螢幕的格狀大小**

- 1 長按主畫面的空白區域,直到裝置開始震動。
- **2** 輕觸**格狀**,然後選取大小。
- **3** 輕觸**套用**。

#### **調整主畫面上的圖示大小**

- 1 長按主畫面上的空白區域,直到裝置震動,然後輕觸 (主畫面設定圖示 )。
- **2** 輕觸**圖示大小**並選取一個選項。

# <span id="page-26-0"></span>應用程式畫面

您可以從主畫面開啟應用程式畫面,其中包含已預先安裝以及您下載至裝置的應用程 式。

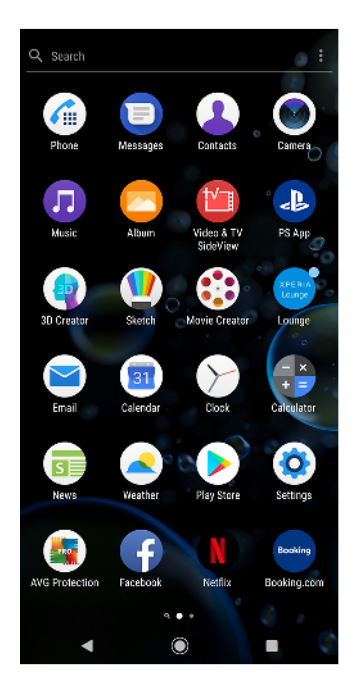

#### **在應用程式畫面上檢視所有應用程式**

- 1 輕觸 (應用程式匣圖示)。
- **2** 在應用程式畫面上向左或向右滑動。

#### **提示**

您也可以從應用程式畫面向左滑動來搜尋最新檢視過的應用程式。

#### **啟用或停用建議的應用程式清單**

- **1** 長按主畫面上的空白區域,然後輕觸 (主畫面設定圖示)。
- **2** 輕觸**應用程式推薦**開關。

#### **從應用程式畫面開啟應用程式**

**•** 應用程式畫面開啟時,向左或向右滑動以尋找應用程式,然後輕觸該應用程式。

#### **從應用程式畫面搜尋應用程式**

- **1** 當應用程式畫面開啟時,輕觸**搜尋**。
- **2** 輸入您要搜尋的應用程式名稱。

# **提示**

您也可以從應用程式畫面向右滑動來搜尋應用程式。

#### **在應用程式畫面上排列應用程式**

- 1 當應用程式畫面開啟時,輕觸 : (目錄圖示)。
- **2** 輕觸**應用程式排序**並選取一個選項。

#### **新增應用程式捷徑至主畫面**

- **1** 在應用程式畫面,長按應用程式圖示直到裝置震動,然後拖曳圖示至螢幕最上方。主畫 面隨即開啟。
- **2** 將圖示拖曳至主畫面上所需的位置,然後放開。

#### **在應用程式畫面上移動應用程式**

- <span id="page-27-0"></span>1 當應用程式畫面開啟時,輕觸: (目錄圖示)。
- **2** 請確認您已選取**自訂順序**,其位於**應用程式排序**下方。
- 3 長按應用程式,直到裝置震動為止,然後將其拖曳至新位置。

# 輕鬆操作的捷徑

您可以直接從您的應用程式圖示存取捷徑,來取消安裝下載的應用程式或顯示更多快速 選項。 例如,長按日曆圖示來建立新活動或設定提醒。 所有應用程式都有前往應用程 式資訊的捷徑,讓您可以調整通知設定和權限。您可以輕觸 (應用程式資訊圖示)來 移至應用程式資訊。

#### **使用捷徑來輕鬆執行動作**

- **1** 長按您主畫面或應用程式畫面上想要的應用程式圖示。
- 2 從顯示的選項中選取。例如,輕觸❶( 應用程式資訊圖示 ) 以移至應用程式資訊,或輕 觸 ◎ (解除安裝應用程式圖示)停用或解除安裝應用程式。

**提示**

若沒有顯示◎ (解除安裝應用程式圖示),輕觸● (應用程式資訊圖示)以取得更多選項。

**從應用程式畫面停用或解除安裝應用程式**

**注意**

預先安裝的應用程式無法解除安裝,僅停用而已。僅只下載的應用程式可以解除安裝。若您停用 預先安裝的應用程式,您可以在設定 > 應用程式和通知下再次啟用。

- 1 長按您要停用或解除安裝的應用程式。如果可以停用或解除安裝,則會出現◎(解除安 裝應用程式圖示)。
- 2 若該應用程式為裝置上所預先安裝,則輕觸◎ ( 解除安裝應用程式圖示 ) > **停用**,若為 下載的應用程式且您想加以解除安裝,則輕觸 (解除安裝應用程式圖示) > **確定**。

**提示**

若沒有顯示❷(解除安裝應用程式圖示),輕觸❶(應用程式資訊圖示)以取得更多選項。

# 瀏覽應用程式

使用瀏覽按鈕和最近使用的應用程式視窗,便可輕鬆地在所有最近使用的應用程式之間 切換。瀏覽按鈕就是返回按鈕、首頁按鈕、和最近使用的應用程式按鈕。若應用程式支 援多重視窗功能,您可以使用分割畫面模式同時在畫面上顯示兩個應用程式。 當您輕觸 ● ( 首頁按鈕 ) 結束應用程式時,有些應用程式會關閉,而有些則會暫停或繼續在背景 執行。 如果應用程式是暫停或在背景執行,下次您開啟應用程式時,即可從上次離開的 地方繼續。

# **瀏覽應用程式概覽**

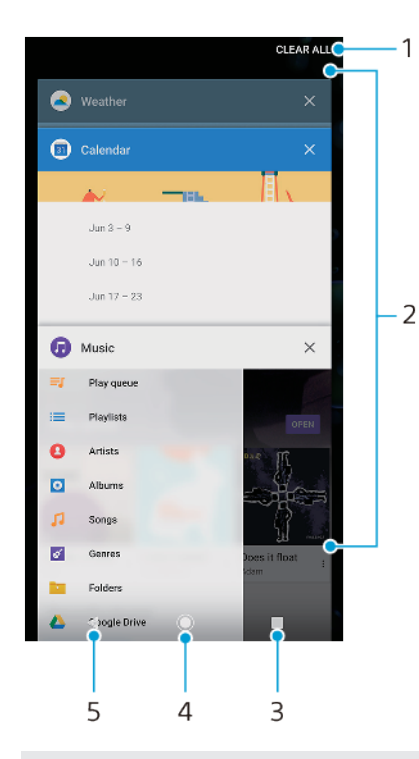

- 1 全部清除–關閉所有最近使用的應用程式
- 2 最近使用的應用程式視窗–開啟最近使用的應用程式
- 3 最近用的應用程式按鈕–開啟最近使用的應用程式視窗
- 4 首頁按鈕–退出應用程式並返回主畫面
- 5 返回按鈕–返回應用程式的上一個畫面或關閉應用程式

#### **開啟最近使用的應用程式畫面**

**•** 輕觸 (常用應用程式按鈕)。

#### **快速切換最近使用的應用程式**

• 快速輕觸■ ( 常用應用程式按鈕 ) 兩次。

#### **關閉所有最近使用的應用程式**

• 輕觸■ ( 常用應用程式按鈕 ) ,然後輕觸**全部清除**。

#### **在應用程式中開啟目錄**

• 使用應用程式時,請輕觸 : ( 目錄圖示 ) 或≡ ( 選項圖示 ) 。

# **注意**

並非所有應用程式都有目錄。

# **分割畫面模式**

分割畫面模式可讓您同時檢視兩個應用程式,例如,同時檢視電子郵件收件匣和網頁瀏 覽器。

# **分割畫面概覽**

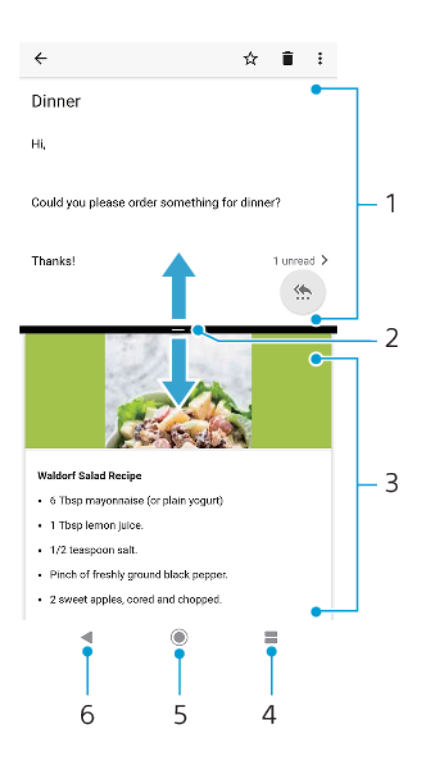

- 1 應用程式 1
- 2 分割畫面邊框–拖曳以重新調整視窗大小
- 3 應用程式 2
- 4 分割畫面按鈕–選取最近使用的應用程式
- 5 首頁按鈕–返回主畫面
- 6 返回按鈕–返回應用程式的上一個畫面或關閉應用程式

#### **注意**

並非所有的應用程式皆支援分割畫面模式。

#### **使用分割畫面模式**

- **1** 請確保您要在分割畫面模式下使用的兩個應用程式皆已開啟,而且正執行於背景中。
- 2 開啟想要在分割書面模式下使用的應用程式,然後長按■(常用應用程式按鈕)。應用 程式會指派至分割畫面的第一部分。
- **3** 從縮圖清單中,選取第二個要使用的應用程式。
- **4** 若您想要調整分割畫面視窗的大小,請拖曳位於中間的分割畫面邊框。
- 5 結束分割畫面模式,請在顯示分割畫面視窗時,長按■(分割畫面按鈕)。

# **單手模式**

啟用單手模式以減少螢幕大小,以便您輕鬆使用單手輸入。您可以視需要調整螢幕大 小。

#### **啟用或停用單手模式**

- **1** 尋找並輕觸**設定** > **顯示** > **進階** > **單手模式**。
- **2** 輕觸**單手模式**開關以啟用或停用此功能。
- **3** 縮小螢幕:滑動橫過導覽列。
- **4** 結束單手模式:滑動橫過螢幕或輕觸螢幕上的空白區域。

**調整螢幕的方位**

- <span id="page-30-0"></span>1 將螢幕移至左側或右側,請輕觸對應的ⓒ(左箭頭圖示)或②(右箭頭圖示) 。
- **2** 若要將螢幕向上或向下移動,請拖曳位於已調整大小之螢幕邊緣的水平橫條。
- 3 調整螢幕大小,請拖曳位於已調整大小之螢幕邊緣的IF (調整螢幕大小圖示)。

**提示**

返回完整螢幕模式,請輕觸螢幕上空白處。

# 小工具

小工具是一種小型應用程式,可以直接在主畫面上使用。同時,亦可當作捷徑使用。例 如,天氣小工具可讓您直接在主畫面上看到基本的天氣資訊。當您輕觸該小工具時,便 會開啟完整的天氣應用程式。 您可從 Google Play 下載其他小工具。

**新增小工具至主畫面**

- **1** 長按主畫面上的任何空白區域,直到裝置震動為止,然後輕觸**小工具**。
- **2** 尋找並輕觸您要新增的小工具。

#### **調整小工具的大小**

- 1 長按小工具,直到裝置震動為止,然後將其放開。
- **2** 如果該小工具可調整大小,**調整大小**選項就會出現。例如,日曆小工具是可調整大小 的。
- **3** 輕觸**調整大小**並拖曳小點即可縮小或放大小工具。
- **4** 確認調整後的大小,請輕觸主畫面上的任何位置。

#### **移動小工具**

**•** 長按小工具,直到裝置震動為止,然後將小工具拖曳至新位置。

#### **移除小工具**

**•** 長按小工具,直到裝置震動為止,然後將小工具拖曳至**從主畫面中移除**。

# 捷徑和資料夾

使用捷徑和資料夾管理您的應用程式,並保持主畫面整潔。

# **捷徑和資料夾概覽**

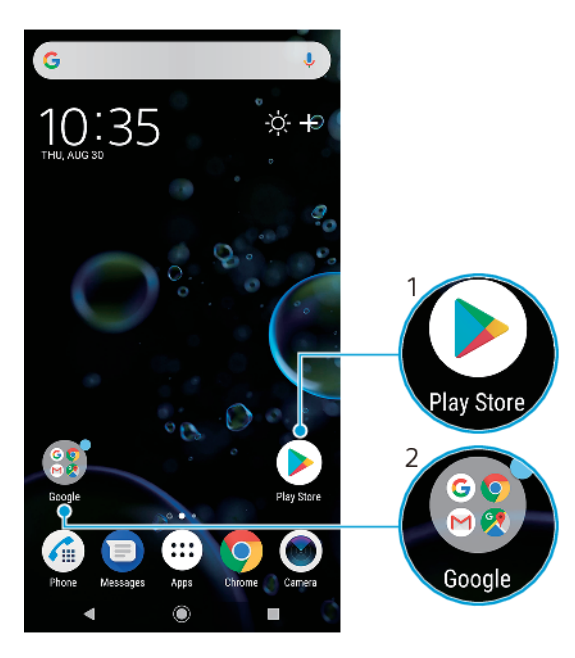

- <span id="page-31-0"></span>1 使用捷徑存取應用程式
- 2 存取含有應用程式的資料夾

**新增應用程式捷徑至主畫面**

- **1** 長按主畫面上的空白處直到裝置開始震動。
- **2** 在自訂目錄中,輕觸**捷徑**。
- **3** 在清單中捲動並選取應用程式。選取的應用程式會新增至主畫面。

#### **在主畫面上移動項目**

**•** 長按項目,直到裝置震動為止,然後將該項目拖曳至新位置。

#### **移除主畫面上的項目**

**•** 長按該項目,直到裝置震動為止,然後將其拖曳至**從主畫面中移除**。

**在主畫面上建立資料夾**

**•** 長按應用程式圖示或捷徑,直到裝置震動為止,然後將其拖放至緊接著另一個應用程式 圖示或捷徑。

#### **在主畫面上新增項目至資料夾**

**•** 長按某個項目,直到裝置震動為止,然後將該項目拖曳至資料夾。

#### **在主畫面上重新命名資料夾**

- **1** 輕觸資料夾以將其開啟。
- **2** 輕觸資料夾標題列,即可顯示**資料夾名稱**欄位。
- **3** 輸入新資料夾名稱並輕觸**完成**。

#### **提示**

您也可以使用捷徑輕鬆執行動作。長按資料夾名稱並輕觸重新命名。

# 背景

装置隨附預設的背景,但您可以使用不同顏色和圖案的桌布,將主畫面和鎖定螢幕調整 為您自己的風格。

選用桌布不變更任何主畫面和鎖定螢幕的元素。動態桌布會在您與觸控螢幕互動時加入 特效,並讓顯示效果動態變更。

#### **變更桌布**

- **1** 長按主畫面上的空白處直到裝置開始震動。
- **2** 輕觸**桌布**。
- **3** 設定鎖定螢幕和主畫面的相同桌布,請選取桌布並輕觸**套用**。若要設定不同的桌布,請 先輕觸鎖定螢幕或主畫面預覽。選擇該螢幕的桌布,並輕觸**選取** > **套用**。

**提示**

您也可以將相片用作桌布。不是從顯示的選項中選取桌布,而是輕觸相片。選擇相片然後輕觸選 取 > 套用。

# 擷取螢幕截圖

您可以將裝置的任何螢幕擷取為螢幕截圖。您擷取的螢幕截圖會自動儲存在相簿應用程 式中。

#### **擷取螢幕畫面**

- **1** 長按電源鍵,直到選項目錄開啟。
- **2** 輕觸 (螢幕截圖圖示)。

<span id="page-32-0"></span>**提示**

您也可以同時按住電源鍵和降低音量鍵,來擷取螢幕畫面。

#### **檢視您的螢幕擷取畫面**

- **1** 輕觸兩次狀態列以顯示通知面板。
- **2** 輕觸螢幕擷取畫面。

# 通知

通知會告知您新訊息和日曆等事件,以及檔案下載等活動的進度。通知會顯示在以下位 置:

- **•** 狀態列
- **•** 通知面板
- **•** 鎖定螢幕
- **•** 應用程式圖示

# **開啟或關閉通知面板**

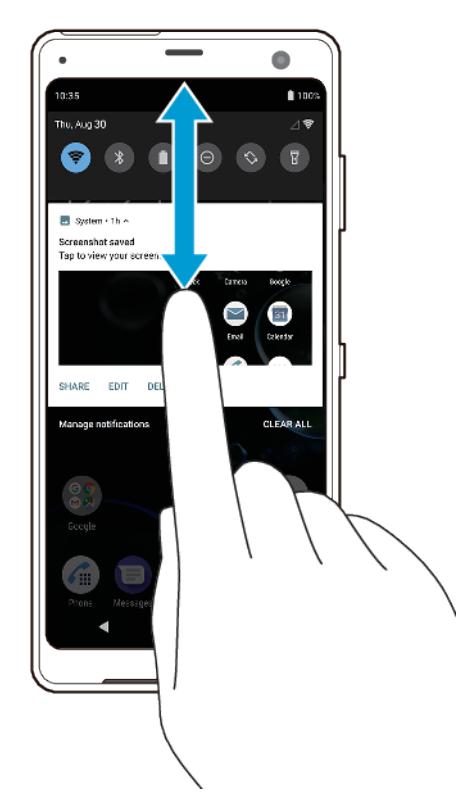

**1** 若要開啟通知面板,請將狀態列向下拖曳,或只需輕觸兩次。

開啟通知面板後,您可以將狀態列再向下拖曳一次,以開啟快速設定面板。

**針對通知面板中的通知採取行動**

**從通知面板關閉通知 •** 將通知向左或向右滑動。

您可以在通知面板中,直接回覆聊天或電子郵件訊息。

- **2** 關閉通知面板:將面板向上拖曳或滑動。
	- **提示**

**•** 輕觸通知。

**提示**

**注意**

並非所有通知均可關閉。

**提示**

若要延後通知,請緩慢地將通知拖曳至側邊,然後輕觸①(延後鬧鐘提醒圖示)。通知可延後 15、30 分鐘或 1、2 小時。

#### **展開通知面板上的通知**

**•** 輕觸 (更多選項圖示)以展開該通知,然後檢視更多有關通知的資訊,而無需開啟應 用程式。

**注意**

不是所有的通知都能展開。

**清除通知面板上所有通知**

**•** 輕觸**全部清除**。

**提示**

如果通知清單很長,請向下捲動找到全部清除按鈕。

#### **從鎖定螢幕操作通知**

**•** 輕觸兩次通知。

#### **從鎖定螢幕關閉通知**

**•** 將通知向左或向右滑動。

**展開鎖定螢幕上的通知**

**•** 向下拖曳通知。

**注意**

不是所有的通知都能展開。

#### **鎖定螢幕的通知顯示選項**

**完全不顯示** 您不會在鎖定螢幕上收到任何通知。

**通知**

**顯示所有通** 在鎖定螢幕上收到所有通知。開啟此設定後,請記住,所有內容(包括傳 **知內容** 入的電子郵件和聊天訊息)都將顯示在鎖定螢幕上,除非您在**設定通知**設 定目錄中將相關應用程式指定為**隱藏敏感內容**。

**隱藏敏感內** 您必須設定 PIN 碼、密碼或圖案做為螢幕鎖定,才能使用此設定。當您收 **容** 到傳入的電子郵件或聊天的敏感通知時,內容不會顯示在鎖定螢幕上。

#### **選取要顯示在鎖定螢幕上的通知**

**1** 尋找並輕觸**設定** > **應用程式和通知** > **設定通知**。

- **2** 輕觸**顯示通知**。
- **3** 選取選項。

#### **提示**

您可以在鎖定螢幕上保留通知,直到您輕劃關閉這些項目。啟用此功能,請輕觸設定通知下方的 保留通知開關。

#### **設定應用程式的通知等級**

**允許使用通知圓點** 顯示通知點。

**允許干擾 允**許所有由選取的應用程式所發出的通知。

<span id="page-34-0"></span>**在螢幕鎖定畫面上** 在鎖定螢幕上顯示或隱藏所有通知內容。

**僅限優先通知干擾** 即使**零打擾**設為**開啟**,仍然接收此應用程式的通知。

**注意**

您可以設定通知頻道將通知層級分類。長按通知可變更通知類別。

#### **設定應用程式的通知等級**

- **1** 尋找並輕觸**設定** > **應用程式和通知**。
- **2** 選取所需的應用程式,然後輕觸**通知**。
- **3** 輕觸開關以視需要調整通知設定。

# **通知指示燈**

通知指示燈告知您電池狀態和若干其他事件。例如,閃爍的白光表示有新訊息或未接來 電。通知指示燈預設啟用,但可手動停用。

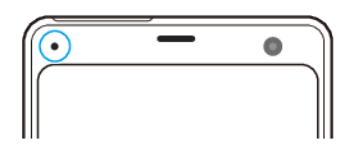

**注意**

通知指示燈停用時,只在電池狀態有警告時才會亮起,例如當電池電量低於 15 百分比時。

#### **啟用或停用通知指示燈**

**1** 尋找並輕觸**設定** > **應用程式和通知** > **設定通知**。

**2** 輕觸**使用 LED 燈來顯示來電通知**開關以啟用或停用此功能。

# 狀態列中的圖示

#### **狀態圖示**

- al 訊號強度
- 無訊號  $\triangle$
- $<sup>R</sup>$  and</sup> 漫遊
- LTE<sup>+</sup> 1<sup>+</sup> 正在傳送和下載 LTE 資料
- $G_{AB}$ 正在傳送和下載 GPRS 資料
- $E_{AB}$ 正在傳送和下載 EDGE 資料
- 3G 4<sup>+</sup> 正在傳送和下載 3G 資料
- 正在傳送和下載 HSPA+資料
- $\Rightarrow$ Wi-Fi 連線已啟用,而且正在傳輸資料
- $\begin{picture}(20,5) \put(0,0){\line(1,0){15}} \put(0,0){\line(1,0){15}} \put(0,0){\line(1,0){15}} \put(0,0){\line(1,0){15}} \put(0,0){\line(1,0){15}} \put(0,0){\line(1,0){15}} \put(0,0){\line(1,0){15}} \put(0,0){\line(1,0){15}} \put(0,0){\line(1,0){15}} \put(0,0){\line(1,0){15}} \put(0,0){\line(1,0){15}} \put(0,0){\line(1,0){15}} \put(0,0$ Wi-Fi 連線已啟用,但沒有網際網路連線。
- 當您嘗試連線至安全的 Wi-Fi 或網百驗證入口網站時,此圖示也會出現。在成功登入後,叉叉記號 會消失。
	- 若 Google 於您所在區域遭到封鎖,即使本裝置已連線至網路,而且有正常運作的 Wi-Fi 網際網路連 線,交叉記號仍可能會出現。
- 60% 電池狀態
- 160% 電池正在充電
- 飛航模式已啟動  $\ddotmark$
- $\ast$ 藍牙功能已啟動
- 墨 麥克風設為靜音
- 免持聽筒已開啟 10
- 零打擾擾模式已啟動  $\Theta$
- Ď 靜音模式
- ∙ال⊩ 震動模式
- $\circledcirc$ 鬧鐘已設定
- $\bullet$ GPS 已啟動
- ¢ 正在進行同步化
- ΦI 登入或同步化發生問題
- $\overline{Q}$ 側面感應已啟動

# **注意**

視您的服務供應商、網路或地區而定,本清單中某些圖示代表的功能或服務可能無法使用。

#### **通知圖示**

- 目 新文字訊息或多媒體訊息
- 進行中的通話 G
- ň 未接來電
- $\mathcal{L}_{\mathbb{R}}$ 等候接聽通話
- 單一 SIM 卡裝置:來電轉接已開啟  $\overrightarrow{a}$
- $\left(\begin{smallmatrix} 1\\ \rightarrow \end{smallmatrix}\right)$ 雙 SIM 卡裝置:來電轉接已開啟
- $\infty$ 新語音信箱訊息
- $\blacktriangledown$ 新電子郵件訊息
- $\downarrow$ 正在下載資料
- $\uparrow$ 正在上傳資料
- Ø 行動數據已停用
- $\Box$ 執行裝置的基本設定
- $\rm \Xi$ 有可用的系統更新
- 菌 正在下載系統更新
- $\mathbf{r}$ 安裝已下載的系統更新
- É. STAMINA 模式已啟動
- do Ultra STAMINA 模式已啟動
- Ď 電池維護已啟動
- 裝置與無線充電器接觸 qi
- 動態震動已啟動  $\checkmark'$
- ₩ 手套模式已啟動
- $\overline{\phantom{a}}$ 已擷取螢幕畫面
- $\blacksquare$ 使用 Duo 應用程式與朋友視訊聊天
- Л 正在播放歌曲
- ψ 裝置正透過 USB 連接線連線至電腦
- q, 內部儲存空間已使用 75%-輕觸即可將資料傳輸至記憶卡
- 警告  $\blacktriangle$
- $\bullet$ 更多未顯示的通知

#### **注意**

並非所有顯示在裝置上的圖示都會列在此處。此清單僅供參考之用;若有變更,恕不另行通知。

#### **封鎖應用程式傳送通知**

- **1** 尋找並輕觸**設定** > **應用程式和通知**。
- **2** 選取想要的應用程式,然後輕觸**通知**。
- **3** 輕觸**顯示通知**開關以封鎖應用程式通知。
# **電池和維護**

# 為裝置充電

您可以使用無線充電器為裝置充電,或使用牆壁插座或電腦,以有線方式為裝置充電。 裝置在充電時仍可使用。

如果電力已耗盡,裝置可能最多約需 30 分鐘才能回應充電動作。在這段期間,螢幕會 維持全黑狀態,而且不會顯示充電圖示。耗盡的電池需要 4 小時才能充飽電。環境溫度 可能會影響充電速度。

#### **注意**

您的裝置所配備的內嵌式充電電池,只能由授權的 Sony 維修中心進行更換。請勿自行拆開或分 解裝置。這麼做可能會導致損壞,造成保固失效。

## **有線充電**

請務必使用您 Xperia 型號專用的原廠 Sony 充電器和 USB Type-C 連接線,因為如果使 用其他類型充電器,可能會導致充電時間延長、無法充電,甚至損壞您的裝置。

在插入 USB Type-C 連接線前,請確保所有 USB 連接埠及接頭皆完全乾燥。若偵測到水 氣,通知面板會顯示警告通知。

## **無線充電**

您可以購買 Sony 或第三方品牌無線充電器,以無線方式為您的裝置充電。

若您在充電期間使用裝置,充電速度可能會變慢甚至停止以保護電池。在充電時使用某 些應用程式可能會停用充電或影響充電功能。例如,在無線充電期間使用相機可能導致 影像出現雜訊。

使用無線充電功能時,請務必移除任何掩蔽物或手機外殼。

注意下列事項:

**•** 請勿在裝置和充電器間放置任何金屬零件,以免造成燙傷。 **•** 請勿把信用卡放置在充電器上,以免信用卡消磁或毀損。

#### **注意**

如果裝置放在無線充電器上的方式不正確,充電時間會大幅延長。

## **使用 USB 連接線充電裝置**

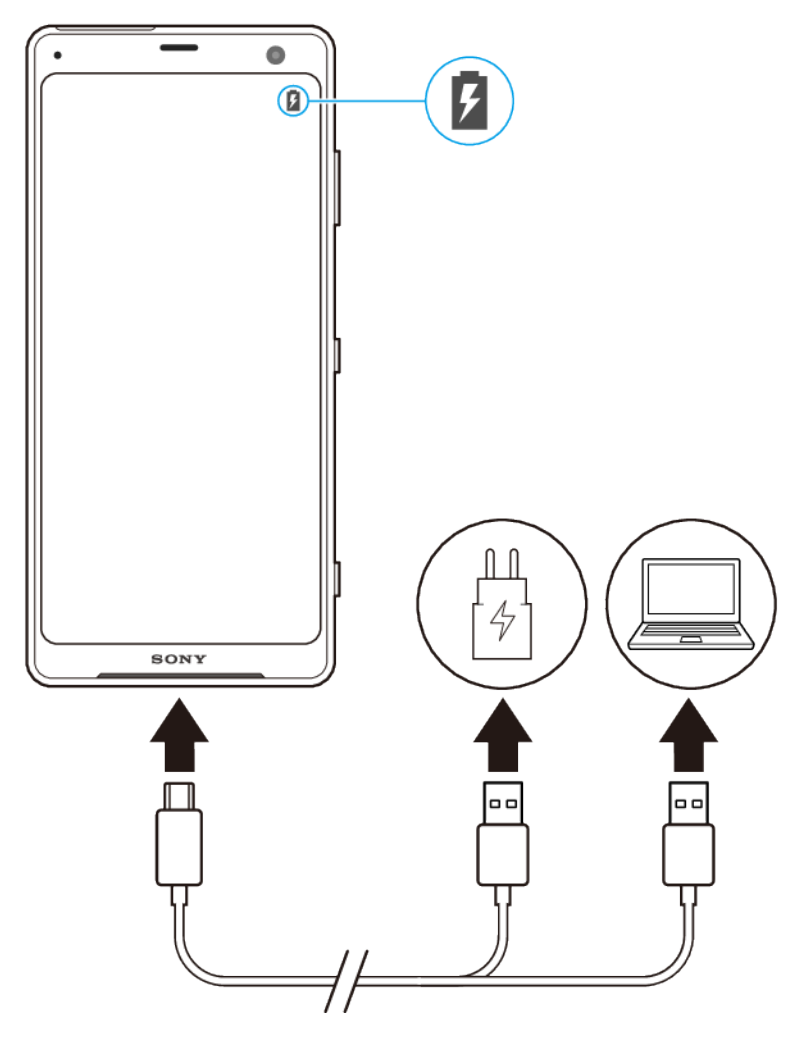

- **1** 將 USB 連接線的一端插入充電器(或插入電腦上的 USB 連接埠)。
- **2** 將連接線另一端插入裝置上的 USB 連接埠。開始充電時,通知指示燈會亮起。
- **3** 裝置完全充電之後,將連接線平直向外拉,從裝置上拔除。請確定沒有折到接頭。

## **注意**

務必使用所提供的 USB Type-C 連接線,因為其他類型的 USB 連接線有可能會破壞您的裝置。

## **提示**

如果電池電量完全耗盡,可能需要費時數分鐘,通知指示燈才會亮起並顯示充電圖示。

## **使用無線充電器為裝置充電**

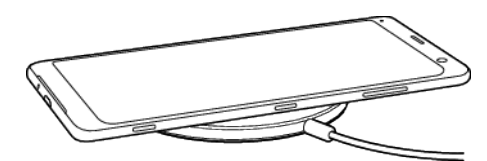

- **1** 按照充電器的使用說明,將裝置放在無線充電器上。裝置背面的無線充電線圈必須接觸 充電器才可充電。請參閱第 6 頁的[概覽](#page-9-0) 。
- 2 開始充電時,通知指示燈會亮起,充電圖示會顯示在螢幕上。
- **3** 裝置充電完成時,請將其從無線充電器上移開。

# **電池通知指示燈狀態**

綠燈 電池正在充電,電量高於 90%。

橘燈 電池正在充電,電量介於 15–90%

紅燈 電池正在充電,電量少於 15%

# 電池和電源管理

您的裝置有內嵌電池。若要將其發揮到極致,請追蹤不同應用程式和功能的耗電量。您 也可以使用電池維護來延長電池使用壽命。背景省電功能會依預設啟動,來幫助您降低 電池耗電量,且其他省電模式也能在必要時幫助您降低電池耗電量。

省電功能會降低特定非必要裝置功能的優先順序。若您不希望應用程式受到影響,可以 在省電例外目錄中將該應用程式排除在外。手機通話和 SMS 不受影響。

**注意**

**•** 系統更新可能會變更您裝所提供的省電功能。

**檢視電池耗電量**

- **1** 尋找並輕觸**設定** > **電池**,以檢視預估的剩餘電量百分比和時間。
- **2** 輕觸**進階**以取得有關電池用量的詳細資訊。

#### **檢視應用程式的電池耗電量**

- **1** 尋找並輕觸**設定** > **應用程式和通知**。
- **2** 選取應用程式並在**電池**中重新檢視其電池耗電量。

## **一般使用小訣竅有助於改善電池效能。**

下列提示有助於提升電池效能:

- 降低螢幕亮度等級,請參閱第 52 頁的*[螢幕設定](#page-55-0)*。
- **•** 當您不需要這些功能時,請關閉藍牙,Wi-Fi 和定位服務。
- **•** 當您處在無網路覆蓋範圍的地區時,請關閉裝置或使用飛航模式。否則裝置會不斷搜尋 可用的網路,因而消耗電量。
- **•** 在海外地區時,使用 Wi-Fi 網路來取代漫遊。漫遊功能會掃描您的主網並耗用更多的電 量,因為您的裝置必須以更高的輸出電力傳送,請參閱第 44 頁的 [Wi-Fi](#page-47-0) 。
- **•** 變更您的電子郵件、日曆和通訊錄的同步化設定,請參閱第 49 頁的[與線上帳號進行同](#page-52-0) [步作業](#page-52-0)。
- **•** 請檢查耗電量較高的應用程式,並對其考慮運用由裝置所提供的省電小訣竅。
- **•** 變更應用程式的通知等級,請參閱第 29 頁的[通知](#page-32-0)。
- **•** 關閉通知喚醒,請參閱第 54 頁的 [通知喚醒 設定](#page-57-0) 。
- **•** 關閉應用程式的地點共享權限,請參閱第 55 頁的[應用程式設定](#page-58-0)。
- **•** 解除安裝未使用的應用程式,請參閱第 23 頁的[應用程式畫面](#page-26-0)。
- **•** 使用 Sony 原廠免持裝置聆聽音樂。比起您裝置的擴音器,免持裝置耗用較少的電力。
- **•** 時常重新啟動您的裝置。

## **讓特定應用程式免除最佳化**

您可以讓應用程式免除最佳化。

- **1** 尋找並輕觸**設定** > **電池**。
- **2** 輕觸 (目錄圖示)並選取**省電例外**。您將會看到未進行最佳化的應用程式清單。
- **3** 從免除清單中新增或移除應用程式的方法是,輕觸**應用程式**,然後從清單中選取或取消 選取應用程式以編輯其例外設定。
- **4** 已免除的應用程式清單將會根據您的設定更新。

## **提示**

您也可以從設定 > 應用程式和通知 > 進階 > 特殊應用程式存取權 > 省電功能設定省電例外。

## **STAMINA 模式**

因 STAMINA 等級而異,為了降低電池耗電量,會有不同的功能遭到限制或停用。這包 括渲染效能、動畫及螢幕亮度、影像增強、背景應用程式同步、振動(來電除外)、串 流及 GPS(螢幕關閉時)。 ■( STAMINA 模式圖示)會顯示於狀態列。

**提示**

如果電池可能在下一個預期充電階段之前耗盡,裝置會建議您啟動 STAMINA 模式。輕觸設定 > 電 池 > STAMINA 模式 > 智慧 STAMINA 通知, 然後輕觸開關以啟用或停用此功能。

**啟動或停用 STAMINA 模式**

- **1** 尋找並輕觸**設定** > **電池**。
- 2 輕觸 **STAMINA 模式**,然後輕觸開關以啟動或停用該功能。當 **STAMINA 模式**已啟動,您 可以選取其他選項,例如,您可以依照偏好設定調整自動開始百分比。

**提示**

您可以免除應用程式必須由省電功能目錄中的 STAMINA 模式進行最佳化。

## **Ultra STAMINA 模式**

您電池的使用時間大幅度延長,但限制可用的應用程式,且停用行動數據和 Wi-Fi。通 話和 SMS 仍可使用。您的主書面已變更,而且 $\bullet$ ( Ultra STAMINA 模式圖示)顯示於狀 態列。

**注意**

如果您要和多位使用者共用一部裝置, 您必須以擁有者 ( 即主要使用者 ) 的身分登入, 才能啟動 或停用 Ultra STAMINA 模式。

## **啟用 Ultra STAMINA 模式**

- **1** 尋找並輕觸**設定** > **電池**。
- **2** 輕觸 **Ultra STAMINA 模式**,然後輕觸**啟動**。
- **3** 輕觸**確定**。

#### **注意**

您的應用程式必需經由 Ultra STAMINA 模式進行最佳化,無法免除。

#### **停用 Ultra STAMINA 模式**

- **1** 將狀態列向下拖曳以存取通知面板。
- **2** 輕觸通知 **Ultra STAMINA 模式啟動中**。
- **3** 輕觸**確定**。

#### **注意**

停用 Ultra STAMINA 模式將會重新啟動您的裝置。

## **電池維護**

使用電池維護來延長電池使用壽命。此功能會偵測您的充電模式,並預估您慣常充電期 間的開始及結束時間。充電率會受到控制,在您拔除充電器前,讓電池電量達到 100%。

## **注意**

電池維護要偵測到至少 4 小時的規律充電週期為期數天, 在此期間不會控制充電率。

## **啟用或停用電池維護**

- **1** 尋找並輕觸**設定** > **電池** > **電池維護**。
- **2** 輕觸開關以啟用或停用電池維護。

<span id="page-40-0"></span>**提示**

已學習到的規律充電週期模式會由電池維護儲存。即使功能已經停用,在重新啟用該功能時,便 會採用已學習到的模式。

# 更新您的裝置

您應更新裝置上的軟體,才能取得最新功能、增強功能和錯誤修正,以確保最佳效能。 當有可用的軟體更新時, 回 (系統更新圖示)會顯示在狀態列中。您也可以手動檢查是 否有新的更新,或排定更新時間。

安裝軟體更新最簡單的方式,就是從裝置進行無線安裝。但是,某些更新並未提供無線 下載。此時,您需要在 PC 或 Apple Mac®電腦上使用 Xperia Companion 軟體,以更新 您的裝置。

更新您的裝置之前,請注意下列事項:

- **•** 請確認裝置有充足的儲存空間容量。
- **•** 如果您使用的是多個使用者共用的裝置,必須以擁有者,即主要使用者身分登入。
- **•** 系統和應用程式更新,能讓各項功能以不同於使用手冊中說明的模樣,用另一種風貌在 裝置上呈現。Android 版本在更新後可能不會受影響。

## **檢查是否有可用的新軟體**

- **1** 如果您要和多位使用者共用一部裝置,請確定您以擁有者的身份登入。
- **2** 尋找並輕觸**設定** > **系統** > **進階** > **軟體更新**。

## **以無線方式更新裝置**

使用軟體更新應用程式,以無線方式更新裝置。您可透過行動網路下載的更新需視您的 電信業者而定。建議使用 Wi-Fi 網路而非行動網路來下載新軟體,以避免產生數據傳輸 費用。

#### **安裝系統更新**

- **1** 如果您要和多位使用者共用一部裝置,請確定您以擁有者的身份登入。
- **2** 尋找並輕觸**設定** > **系統** > **進階** > **軟體更新**。
- **3** 若有可用的系統更新,請輕觸**繼續**,然後輕觸**立即安裝**。

## **設定自動安裝系統更新**

- **1** 尋找並輕觸**設定** > **系統** > **進階** > **軟體更新**。
- **2** 輕觸 (目錄圖示),然後輕觸**設定** > **自動更新系統**。
- **3** 選取偏好的選項。

#### **啟用或停用應用程式的自動更新**

- **1** 尋找並輕觸**設定** > **系統** > **進階** > **軟體更新**。
- **2** 輕觸 (目錄圖示),然後輕觸**設定** > **自動更新應用程式**。
- **3** 選取偏好的選項。

#### **使用電腦更新您的裝置**

- **1** 使用 USB 連接線來連接裝置與電腦。
- **2** 確定裝置的螢幕已解鎖,然後輕觸**允許**。
- **3** 如果 Xperia Companion 尚未自動啟動,請將其開啟。
- **4** 請確保電腦可存取網際網路。
- **5 電腦**:如果偵測到新的軟體更新,便會出現快顯視窗。按照螢幕上的指示執行相關軟體 更新。

**注意**

如果您尚未在相關電腦上安裝 Xperia Companion 軟體,請將裝置連線至電腦,然後依照螢幕上的 指示進行安裝。請務必使用裝置隨附的 USB Type-C 連接線,並確認連接線已正確連接至裝置和 電腦。

# <span id="page-41-0"></span>使用電腦進行維護

## **Xperia Companion**

Xperia Companion 是一種軟體服務,當您將裝置與電腦連線時,會提供一組工具和應用 程式給您使用。使用 Xperia Companion, 您可以:

- **•** 更新或修復您裝置的軟體。
- **•** 使用 Xperia Transfer 從舊裝置傳輸內容。
- **•** 備份和還原在電腦上的內容。
- **•** 瀏覽裝置上的檔案。

# **使用電腦來管理檔案**

利用 USB Type-C 連接線連接 Windows 電腦和裝置, 即可傳輸並管理檔案。

一旦裝置與電腦連線時,您就能選擇是否要為裝置充電或傳送檔案。一旦您輕觸允許, 電腦將會偵測您的裝置。

使用 Xperia Companion,您可以存取裝置上的檔案系統。若您並未安裝 Xperia Companion, 在您將裝置連線至電腦時, 便會要求您安裝該程式。

## **注意**

請務必使用您特定 Xperia 型號的專用 USB 連接線,並且確保其為完全乾燥的狀態。

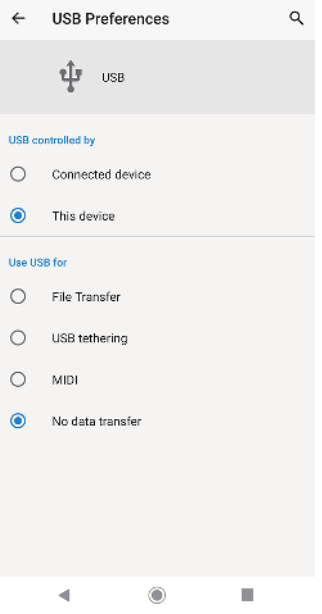

## **USB 偏好設定**

**USB 由** 您可以選擇哪個裝置控制另一個裝置、您的裝置或與 USB 連線的裝置。

**以下模**

**式控管**

**USB 用** 您可以選擇 USB 連線的用途。

#### **途 檔案傳輸**

管理檔案或更新裝置軟體。這選項可與 Microsoft® Windows®電腦搭配使 用。預設為啟用充電模式。

## **USB 數據連線**

您的裝置可以作為數據連線裝置。

#### **MIDI**

您的裝置可作為樂器應用程式的 MIDI 輸入。

#### **不進行資料轉移**

當 USB 由以下模式控管設定為這個裝置,只需為您的裝置充電即可。當 USB 由以下模式控管設定為已連接的裝置時,您可以將裝置作為電源,為其他相 連接的裝置充電。

#### **變更 USB 偏好設定**

- **1** 將 USB Type-C 接頭連接至您的裝置。
- 2 將狀態列向下拖曳,然後輕觸在ښ(USB 圖示)旁邊的 **Android 系統**。
- **3** 輕觸**輕觸即可查看更多選項**並選取一個選項。

# 儲存空間與記憶體

您的裝置有數種不同的儲存空間與記憶體選項:

- **•** 內部儲存空間儲存下載或傳輸的內容,以及個人設定和資料。
- **•** 您可以使用卸除式記憶卡以增加儲存空間。您可將媒體檔案移至此類型的記憶體,以釋 放內部儲存空間。
- **•** 動態記憶體(RAM)無法用於儲存。RAM 主要用於處理執行中的應用程式以及作業系統。

**注意**

您可以另外購買記憶卡。

## **增進記憶體效能**

裝置中的記憶體可用量在正常使用下將逐漸變少。如果裝置運作速度開始變慢,或是應 用程式突然關閉,您應該考慮進行以下事項:

- **•** 隨時確保內部儲存空間大於 500 MB。
- **•** 關閉目前正在執行但無需使用的應用程式。
- **•** 清除所有應用程式的快取記憶。
- **•** 解除安裝下載後無意使用的應用程式。
- **•** 將內部記憶體中的相片、影片與音樂傳輸至記憶卡。
- **•** 若裝置無法讀取記憶卡的內容,您可能需要將記憶卡格式化。請注意,當您將記憶卡格 式化時,會刪除卡片上的所有內容。

## **注意**

如果您要和多位使用者共用一部裝置,您必須登入為擁有者(即主要使用者),才能執行某些動 作,例如將資料傳輸至記憶卡,或是將記憶卡格式化。

#### **若要檢視記憶體狀態**

**•** 尋找並輕觸**設定** > **儲存空間**。

## **清除所有應用程式的快取記憶**

- **1** 尋找並輕觸**設定** > **儲存空間**。
- **2** 輕觸**釋出儲存空間**。如果已將記憶卡插入,請選取**儲存空間** > **內部共用儲存空間** > **釋出 儲存空間**。

## **提示**

清除快取記憶時,並不會遺失任何重要資訊或設定。

#### **傳輸媒體檔案至記憶卡**

- **1** 確定已將記憶卡插入您的裝置。
- **2** 尋找並輕觸**設定** > **儲存空間** > **傳輸資料至 SD 卡**。
- **3** 標示您要傳輸至記憶卡的檔案。
- **4** 輕觸**傳輸**。

**停止執行應用程式與服務**

- **1** 尋找並輕觸**設定** > **應用程式和通知**。
- **2** 選取應用程式或服務,然後輕觸**強制停止** > **確定**。

#### **格式化記憶卡**

- **1** 尋找並輕觸**設定** > **儲存空間**。
- **2** 輕觸 **SD 卡** > (目錄圖示),輕觸**儲存設定** > **格式化**,然後在出現下一個確認對話時 執行格式化。

## **注意**

當您格式化記憶卡時,會刪除記憶卡上的所有內容。確認您已先備份您想要儲存的所有資料。若 要備份內容,您可以將其複製至電腦中。更多關於資訊,請參閱第 38 頁的 *使用電腦來管理檔* [案](#page-41-0) 。

## **智慧清理**

智慧清理根據應用程式的使用方法,自動優化存儲空間和記憶體,以 提高裝置的性能。

## **若要啟用或停用智慧清理**

- **1** 尋找並輕觸**設定** > **Xperia 小幫手**。
- **2** 輕觸**智慧清理**,然後輕觸開關以啟用或停用此功能。

## **注意**

若您尋找並輕觸檔案應用程式,也可以手動修改、複製或刪除檔案。

# 備份與還原內容

通常,不應將相片、影片和其他個人內容僅儲存在您裝置的內部記憶體。若裝置受損、 遺失或遭竊,可能會無法回復儲存在其內部記憶體中的資料。建議使用 Xperia Companion 軟體製作備份,將您的資料安全地儲存至外部裝置。尤其是若您要將裝置軟 體更新為較新的 Android 版本時,建議使用此方法。

使用 Google 備份和還原應用程式,即可將資料備份至 Google 伺服器。

## **將資料備份至電腦**

使用 Xperia Companion 軟體將您裝置上的資料備份至 PC 或 Apple Mac 電腦。

#### **使用電腦備份資料**

- **1** 使用 USB 連接線來連接裝置與電腦。
- **2 電腦**:開啟 Xperia Companion 軟體(如果尚未自動啟動的話)。經過一小段時間後, 電腦會偵測到您的裝置。
- **3** 在 Xperia Companion 主畫面上按下**備份**。
- **4** 依照螢幕上的指示從裝置備份資料。

#### **使用電腦還原資料**

- **1** 將裝置螢幕解鎖,接著使用 USB 連接線將裝置連接至電腦。
- 2 若電腦上的 Xperia Companion 尚未自行啟動,請開啟該軟體。在片刻後,電腦會偵測 到您的裝置。請確保在您的裝置上選取**允許** 以存取裝置上的資料。
- **3** 在 Xperia Companion 主畫面上按下**還原**。
- **4** 從備份記錄中選取備份檔案,然後按下**下一步**,依照螢幕上的指示將資料還原至您的裝 置。

### **注意**

若您並未安裝 Xperia Companion,在您將裝置連線至電腦時,便會要求您安裝該程式。

# **使用 Google 備份和還原應用程式備份資料**

使用 Google 備份和還原應用程式,即可將資料備份至 Google 伺服器。重新安裝應用程 式時,您也可以開啟自動還原功能來還原應用程式資料與設定。

**提示**

您可以在設定 > 系統 > 進階 > 備份之下,將資料備份至 Google 帳號。

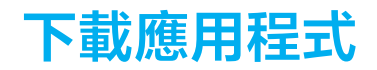

# 從 Google Play 下載應用程式

Google Play 是 Google 的線上官方商店,可讓您下載應用程式和遊戲、音樂、電影和書 籍。其中包括免費與付費應用程式。從 Google Play 開始下載之前,請確定您的網際網 路連線運作正常,最好能使用 Wi-Fi 網路以降低數據傳輸費用。更多關於資訊,請參閱 第 37 頁的[更新您的裝置](#page-40-0)。

## **注意**

如要使用 Google Play, 您必須擁有 Google 帳戶。並非所有國家或地區都提供 Google Play。

#### **從 Google Play 下載應用程式**

- **1** 尋找並輕觸 (Play 商店圖示)。
- **2** 瀏覽類別或使用搜尋功能,以尋找要下載的項目。
- **3** 輕觸項目以檢視詳細資料。依照螢幕上的指示操作以完成安裝。

#### **注意**

某些應用程式可能需要存取裝置上的資料、設定及各種功能,才能正常運作。僅安裝您信任的應 用程式,並給予權限。

**提示**

輕觸設定 > 應用程式和通知下方的應用程式,即可檢視授予該下載應用程式的權限。

## 從其他來源下載應用程式

當您裝置內的設定允許從 Google Play 以外的其他來源下載時,您可遵守相關下載指 示,直接從其他網站下載應用程式。

#### **注意**

安裝不明或來源不可靠的應用程式會導致裝置損壞。請務必只從可靠來源下載應用程式。如有任 何問題或疑慮,請連絡應用程式供應商。

## **提示**

如果您使用具有多個使用者的裝置,只有擁有者,即主要使用者才能允許從 Google Play 以外的 其他來源下載。擁有者所做的變更會影響所有其他使用者。

**啟用或停用從其他來源下載應用程式**

- **1** 尋找並輕觸**設定** > **應用程式和通知**。
- **2** 輕觸**進階** > **特殊應用程式存取權** > **安裝不明應用程式**。
- **3** 輕觸您允許從其他來源安裝應用程式的應用程式,然後輕觸**允許這個來源的應用程式**開 關以啟用或停用此功能。

# **網際網路和網路**

# 瀏覽網路

多數市場已預先安裝適用於 Android 裝置的 Google Chrome 網路瀏覽器。請移至 [http://](http://support.google.com/chrome) [support.google.com/chrome](http://support.google.com/chrome), 以取得有關如何使用此 Web 瀏覽器的詳細資訊。

## **瀏覽 Web**

- 1 尋找並輕觸● (Chrome 圖示)。
- 2 如果這是您首次使用 Google Chrome, 請選擇登入 Google 帳號或以匿名方式使用 Google Chrome 瀏覽。
- **3** 在搜尋和位址欄位中輸入搜尋字詞或網址,然後輕觸鍵盤上的**開始**。

# 網際網路和 MMS 設定

如果要在無 Wi-Fi 網路時存取網際網路、傳送多媒體訊息,您必須具備行動數據連線, 並有正確的網際網路和 MMS 設定。在此為您提供一些提示:

- **•** 大部分的行動網路和電信業者,會將這些設定預先安裝在裝置上,以便讓您能立即使用 網際網路和多媒體訊息。
- **•** 您可以手動檢查網際網路和 MMS 設定的更新。如果您不慎變更或刪除網際網路或 MMS 的設定,請重設網際網路和 MMS 設定。
- **•** 若已啟動 STAMINA 模式的待機時間優先模式設定以節省電量,系統會在螢幕關閉時暫 停所有行動數據傳輸作業。如果這會造成連線問題,請嘗試防止某些應用程式和服務被 暫停,或是暫時停用 STAMINA 模式。
- **•** 如果您與多位使用者共用裝置,則只有擁有者,也就是主要使用者,才能夠從設定目錄 下載網際網路和訊息的設定。但是,所下載的設定適用於所有使用者。

## **下載網際網路和 MMS 設定**

- **1** 尋找並輕觸**設定** > **網路和網際網路** > **網際網路設定**。
- 2 輕觸**接受**。成功下載設定後,狀態列會顯示☑(網際網路設定已下載圖示 ),並且自動 開啟行動數據傳輸。

**提示**

如果無法將設定下載至裝置,檢查行動電話或 Wi-Fi 網路連線的訊號強度。移至沒有障礙物的開 放空間或是窗戶旁,然後再試一次。

**新增網際網路和 MMS 設定**

- **1** 尋找並輕觸**設定** > **網路和網際網路** > **行動網路**。
- **2** 雙 SIM 卡使用者請選取 SIM 卡。
- 3 輕觸**進階 > 存取點名稱 (APN) > + (新增圖示) 。**
- **4** 輕觸**名稱**並輸入您選擇的名稱,然後輕觸**確定**。
- **5** 輕觸 **APN** 並輸入存取點名稱,然後輕觸**確定**。
- **6** 輸入所有其他需要的資訊。如果您不知道所需的資訊,請連絡您的電信業者以取得詳細 資料。
- **7** 完成時,輕觸 (目錄圖示),然後再輕觸**儲存**。

#### **檢視下載的網際網路和 MMS 設定**

- **1** 尋找並輕觸**設定** > **網路和網際網路** > **行動網路**。
- **2** 雙 SIM 卡使用者請選取 SIM 卡。
- **3** 輕觸**進階** > **存取點名稱 (APN)**。
- **4** 如要檢視更多詳細資訊,請輕觸可使用的項目。

## **重設網際網路和 MMS 設定**

- **1** 尋找並輕觸**設定** > **網路和網際網路** > **行動網路** > **進階** > **存取點名稱 (APN)**。
- **2** 輕觸 (目錄圖示)。
- **3** 選取**還原為預設狀態**。

# <span id="page-47-0"></span>Wi-Fi

使用 Wi-Fi 連線瀏覽網際網路、下載應用程式或傳送和接收電子郵件。一旦您連線到 Wi-Fi 網路,您的裝置就會記住該網路,並在您下次進入網路範圍時自動連線。

有些 Wi-Fi 網路會要求您登入網頁才能取得存取權。如需詳細資訊,請連絡相關 Wi-Fi 網路管理員。

可用的 Wi-Fi 網路可能是開放網路或加密網路。加密網路會以 A ( Wi-Fi 鎖定圖示 )標 示,位於 Wi-Fi 網路名稱旁。

**注意**

有些 Wi-Fi 網路不會顯示在可用網路清單中,原因是這類網路並未宣告其網路名稱(SSID)。如 果您知道網路名稱,則可手動將其新增至可用的 Wi-Fi 網路清單。

**開啟或關閉 Wi-Fi**

- **1** 尋找並輕觸**設定** > **網路和網際網路** > **Wi-Fi**。
- **2** 輕觸開關以啟用或停用 Wi-Fi。

**注意**

啟用 Wi-Fi 可能需要幾秒鐘的時間。

**連線至 Wi-Fi 網路**

- **1** 尋找並輕觸**設定** > **網路和網際網路** > **Wi-Fi**。
- **2** 輕觸開關以啟用 Wi-Fi。便會顯示所有可用的 Wi-Fi 網路。
- 3 輕觸要連線的 Wi-Fi 網路。針對加密網路,請輸入相關密碼。連線後,**令**(Wi-Fi 圖 示)會顯示在狀態列。

**提示**

可用 Wi-Fi 網路清單會自動重新整理。

## **手動新增 Wi-Fi 網路**

- **1** 尋找並輕觸**設定** > **網路和網際網路** > **Wi-Fi**。
- **2** 向下捲動並輕觸**新增網路**。
- **3** 輸入**網路名稱**資訊。
- **4** 選取安全性類型,請輕觸**安全性**欄位。
- **5** 視需要輸入密碼。
- **6** 編輯如 Proxy、IP 設定及隱藏的網路等的進階選項,輕觸**進階選項**然後視需要編輯選 項。
- **7** 輕觸**儲存**。

**注意**

請連絡您的 Wi-Fi 網路管理員以取得網路 SSID 和密碼。

## **增加 Wi-Fi 訊號強度**

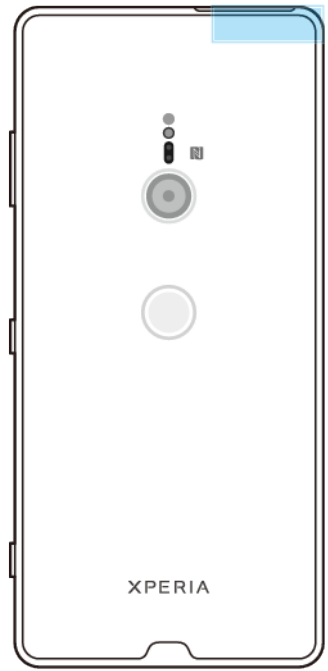

有許多方法可以改善 Wi-Fi 訊號接收:

- **•** 將裝置移至更接近 Wi-Fi 存取點的位置。
- **•** 移動 Wi-Fi 存取點,遠離任何可能的障礙物或干擾。
- **•** 請勿遮蓋裝置的 Wi-Fi 天線區域。

## **Wi-Fi 設定**

連線至 Wi-Fi 網路或所在位置附近有可用的 Wi-Fi 網路時,您將可看見這些網路的狀 態。您也可以讓裝置在偵測到開放的 Wi-Fi 網路時通知您。

## **自動開啟 Wi-Fi**

- **1** 確定已開啟您裝置的 Wi-Fi。
- **2** 尋找並輕觸**設定** > **網路和網際網路** > **Wi-Fi**。
- **3** 向下捲動並輕觸 **Wi**‑**Fi 偏好設定**。輕觸**自動開啟 Wi**‑**Fi** 開關以啟用或停用。

## **啟用或停用 Wi-Fi 網路通知**

- **1** 確定已開啟您裝置的 Wi-Fi。
- **2** 尋找並輕觸**設定** > **網路和網際網路** > **Wi-Fi**。
- **3** 向下捲動並輕觸 **Wi**‑**Fi 偏好設定**。
- **4** 輕觸**開啟網路通知**開關以啟用或停用。

## **檢視已連接 Wi-Fi 網路的相關詳細資訊**

- **1** 尋找並輕觸**設定** > **網路和網際網路** > **Wi-Fi**。
- **2** 輕觸您目前連接的 Wi-Fi 網路。隨即顯示詳細的網路資訊。

## **啟用自動網路切換**

- **1** 尋找並輕觸**設定** > **網路和網際網路** > **Wi-Fi**。
- **2** 輕觸 **Wi**‑**Fi 偏好設定**。
- **3** 輕觸**進階** > **自動網路切換**然後輕觸**啟用**。

## **更改每項已儲存網路的自動連線設定**

- **1** 尋找並輕觸**設定** > **網路和網際網路** > **Wi-Fi**。
- **2** 輕觸 **Wi**‑**Fi 偏好設定** > **進階** > **自動連線**。

**3** 輕觸 Wi-Fi 網路以啟用或停用。

#### **尋找您裝置上的 MAC 位址**

- **1** 尋找並輕觸**設定** > **網路和網際網路** > **Wi-Fi**。
- **2** 輕觸 **Wi**‑**Fi 偏好設定** > **進階**。 **MAC 位址**會顯示在清單中。

**提示**

Wi-FiMac 位址也會顯示在設定 > 系統 > 關於手機 > Wi-Fi MAC 位址的下方。

## 共享行動數據連線

您有幾種方式可與其他裝置共享行動數據連線。

- **• 可攜式無線基地台**:透過 Wi-Fi 與最多 10 部裝置同時共享行動數據連線。
- **• One-touch 可攜式無線基地台**:碰觸裝置以開始透過 Wi-Fi 分享您的行動連線。
- **USB 網路共用**: 您可以透過 USB 連接線,與單一電腦共享行動數據連線。
- **• 藍牙網路共用**:透過藍牙與最多四部裝置共享行動數據連線。

## **使用 USB 連接線共享數據連線**

- **1** 使用 USB 連接線將裝置連接到電腦。
- **2** 尋找並輕觸**設定** > **網路和網際網路** > **無線基地台與網路共用**。
- 3 輕觸 USB 網路共用開關, 如果出現提示,輕觸確定。一旦連線, **圖 (USB 共享圖示)** 就 會顯示於狀態列中。
- **4** 停止共享數據連線,請輕觸 **USB 網路共用**開關或斷開連接 USB 連接線。

#### **注意**

您無法透過 USB 連接線同時共享裝置的數據連線和 SD 卡。

#### **使用 One-touch 可攜式無線基地台來共享行動連線**

- 1 請確定兩部裝置均已開啟 NFC 功能,且兩部裝置的螢幕都在作用中。
- **2** 尋找並輕觸**設定** > **網路和網際網路** > **無線基地台與網路共用**。
- **3** 輕觸 **One-touch 可攜式無線基地台**。
- 4 將裝置靠在一起,讓每部裝置的 NFC 偵測區域可互相接觸,然後輕觸**連線**。

## **注意**

此功能僅適用於同樣支援 NFC Wi-Fi 數據連線的裝置。

#### **與另一部藍牙裝置共享行動數據連線**

- **1** 確定您的裝置和其他藍牙裝置已彼此配對,而且在您的裝置上已啟動行動數據連線資料 傳輸。
- **2 您的裝置**:尋找並輕觸**設定** > **網路和網際網路** > **無線基地台與網路共用**。輕觸**藍牙網路 共用**開關以啟用此功能。
- **3 藍牙裝置**:將裝置設定為使用藍牙取得網路連線。若裝置為電腦,請參閱相關指示以完 成設定。若裝置是執行 Android 作業系統,請輕觸在**設定** > **裝置連線** > **先前連線的裝置** 下配對的裝置名稱旁的設定圖示,然後輕觸**網際網路連線**開關。
- 4 **您的装置**:等待■(藍牙數據連線圖示)和※(藍牙數據連線圖示)顯示在狀態列中。 一旦這些圖示出現,設定即告完成。
- **5** 再次輕觸**藍牙網路共用**開關以停用功能。

## **注意**

每當您關閉裝置或藍牙功能時,也會關閉藍牙網路共用功能。

#### **使用裝置作為可攜式無線基地台**

- **1** 尋找並輕觸**設定** > **網路和網際網路** > **無線基地台與網路共用**。
- **2** 輕觸**可攜式無線基地台** > **配置無線基地台**。
- **3** 輸入**網路名稱**資訊。
- **4** 選取安全性類型,請輕觸**安全性**欄位。視需要輸入密碼。
- **5** 輕觸**儲存**。
- **6** 輕觸在清單頂部的開關以啟用此功能。
- 7 若出現提示,請輕觸**確定**以確認。當可攜式無線基地台已啟用時,■(數據連線圖示) 會顯示在狀態列。
- **8** 停止透過 Wi-Fi 分享您的數據連線,請輕觸**可攜式無線基地台**開關以停用此功能。

#### **重新命名或確保可攜式無線基地台的安全**

- **1** 尋找並輕觸**設定** > **網路和網際網路** > **無線基地台與網路共用**。
- **2** 輕觸**可攜式無線基地台** > **配置無線基地台**。
- **3** 輸入**網路名稱**資訊。
- **4** 選取安全性類型,請輕觸**安全性**欄位。
- 視需要輸入密碼。
- **5** 輕觸**儲存**。

# 控制資料使用量

您可以在指定期間,追蹤裝置透過行動數據或 Wi-Fi 連線所傳出/傳入的傳輸資料量。例 如,您可以檢視個別應用程式的資料使用量。針對透過行動數據連線傳輸的資料,您也 可以設定資料使用量警告和限制,以避免產生額外費用。

#### **注意**

如果您使用具有多個使用者的裝置,只有擁有者,即主要用者才能調整資料使用量設定。 調整資 料使用量設定可協助您進一步控制資料使用量,但無法保證可防止額外費用的產生。

#### **協助降低數據使用量**

- **1** 尋找並輕觸**設定** > **網路和網際網路** > **數據用量** > **數據節省模式**。
- **2** 輕觸開關以啟用或停用此功能。

#### **開啟或關閉資料傳輸**

- **1** 尋找並輕觸**設定** > **網路和網際網路** > **數據用量**。
- **2** 輕觸**行動數據**開關以開啟或關閉資料傳輸。

#### **提示**

當資料傳輸已關閉時,您的裝置仍建立 Wi-Fi 和藍牙連線。

#### **設定資料用量警告**

- **1** 確認行動數據連線資料傳輸已開啟。
- **2** 尋找並輕觸**設定** > **網路和網際網路** > **數據用量** > **數據警告與限制**。
- **3** 若要設定警告等級,請輕觸**設定數據用量警告**開關。
- **4** 輕觸**數據用量警告**,輸入所需的資料限制,然後輕觸**儲存設定**。當資料傳輸量達到您設 定的等級時,您就會接收到警告通知。

### **設定行動數據用量限制**

- **1** 確認行動數據傳輸連線已開啟。
- **2** 尋找並輕觸**設定** > **網路和網際網路** > **數據用量** > **數據警告與限制**。
- **3** 輕觸**設定數據用量上限**開關,然後輕觸**確定**。
- **4** 設定數據用量限制:輕觸**數據用量上限**,輸入所需的數據限制,然後輕觸**儲存設定**。

#### **注意**

在行動數據連線資料使用量達到設定限制後,裝置上的行動數據傳輸連線就會自動關閉。

#### **控制個別應用程式的資料使用量**

- **1** 尋找並輕觸**設定** > **應用程式和通知**。
- **2** 輕觸您想控制的應用程式,然後輕觸**數據用量**。

**提示**

如果您變更相關的資料用量設定,個別應用程式的效能可能會受到影響。

#### **檢查您的資料使用量**

- **1** 尋找並輕觸**設定** > **網路和網際網路** > **數據用量**。
- **2** 檢視透過個別應用程式傳輸之行動數據連線資料量的相關資訊,請輕觸**應用程式數據用 量**。
- **3** 檢視透過 Wi-Fi 連線傳輸之資料量的相關資訊,請輕觸**數據用量**下方的 **Wi-Fi 數據用 量**。

## 選取用於資料傳輸的 SIM 卡

**注意**

此功能僅適用於雙 SIM 卡裝置。

如果您使用的是雙 SIM 卡裝置,您可以隨時選取要用哪張 SIM 卡處理資料。您可以在初 始設定裝置時執行此操作,或日後再透過設定目錄選取或變更它。

#### **變更用於資料傳輸的 SIM 卡**

- **1** 尋找並輕觸**設定** > **網路和網際網路** > **進階** > **雙 SIM 卡** > **行動數據**。
- **2** 選取 SIM 卡。

**提示**

如需使用較快速的資料傳輸速度,請選取支援最快速行動網路(如 4G)的 SIM 卡。

## 選取行動網路

您的裝置可同時支援使用最多三個不同網路。您可以從以下合併網路模式選取:

- **•** 一個 WCDMA 網路
- **•** 一個 GSM 網路
- **•** 一個 WCDMA 和一個 GSM 網路
- **•** 一個 LTE 網路、一個 WCDMA 和一個 GSM 網路

您的裝置會自動在所在地區的可用行動網路之間切換。您也可以手動設定裝置,以使用 特定的行動網路模式, 例如 WCDMA 或 GSM。如果您使用的是雙 SIM 卡裝置,這會套 用到每張 SIM 卡。

[狀態](#page-34-0)列中會視您連線的網路類型或模式而顯示不同的狀態圖示。請參閱第 31 百的*狀態* [圖示](#page-34-0),查看各個狀態圖示的顯示樣貌。

## **選取網路模式**

- **1** 尋找並輕觸**設定** > **網路和網際網路** > **行動網路**。
- **2** 雙 SIM 卡使用者請選取 SIM 卡。
- **3** 輕觸**進階** > **偏好的網路類型**,然後選取網路模式。

## **手動選取其他網路**

- **1** 尋找並輕觸**設定** > **網路和網際網路** > **行動網路**。
- **2** 雙 SIM 卡使用者請選取 SIM 卡。
- **3** 輕觸**進階** > **自動選取網路**開關以停用,然後輕觸**網路**。
- **4** 選取網路。

#### **注意**

如果您手動選取網路,即使您移動到手動選取的網路範圍之外,裝置將不會搜尋其他網路。

#### **啟動自動網路選擇**

**1** 尋找並輕觸**設定** > **網路和網際網路** > **行動網路**。

- **2** 雙 SIM 卡使用者請選取 SIM 卡。
- **3** 輕觸**進階** > **自動選取網路**開關以啟用。

# <span id="page-52-0"></span>**同步您手機上的資料**

# 與線上帳號進行同步作業

讓您的裝置與線上帳號的通訊錄、電子郵件、日曆事件及其他資訊進行同步作業,例 如,電子郵件帳號 Gmail™及 Microsoft Exchange ActiveSync。您可以啟用自動同步功 能,讓系統自動同步前述帳號的資料,或者也可以手動同步各個帳號。

## **設定線上帳號以進行同步化**

- 1 輕觸 **設定 > 帳號 > 新增帳號**, 然後選取您要新增的帳號。
- **2** 依照螢幕上的指示建立帳號或登入帳號。

## **手動與線上帳號同步化**

- **1** 尋找並輕觸**設定** > **帳號**。
- **2** 輕觸您要同步化的帳戶名稱,然後輕觸**帳號同步處理**。顯示可與帳號同步化的項目清 單。
- **3** 輕觸您要同步化的項目。

#### **移除線上帳號**

- **1** 尋找並輕觸**設定** > **帳號**。
- 2 選取帳號,然後輕觸**移除帳號**。
- **3** 再次輕觸**移除帳號**以確認。

# 與 Microsoft Exchange ActiveSync 同步化

如果貴公司使用 Microsoft Exchange ActiveSync 帳號,您就可以直接在裝置上存取公司 電子郵件訊息、日曆約會和通訊錄。設定之後,您可在電子郵件、日曆和通訊錄應用程 式中找到您的資訊。

## **提示**

如果您在裝置上設定 Microsoft Exchange ActiveSync (EAS)帳號,則 EAS 安全性設定可能會將鎖 定螢幕的類型限制為 PIN 碼或密碼。這類情況通常是因為網路管理員基於企業安全性的考量,對 所有 EAS 帳號指定了鎖定螢幕類型。請連絡公司或組織的網路管理員,確認行動裝置所實施的網 路安全性政策。

### **設定 EAS 帳號以進行同步化**

- **1** 輕觸**設定** > **帳號** > **新增帳號** > **Exchange ActiveSync**。
- **2** 輸入您公司的電子郵件地址和密碼。
- **3** 輕觸**下一步**。如果發生錯誤,請手動輸入您帳號的網域和伺服器詳細資料,然後輕觸**下 一步**。
- **4** 依照螢幕上的指示操作,完成設定。
- **5** 輕觸**顯示更多同步化選項**,以選取同步化方式、同步化間隔,以及要與裝置同步化的資 料。
- 6 輕觸**下一步**,然後選取新郵件送達時的通知方式。
- **7** 輕觸**下一步**,輸入公司帳號名稱,然後輕觸**完成設定**。
- **8** 出現提示時,請啟動裝置管理員,允許貴公司的伺服器在裝置上設定特定安全性規則, 例如停用錄音及使用儲存加密。

## **移除 EAS 帳號**

- **1** 尋找並輕觸**設定** > **帳號**。
- **2** 選取您要移除的 EAS 帳號。
- **3** 輕觸**移除帳號**。
- **4** 再次輕觸**移除帳號**以確認。

# **基本設定**

# 存取設定

從設定目錄檢視和變更您的裝置設定。可從應用程式畫面和快速設定面板存取設定目 錄。

**從應用程式畫面開啟裝置設定目錄**

**•** 尋找並輕觸**設定**。

**檢視裝置資訊**

**•** 尋找並輕觸**設定** > **系統** > **關於手機**。

**存取快速設定面板**

**•** 使用雙指向下拖曳狀態列。

**選擇設定將其呈現在快速設定面板**

- 1 使用雙指完全向下拖曳狀態列,然後輕觸↗ (編輯圖示)。
- 2 若要新增設定至快速設定面板,請將圖示拖曳至螢幕上半部。若要移除設定,請將圖示 拖曳至螢幕下半部。

#### **重新排列快速設定面板**

- 1 將狀態列完全向下拖曳,然後輕觸↗(編輯圖示)。
- **2** 長按某個圖示,然後將它移至所需位置。

## **開啟手電筒**

- **1** 使用雙指向下拖曳狀態列。
- 2 輕觸**T** (閃光燈圖示)。

# 音量、震動與音效

您可使用音量鍵或變更設定來變更音量和震動。您僅能從設定變更音效和提示聲。

## **注意**

應用程式設定可能會覆寫所選的音量、震動和音效設定。

## **音量與震動**

您可以變更響鈴、媒體、鬧鐘、和通話中音量。此外,您可以將裝置設定為震動 (震 動圖示)。

鈴聲和通知聲音量 (響鈴音量圖示)影響通知,通話中音量 (電話音量圖示)影響 通話,而媒體音量J (媒體音量圖示)則影響音樂、影片、遊戲和其他媒體。例如, 若 您在觀看影片時變更音量,媒體音量也會變更。鬧鐘音量以 (鬧鐘通知圖示)表示。

## **調整音量**

- **1** 按向上或向下音量鍵。如此會變更媒體音量。
- 2 變更響鈴,通知或鬧鐘音量,請輕觸 ✿(設定圖示 )。使用各滑桿調整音量。

**提示**

輕觸音量圖示可快速開啟或關閉音量。

## **啟動震動模式**

- **1** 按向上或向下音量鍵。
- **2** 輕觸滑桿上的圖示直到 (震動圖示)出現。

## **針對來電啟用音效及震動**

- **1** 尋找並輕觸**設定** > **音效**。
- **2** 輕觸**來電時同時震動**開關以啟用此功能。

# **音效和提示聲**

#### **設定鈴聲**

- **1** 尋找並輕觸**設定** > **音效** > **電話鈴聲**。
- **2** 雙 SIM 卡使用者請選取 SIM 卡。
- **3** 選取清單中的選項,或是輕觸**新增鈴聲**並選取儲存在裝置上的音樂檔案。
- **4** 輕觸**確定**確認。

## **提示**

如要為聯絡人設定特定的鈴聲,請參閱第 67 頁的*[新增與編輯聯絡人](#page-70-0)*。雙 SIM 卡使用者可為每張 SIM 卡設定不同鈴聲。

## **設定通知音效**

- **1** 尋找並輕觸**設定** > **音效** > **通知音效**。
- 2 從清單選取音效或選取**無**關閉所有通知音效,僅將通知設為震動。
- **3** 選取儲存在裝置上的音樂檔案,請輕觸**新增鈴聲**。
- **4** 輕觸**確定**確認。

## **注意**

您可以變更應用程式設定,允許特定應用程式使用音效,即使通知音效已設為無。請參閱第 29 頁的[通知](#page-32-0)。

## **啟用或停用其他音效和提示聲**

- **1** 尋找並輕觸**設定** > **音效** > **進階**。
- **2** 輕觸開關以啟用或停用其他音效和提示音。

## **動態震動**

動態震動功能可在您使用裝置觀看影片或聆聽音樂時添加同步振動,藉此提升您的媒體 體驗。深入了解此功能,請至設定 > 音效 > 動態震動。

動態震動 會在下列情況中自動關閉:

- **•** 媒體音量設為靜音。
- **•** 背光關閉。
- **•** 裝置正以無線方式充電。
- **•** STAMINA 模式 已啟動

## **注意**

部分媒體應用程式無法使用 動態震動 。

## **動態震動等級**

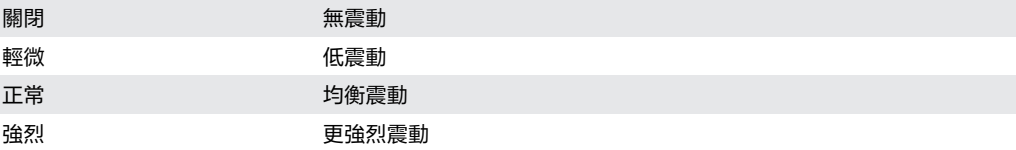

## **在媒體應用程式中調整動態振動設定**

- **1** 開啟所需的媒體應用程式,例如 YouTube 或相簿應用程式。
- **2** 開始播放媒體內容。
- **3** 按下音量鍵以開啟音量面板。
- **4** 拖曳動態震動的滑桿以設定此應用程式的偏好等級。

<span id="page-55-0"></span>**5** 動態震動設定會儲存以供下次此應用程式再使用。

## **提示**

若媒體音量已設為靜音,則不會震動。

**啟用或停用動態振動**

**•** 尋找並輕觸**設定** > **音效** > **動態震動**。

# 利用零打擾靜音您的裝置

在不想受到打擾的情況下,例如夜晚,啟動零打擾以靜音音效並限制震動和視覺指標。

## **設定選項**

- **•** 通知
- **•** 例外項目
- **•** 持續時間
- **•** 自動開啟

#### **啟動或停用零打擾**

- 1 使用兩指,將狀態列向下拖曳以存取快速設定面板。
- 2 輕觸⊖ (零打擾圖示)。

## **自動規則**

您可以設定自動規則以針對特定時段或事件啟動零打擾模式。

#### **設定自動規則**

- **1** 尋找並輕觸**設定** > **音效** > **零打擾** > **自動開啟**。
- **2** 輕觸自動規則,例如**睡眠**。
- **3** 設定所需的時間和行為。變更規則名稱,輕觸 (編輯圖示)。
- **4** 輕觸開關以啟動規則。

#### **提示**

若要建立新規則,請輕觸新增規則並依照螢幕上的指示操作。

#### **設定零打擾模式啟動時的通知聲**

- **1** 尋找並輕觸**設定** > **音效** > **零打擾**。
- **2** 輕觸**通知**。
- **3** 選取選項。

## **為零打擾模式設定例外項目**

- **1** 尋找並輕觸**設定** > **音效** > **零打擾**。
- **2** 輕觸在**例外狀況**之下的選項。
- **3** 輕觸開關以啟動一或多個選項。

#### **設定撤銷零打擾模式時間**

- **1** 尋找並輕觸**設定** > **音效** > **零打擾**。
- **2** 輕觸**時間長度**。
- **3** 選取設定,然後輕觸**確定**。您可輕觸 + 或 來調整小時。

# 螢幕設定

您可以變更螢幕行為、亮度、檢視大小和品質。例如,選取更大的字型或顯示尺寸以方 便閱讀,或選取手套模式以手套瀏覽您的螢幕。

若要變更背景,請參閱第 28 百的 *背景*。變更螢幕關閉之前的間置時間,請參閱第 20 頁的[開啟或關閉畫面](#page-23-0)。

#### **變更螢幕設定**

- **1** 尋找並輕觸**設定** > **顯示**。
- **2** 輕觸您要變更的設定。
- **3** 使用滑桿、核取方塊或其他目錄來進行調整。

## **亮度**

使用滑桿調整亮度等級。您也可以啟用自動調整亮度,讓相機自動根據周圍光線使亮度 最佳化。

## **注意**

如果您讓 OLED 顯示非常明亮或長時間顯示同一圖像,螢幕上可能會留殘像。避免長時間顯示非 常明亮的圖像,以防止殘像。

## **白平衡**

選取所需的預設設定。如果選取自訂,也可使用滑桿調整白平衡。回復預設設定,請選 取標準。

## **螢幕關閉時避免意外操作**

防止裝置放在口袋或提包中時發生意外操作。輕觸螢幕關閉時避免意外操作開關以啟用 或停用。

## **色域和對比**

增強在裝置上檢視相片和影片時的品質。例如,使用超逼真模式讓螢幕上的顏色更鮮 明。

## **注意**

選取專業模式後,無法使用 HDR 轉換器。

## **自動旋轉螢幕**

設定螢幕會在裝置轉動時自動旋轉或維持縱向檢視。

## **夜間模式**

夜燈將螢幕的顏色轉換為琥珀色。以便在較暗的環境中可以輕鬆查看屏幕,還可以更容 易入眠。

## **螢幕保護程式**

設定螢幕保護程式,當裝置充電或螢幕閒置時,顯示顏色或播放相片投影片。如果您的 裝置有多位使用者,每位使用者都可以擁有個別的螢幕保護程式設定。

## **手機殼選擇**

使用螢幕保護膜時,請調整螢幕以搭配使用該款螢幕保護膜。

## **影片影像增強**

在裝置上檢視影片時,您可以使用 X-Reality 搭配 HDR 轉換器來改善影片視覺品質。透 過此功能,以 SDR 模式錄製的影片可使用類似 HDR 的品質播放。

<span id="page-57-0"></span>**提示**

只有某些應用程式才能使用此功能。

#### **變更鎖定螢幕設定**

- **1** 尋找並輕觸**設定** > **顯示** > **進階** > **螢幕鎖定偏好設定**。
- **2** 輕觸您要變更的設定。
- **3** 使用開關、核取方塊或其他目錄來進行調整。

# 螢幕固定

使用螢幕固定將裝置設定為僅顯示特定應用程式的畫面。例如,如果您正在玩遊戲,卻 不小心觸碰到首百按鈕,登幕固定功能就能防止使用中的遊戲應用程式畫面遭到最小 化。若將裝置借給其他人使用,您也可以運用此功能,使他們不易存取多於一項應用程 式。例如,您可以將裝置借給其他人拍攝相片,並將螢幕固定為相機應用程式,使其無 法輕易使用其他應用程式,例如電子郵件。

## **注意**

螢幕固定並非安全性功能,無法完全防止其他使用者取消固定某個畫面和存取您的裝置。若要保 護資料,您應該在其他人能夠解除固定螢幕之前,將裝置設定為要求解碼螢幕鎖定 PIN 碼、密碼 或圖案。

## **啟用或停用螢幕固定**

- **1** 尋找並輕觸**設定** > **鎖定螢幕和安全性** > **進階** > **螢幕固定**。
- **2** 輕觸開關以啟用或停用此功能。

## **提示**

圖案、PIN 碼或密碼不是啟動螢幕固定的必要項目。

## **固定畫面**

- **1** 確認您的裝置已啟動螢幕固定功能。
- **2** 開啟應用程式並移至您要固定的螢幕。
- **3 輕觸■(常用應用程式按鈕)。**
- 4 若要顯示畫面釘選圖示,請向上滑動並輕觸● ( 螢幕固定圖示 ) 。
- **5** 在出現的視窗中,輕觸**知道了**。

#### **取消釘選螢幕**

在已固定的螢幕上,長按◀ ( 返回按鈕 ) 和■ ( 常用應用程式按鈕 ) 直到螢幕已取消固 定。

#### **提示**

如果您在啟動螢幕固定功能時選取安全性選項,就必須先輸入圖案、PIN 碼或密碼將裝置解鎖才 能取消固定螢幕。

# 通知喚醒 設定

通知喚醒讓您可以在螢幕關閉時檢視螢幕上的資訊,如時間、通知、音樂或相片。在播 放音樂、播放最近拍攝的相片、或相簿中在您在目前位置拍攝的相片時,通知喚醒也可 以顯示專輯圖片。當您在家時,Xperia 裝置會自動選取要顯示的相片。

<span id="page-58-0"></span>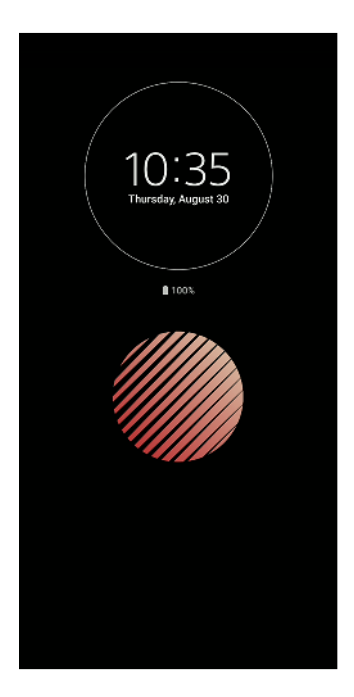

#### **調整通知喚醒的設定**

- **1** 輕觸**設定** > **鎖定螢幕和安全性** > **螢幕鎖定偏好設定**。
- **2** 輕觸 **通知喚醒**,然後選取想要的設定。
- **3** 關閉設定目錄。設定已儲存。

## **提示**

預設設定是智慧型啟動,視需要時啟動通知喚醒,例如,當您手持裝置走路時,或從口袋中取出 裝置時。

#### **在通知喚醒上顯示影像**

- **1** 輕觸**設定** > **鎖定螢幕和安全性** > **螢幕鎖定偏好設定**。
- **2** 輕觸**貼圖**,然後選取想要的貼圖或相片。
- **3** 關閉設定目錄。設定已儲存。

## **在通知喚醒上顯示相片**

- **1** 輕觸**設定** > **鎖定螢幕和安全性** > **螢幕鎖定偏好設定**。
- 2 輕觸**相片播放**,然後輕觸開關以啟用此功能。
- **3** 選取**裝置上的相片**。

# 應用程式設定

某些應用程式在開始使用時,會要求權限。您可以從設定目錄或權限確認對話方塊中, 個別允許或拒絕每個應用程式的權限。權限要求視應用程式的設計而定。

## **允許或拒絕權限**

對話方塊顯示時,您可以選擇是允許還是拒絕權限。如果您以前使用過另一個 Android 版本,則大多數應用程式都已授予必要的權限。

## **允許權限**

**•** 允許權限:輕觸**允許**。若您想要的話,可以標示**不要再詢問**核取方塊。

## **拒絕權限**

**•** 如要拒絕權限,在對話方塊顯示時,輕觸**拒絕**。

**提示**

即使您拒絕了權限,某些應用程式仍可以使用。

## **重要權限**

應用程式如要按預期方式運行,某些權限必須授予。在這種情況下, 對話方塊會通知 您。

## **配置應用程式**

- **1** 尋找並輕觸**設定** > **應用程式和通知**。
- **2** 選取配置選項。例如,選擇要配置的應用程式。

#### **允許重要權限**

- **1** 尋找並輕觸**設定** > **應用程式和通知** > **進階** > **應用程式權限**。
- **2** 選取選項,然後輕觸相關開關以調整權限。

## **允許或拒絕應用程式自動更新**

如果啟用自動更新功能,您的應用程式就會在未詢問您的情況下取得更新,因此您可能 會不知道已經下載大量數據。為了避免可能產生高數據傳輸費用,您可以停用自動更新 或僅透過 Wi-Fi 連線時啟用自動更新。您必須在 Play Store 應用程式中停用自動更新功 能,來避免應用程式自動更新。

#### **啟用或停用 Play Store 中所有應用程式的自動更新**

- **1** 尋找並輕觸 (Play 商店圖示)。
- **2** 輕觸 (選項圖示),然後輕觸**設定** > **自動更新應用程式**。
- **3** 選取偏好的選項。

## **應用程式連結**

您的裝置可以決定預設的應用程式來處理特定的 web 連結。換句話說,如果設定了連 結,就不必每次都需要選擇應用程式來打開連結。您可以隨時更改預設的應用程式。

#### **從設定目錄來管理應用程式連結**

- **1** 尋找並輕觸**設定** > **應用程式和通知**。
- **2** 輕觸**進階** > **預設應用程式** > **開啟連結**。
- **3** 選取應用程式,然後視需要調整設定。

## 重新設定應用程式

如果您的應用程式停止回應或是造成裝置發生問題,您可以重新設定應用程式或是清除 應用程式資料。

## **重設應用程式喜好設定**

- **1** 尋找並輕觸**設定** > **應用程式和通知**。
- **2** 輕觸 (檢視所有應用程式圖示)查看所有應用程序。輕觸 (目錄圖示) > **重設應用 程式偏好設定** > **重設應用程式**。

## **提示**

重設應用程式喜好設定,並不會從裝置刪除任何應用程式資料。

#### **清除應用程式資料**

- **1** 尋找並輕觸**設定** > **應用程式和通知**。
- **2** 選取應用程式或服務,然後輕觸**儲存空間** > **清除資料** > **確定**。

## **注意**

當您清除應用程式資料時,所選應用程式的資料將會從您的裝置上永久刪除。並非每個應用程式 或服務都可使用此選項來清除應用程式資料。

#### **清除應用程式快取**

- **1** 尋找並輕觸**設定** > **應用程式和通知**。
- **2** 選取應用程式或服務,然後輕觸**儲存空間** > **清除快取**。

## **注意**

部分應用程式或服務並不適用於清除應用程式快取的選項。

## **清除應用程式預設設定**

- **1** 尋找並輕觸**設定** > **應用程式和通知**。
- **2** 選取應用程式或服務,然後輕觸**進階** > **預設為開啟** > **清除預設值**。

## **注意**

清除應用程式預設設定的選項並不適用於每件應用程式或服務。

# 語言設定

您可以為裝置選取預設語言,可稍後再變更。您也可以變更用來輸入文字的書寫語言。

## **變更語言**

- **1** 尋找並輕觸**設定** > **系統** > **語言與輸入設定** > **語言**。
- **2** 若要變更語言,請將想要的語言拖放至清單的頂端。若所需的語言目前未列出,請輕觸 (新增圖示)將其新增。

## **注意**

如果您選取了錯誤的語言而無法讀取目錄文字,請尋找並輕觸��(設定圖示) > %( 系統目錄圖 示)。然後選取 (鍵盤圖示)旁的文字,並在開啟的目錄中,選取第一個項目。然後,您就可 以選取所需的語言。

# 日期和時間

您可以變更裝置的日期和時間。

#### **手動設定日期**

- **1** 尋找並輕觸**設定** > **系統** > **日期與時間**。
- **2** 輕觸開關以停用**自動日期和時間**功能。
- **3** 輕觸**設定日期**。
- **4** 向左或向右滑動,或使用箭頭設定所需日期。
- **5** 輕觸**確定**。

## **手動設定時間**

- **1** 尋找並輕觸**設定** > **系統** > **日期與時間**。
- **2** 輕觸開關以停用**自動日期和時間**功能。
- **3** 輕觸**設定時間**。
- **4** 選取小時和分鐘的相關值。
- **5** 輕觸**確定**。

#### **手動設定時區**

- **1** 尋找並輕觸**設定** > **系統** > **日期與時間**。
- **2** 輕觸開關以停用**自動時區**功能。
- **3** 輕觸**選取時區**。
- **4** 選取選項。

# 增強音效輸出

您可以手動啟用個別音效設定,例如等化器和環繞音效,以增強裝置音效。您可以啟用 動態等化器,將歌曲或影片之間的音量差異降至最低。

**注意**

必需將類比耳機以 USB Type-C 至 3.5mm 音頻插孔轉接器連接至您裝置,才可使用增強音效。數 位或 USB 耳機不適用。

## **升級壓縮音樂檔案的音質**

- **1** 尋找並輕觸**設定** > **音效** > **音訊設定**。
- **2** 輕觸開關以啟用 **DSEE HX** 功能。

## **注意**

播放與高解析度音訊等效的音質,需要有支援高解析度音訊的有線耳機。

**自動增強音效輸出**

- **1** 尋找並輕觸**設定** > **音效** > **音訊設定**。
- **2** 輕觸開關以啟用 **ClearAudio+**功能。

## **使用等化器手動調整聲音設定**

- **1** 尋找並輕觸**設定** > **音效** > **音訊設定**。
- 2 若 ClearAudio+功能或 DSEE HX 功能已啟用,請輕觸開關以停用該功能。
- **3** 輕觸**音效** > **等化器**。
- **4** 若要手動調整聲音,請拖曳頻段按鈕。若要選擇預設排列,請輕觸 (更多選項圖示) 以選取排列,然後輕觸**確定**以確認。

## **提示**

手動調整音效輸出設定並不會影響語音通訊應用程式。例如,語音通話的音質不會有所變動。

#### **開啟環繞音效功能**

- **1** 尋找並輕觸**設定** > **音效** > **音訊設定** > **音效** > **環繞音效(VPT)**。
- 2 向左或向右滑動以顯示所需的設定<sup>,</sup>然後輕觸◀(返回按鈕)。顯示的設定已開始應 用。

#### **使用動態等化器最小化音量差異**

- **1** 尋找並輕觸**設定** > **音效** > **音訊設定**。
- **2** 若已啟用的話,請輕觸開關以停用 DSEE HX 功能。
- **3** 輕觸開關以啟用**動態等化器**功能。

## 多個使用者帳號

您的裝置支援多個使用者帳號,可讓不同的使用者個別登入並使用裝置。無論您是與其 他人共用同一裝置,或將裝置借給其他人使用片刻,多個使用者帳號都能有效運作。首 先設定裝置的使用者即成為該裝置的擁有者。只有擁有者才可以管理其他使用者的帳 號。除了擁有者帳號以外,還有兩種不同類型的帳號:

**•** 常用使用者:此帳號類型適用於定期使用您裝置的人。 **•** 訪客使用者:針對只想要暫時使用您裝置的人,請啟用訪客帳號選項。

#### **注意**

部分功能僅擁有者可使用。例如,只有擁有者才允許從 Google Play 以外的其他來源下載。

## **關於常用使用者帳號**

通過新增常用使用者帳號,您可以允許不同的用戶擁有不同的主畫面,桌布和常用設 定。他們還可個別存取應用程式和存儲器中的檔案,例如音樂和相片等。 您可以在裝置 上添加達七個常用使用者帳號。

#### **新增常用使用者帳號**

- **1** 確定您以擁有者身分登入,也就是初始設定該裝置的使用者。
- **2** 尋找並輕觸**設定** > **系統** > **進階** > **多位使用者** > **新增使用者**。
- **3** 輕觸**確定**。新帳號已建立。
- **4** 輕觸**立即設定**。螢幕會鎖定而且在右上角會出現代表該新增使用者的圖示。
- **5** 向上滑動以解鎖螢幕。
- **6** 依照螢幕上的指示為該使用者設定帳號。

## **提示**

您也可以從任意螢幕上的狀態列新增常用使用者帳號。只要將狀態列向下拖曳並輕觸使用者圖 示,然後輕觸新增使用者即可。

#### **刪除裝置上的常用使用者帳號**

- **1** 確定您已登入為擁有者。
- **2** 尋找並輕觸**設定** > **系統** > **進階** > **多位使用者**。
- **3** 輕觸您要刪除的使用者名稱旁的 (設定圖示),然後輕觸**移除使用者** > **刪除**。

## **關於訪客使用者帳號**

如果有人只想要暫時使用您的裝置,您可以為該使用者啟用訪客帳號。使用訪客模式 時,您的裝置會以全新安裝的系統開機,且僅備有預先安裝的應用程式。 訪客結束使用 您的裝置之後,您可以將該工作時段徹底清除,讓下一位訪客能夠在全新狀態下使用。 訪客使用者帳號是預設的,無法刪除。

## **啟動訪客使用者帳號**

- **1** 確定您已登入為擁有者,也就是首先設定該裝置的使用者。
- **2** 尋找並輕觸**設定** > **系統** > **進階** > **多位使用者**。
- **3** 輕觸 (訪客圖示)。

#### **提示**

切換到訪客帳戶後,可以在任何螢幕上的狀態列中切換使用者帳戶。使用雙指向下拖曳狀態列並 輕觸 (使用者圖示)即可。

#### **清除訪客工作階段資料**

- **1** 確定您已登入訪客帳號。
- **2** 尋找並輕觸**設定** > **系統** > **進階** > **多位使用者**。
- **3** 尋找並輕觸**移除訪客**。
- **4** 輕觸**移除**。

#### **提示**

只要登入訪客帳號,您也可以在任何畫面上的狀態列中清除訪客工作階段。使用雙指將狀態列向 下拖曳並輕觸 (使用者圖示),然後輕觸移除訪客。

## **在多個使用者帳號之間切換**

#### **在多個使用者帳號之間進行切換**

- 1 檢視使用者清單,請使用雙指將狀態列向下拖曳,然後輕觸**◎**(使用者圖示)。
- **2** 輕觸您要切換至的使用者帳號圖示。然後會出現該使用者帳號的鎖定螢幕。

#### **提示**

當您切換至訪客帳號時,輕觸重新開始可清除先前的工作階段,輕觸是,請繼續則可繼續進行先 前的工作階段。

## **設定多個使用者帳號**

在含有多個使用者的裝置上,有三種不同類型的設定:

- **•** 任一使用者皆可變更的設定,作用及於所有使用者。範例包括語言、Wi-Fi、飛航模 式、NFC 和藍牙。
- **•** 作用僅及於個別使用者帳號的設定。範例包括自動資料同步化、螢幕鎖定、新增的各種 帳號以及桌布。
- **•** 僅顯示給擁有者的設定,但作用及於所有使用者,例如 VPN 設定。

**鍵入文字**

# 螢幕鍵盤

您的裝置已預先安裝多種文字輸入法可供使用。

**注意**

預設的文字輸入法,將依您的區域或語言設定而有所差異。可能有一或多種文字輸入法未於您的 區域提供。

## **SwiftKey**®**鍵盤**

您可以利用螢幕鍵盤逐一輕觸每個字母以輸入文字;或是使用 SwiftKey 連貫功能並在每 個字母間滑動手指以形成字詞。

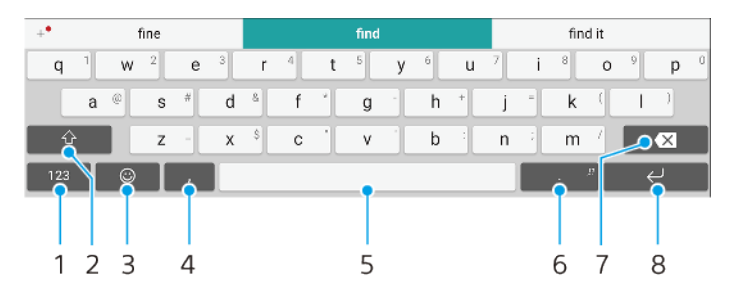

## 1 顯示數字和符號

- 2 切換小寫、大寫和全部大寫
- 3 存取表情符號
- 4 輸入逗號
- 5 輸入空格
- 6 輸入標點符號
- 7 刪除
- 8 輸入歸位字元

## **提示**

如需有關 SwiftKey 的詳細資訊, 請至 <https://swiftkey.com/>。

#### **顯示螢幕鍵盤以輸入文字**

**•** 輕觸文字輸入欄位。

#### **以橫向方式使用螢幕鍵盤**

**•** 顯示螢幕鍵盤時,請側轉裝置。

## **注意**

您可能需要調整某些應用程式中的設定以啟用橫向定位。

#### **在不同螢幕鍵盤選項間切換**

- **1** 尋找並輕觸**設定** > **系統** > **語言與輸入設定** > **螢幕上鍵盤**。
- **2** 輕觸**管理鍵盤**,然後輕觸開關以啟用或停用此鍵盤。

## **按字元輸入文字**

- **1** 如要輸入鍵盤上顯示的字元,請輕觸該字元。
- **2** 如要輸入字元變體,請長按標準鍵盤字元以取得可用的選項清單,然後從清單中選取。 例如,如要輸入「é」,請碰觸並按住「e」直到顯示其他選項,然後保持手指仍按在 鍵盤上,拖曳並選取「é」。

**輸入句點**

**•** 在您輸入文字後,輕觸句號按鈕。

## **使用滑動輸入功能輸入文字**

- **1** 顯示螢幕鍵盤時,在字母間滑動手指,勾勒要寫出的單字。
- **2** 在輸入完一個單字後抬起手指。系統會根據勾勒的字母來建議單字。
- 3 如果您需要的單字未出現,請輕觸■(退格圖示)以檢視其他選項並選取適合的選項。 如果所需的選項未出現,請刪除整個字然後重新勾勒,或是分別輕觸該單字的每個字母 進行輸入。

## 編輯文字

書寫時,您可針對文字進行選取、剪下、複製與貼上等操作。您可以輕觸兩次輸入的文 字,以存取編輯選項。然後就可以透過應用程式列來使用編輯選項。

## **應用程式列**

可對選取的文字執行以下動作:

- **•** 剪下
- **•** 複製
- **•** 貼上
- **•** 分享
- **•** 全部選取

#### **注意**

貼上選項只有在您將文字儲存在剪貼簿時才會顯示。

#### **選取文字**

- **1** 在單字上輕觸兩次使其反白。
- **2** 您可以拖曳反白字兩邊的選項標籤以選擇更多文字。

#### **編輯文字**

- **1** 在一個單字上輕觸兩次,以便出現應用程式列。
- **2** 選取您要編輯的文字,然後使用應用程式列進行所需的變更。

# 自動填入功能

自動填入功能節省您填寫表格的時間。當您啟用自動填入服務時,會儲存名稱、電話號 碼、地址、信用卡資訊等資訊以供再度使用。依預設,會啟用 Google 自動填滿,但您 可以停用或變更至想要的其他應用程式。

## **選取自動填滿應用程式**

- **1** 尋找並輕觸**設定** > **系統** > **語言與輸入設定**。
- **2** 輕觸**進階** > **自動填入服務**。
- 3 選取選項或輕觸+ (新增圖示)下載不同的自動填表服務。

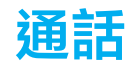

# 撥打電話

您也可以手動撥號撥打電話,或使用智慧撥號功能,快速從連絡人清單和通話記錄中尋 找號碼。 若要撥打視訊電話,您可以使用裝置上的 Duo 視訊聊天應用程式。 雙 SIM 卡使用者可以設定用來撥打電話的預設 SIM 卡, 或選擇每次撥打電話時選取 SIM 卡。尋找並輕觸設定 > 網路和網際網路 > 進階 > 雙 SIM 卡 > 通話以選取選項。

## **撥打電話概覽**

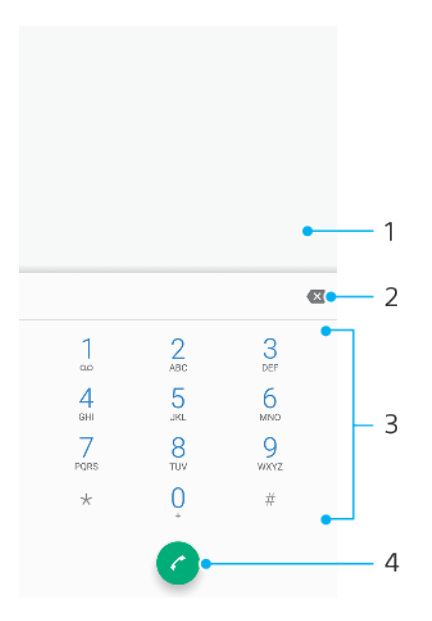

- 1 顯示智慧撥號和選項
- 2 刪除
- 3 撥號鍵盤
- 4 通話按鈕

## **開啟撥號鍵盤**

- **1** 尋找並輕觸 (手機圖示)。
- 2 如果未出現撥號鍵盤,請輕觸 ( 撥號鍵盤圖示 ) 。

## **撥打電話號碼**

- **1** 尋找並輕觸 (手機圖示)。
- 2 若顯示通話記錄,請輕觸● ( 撥號鍵盤圖示 ) 顯示撥號鍵盤。
- **3** 輸入電話號碼並輕觸 (通話按鈕)。
- **4** 雙 SIM 卡使用者請在出現提示時選取 SIM 卡。

## **使用智慧撥號撥打**

- **1** 尋找並輕觸 (手機圖示)。
- 2 若顯示通話記錄,請輕觸❶ ( 撥號鍵盤圖示 ) 顯示撥號鍵盤。
- **3** 使用撥號鍵盤輸入對應您要撥打的連絡人的字母或號碼。當您輸入每個字母或號碼時, 系統會顯示可能符合的清單。
- **4** 輕觸您要致電的連絡人。
- **5** 雙 SIM 卡使用者請在出現提示時選取 SIM 卡。

**撥打國際電話**

- **1** 尋找並輕觸 (手機圖示)。通話記錄隨即顯示。
- 2 輕觸● (撥號鍵盤圖示)以顯示撥號鍵盤。
- **3** 長按 0 直到「+」符號出現為止。
- 4 輸入國碼、區碼(省略前面的零)接著是電話號碼。然後輕觸●(通話按鈕)。
- **5** 雙 SIM 卡使用者請在出現提示時選取 SIM 卡。

## **將直撥號碼新增至主畫面**

- **1** 長按主畫面上的空白處。
- **2** 在自訂目錄中,輕觸**捷徑**。
- **3** 在應用程式清單中捲動並選取**直接撥號**。
- **4** 選取連絡人以及您要用作直撥號碼的電話號碼。

#### **撥出電話時顯示或隱藏您的電話號碼**

- **1 尋找並輕觸▲(手機圖示 )。**
- **2** 輕觸 (目錄圖示) > **設定**。
- **3** 雙 SIM 卡使用者請輕觸**通話帳戶**,然後選取 SIM 卡。單一 SIM 卡使用者請輕觸**通話**。
- **4** 輕觸**其他設定** > **來電顯示**,然後選擇一個選項。

## **注意**

部分電信業者可能不提供此選項。

## 接聽來電

裝置在睡眠模式或是螢幕已鎖定時如果有來電,手機應用程式會以全螢幕模式開啟。對 於雙 SIM 卡裝置,螢幕背景顏色指示接收來電的 SIM 卡。可以在通話設定中變更背景顏 色。

如果您在螢幕啟動時接聽來電,來電就會以通知顯示,該通知出現在所開啟之任一畫面 的頂端。對於雙 SIM 卡裝置,SIM1 或 SIM2 會顯示來電是撥打至哪一張 SIM 卡。收到通 知時,您可以選擇接聽來電並開啟手機應用程式畫面,也可以拒絕來電並繼續使用目前 畫面。

#### **螢幕非使用中時接聽來電**

**着有來電,請向上滑動**☉(來電圖示 )。

#### **當螢幕在工作中時接聽來電**

**•** 若有來電,請在畫面最上方的提醒通知中,輕觸**接聽**。

**提示**

除了接聽來電之外,您還可以輕觸提醒通知視窗進入手機應用程式主畫面。使用此方式,您可透 過更多的選項來管理來電。例如,您可決定使用訊息拒絕通話。

#### **在螢幕非使用中拒接來電**

• 若有來電,請向下滑動⑦(來電圖示 ) 。

#### **在螢幕使用中拒接來電**

**•** 若有來電,請在畫面最上方的提醒通知中,輕觸**拒絕**。

## **提示**

除了拒聽來電之外,您可以輕觸提醒通知視窗進入手機應用程式主畫面。此舉可提供您更多選項 以管理來電。例如,您可決定使用訊息拒絕通話。

#### **讓來電鈴聲靜音**

**•** 當您接到電話時,按下音量鍵。

# **以文字訊息拒絕通話**

您可以使用文字訊息來拒絕通話、自動將訊息傳送給來電者,並將該訊息儲存在您與該 連絡人的訊息對話中。

您可從裝置上所提供的一些預先定義的訊息中挑選,或建立新的訊息。也可藉由編輯預 先定義的訊息,來建立您個人化的訊息。

#### **螢幕非使用中時,使用文字訊息拒絕來電**

- 1 裝置顯示來電通知時,將**戶(以回覆拒絕圖示)拖曳至螢幕中央**。
- **2** 選取預先定義的訊息或輕觸**撰寫新訊息**。

## **螢幕工作中時,如要使用文字訊息拒絕來電**

- 1 裝置顯示來電通知時,輕觸提醒通知視窗,也就是顯示電話號碼或連絡人姓名的地方。
- 2 將目(以回覆拒絕圖示)拖曳至螢幕中央。
- **3** 選取預先定義的訊息或輕觸**撰寫新訊息**。

### **使用文字訊息拒絕插撥**

- 1 當您在通話期間聽到重複的嗶聲時,將目(以回覆拒絕圖示)拖曳至螢幕中央。
- **2** 選取預先定義的訊息或輕觸**撰寫新訊息**。

### **編輯文字訊息拒絕來電**

- **1** 尋找並輕觸 (手機圖示)。
- **2** 輕觸 (目錄圖示) > **設定**。
- **3** 雙 SIM 卡使用者請輕觸**通話帳戶**,然後選取 SIM 卡。單一 SIM 卡使用者請輕觸**通話**。
- **4** 輕觸**使用訊息拒絕來電**。
- **5** 輕觸您要編輯的訊息,然後進行必要的變更。
- **6** 輕觸**確定**。

## 智慧型通話處理

開啟智慧型通話處理功能,您可以無需觸摸螢幕處理來電。一旦啟動之後,您可以下方 式處理通話:

- **•** 接聽:將裝置拿到耳邊。
- **•** 拒絕:搖動裝置。
- **•** 關閉響鈴:將裝置面朝下放置。

#### **啟用或停用智慧型通話處理**

- **1** 尋找並輕觸 (手機圖示)。
- **2** 輕觸 > **設定**。
- **3** 雙 SIM 卡使用者請輕觸**通話帳戶**,然後選取 SIM 卡。單一 SIM 卡使用者請輕觸**通話**。
- **4** 輕觸**智慧型通話處理**。
- **5** 輕觸下方的開關以啟用或停用該功能。

## 轉接通話

您可將通話轉至不同接聽者,例如轉至其他電話號碼或其他裝置。

如果您使用雙 SIM 卡裝置,當 SIM 卡 1 無法接通時,您也可將撥至 SIM 卡 1 的來電轉 接至 SIM 卡 2,反之亦然。此功能稱為雙 SIM 卡接通功能。您必須手動啟用該功能。

## **轉接來電**

- **1** 尋找並輕觸 (手機圖示)。
- **2** 輕觸 (目錄圖示) > **設定**。
- **3** 雙 SIM 卡使用者請輕觸**通話帳戶**,然後選取 SIM 卡。單一 SIM 卡使用者請輕觸**通話**。
- **4** 輕觸**來電轉接**並選取一個選項。
- **5** 輸入您要轉接通話的號碼,然後輕觸**開啟**。

**關閉來電轉接**

- **1** 尋找並輕觸 (手機圖示)。
- **2** 輕觸 (目錄圖示) > **設定**。
- **3** 雙 SIM 卡使用者請輕觸**通話帳戶**,然後選取 SIM 卡。單一 SIM 卡使用者請輕觸**通話**。
- **4** 輕觸**來電轉接**。
- **5** 選取選項,然後輕觸**關閉**。

**啟用雙 SIM 卡接通功能功能**

## **注意**

此功能僅適用於雙 SIM 卡裝置。

- **1** 尋找並輕觸**設定** > **網路和網際網路** > **進階** > **雙 SIM 卡** > **雙 SIM 卡接通功能**。
- **2** 在**雙 SIM 卡接通功能**之下,輕觸開關以啟用此功能。
- **3** 依照螢幕上的指示操作,完成程序。

#### **提示**

如果雙 SIM 卡接通功能功能在您啟用後仍然無法使用,請檢查您是否已正確輸入每張 SIM 卡的電 話號碼。在某些情況下,系統會在設定期間自動輸入電話號碼。否則,系統會提示您手動輸入所 有電話號碼。

## 封鎖號碼

您可以封鎖特定號碼來電和傳送訊息給您。從已儲存的號碼中選取,或手動輸入號碼。

#### **封鎖已儲存的號碼**

- **1** 尋找並輕觸 (手機圖示)。
- **2** 長按您要封鎖的號碼。
- **3** 輕觸**封鎖號碼**,然後輕觸**封鎖**。來自此號碼的來電及簡訊將會受到封鎖。

## **以輸入號碼方式封鎖號碼**

- **1** 尋找並輕觸 (手機圖示)。
- **2** 輕觸 (目錄圖示) > **設定** > **封鎖號碼** > **新增號碼**。
- **3** 輸入您想封鎖的電話號碼,接著輕觸**封鎖**。 來自此號碼的來電及簡訊將會受到封鎖。

#### **解除封鎖已封鎖的號碼**

- **1** 尋找並輕觸 (手機圖示)。
- **2** 輕觸 (目錄圖示) > **設定** > **封鎖號碼**。
- 3 輕觸您想解除封鎖電話號碼旁的X (取消圖示),接著輕觸**解除封鎖**。來自此號碼的來 電及簡訊將不再受到封鎖。

<span id="page-70-0"></span>**通訊錄**

# 新增與編輯聯絡人

您可以透過已同步的帳戶,在您的裝置上新增、編輯或刪除聯絡人。並新增聯絡人圖片 或設定個人鈴聲來將聯絡人個人化。您也可以編輯您自己的連絡人資訊。

## **新增連絡人**

- **1** 尋找並輕觸 (通訊錄圖示)。
- 2 輕觸● (新增連絡人圖示)。
- **3** 如果您是第一次新增連絡人,而且有多個帳戶與您的裝置同步,請選取一個帳戶。 這會 成為預設帳戶,用來儲存您的聯絡人。稍後您可以透過輕觸● (新增連絡人圖示) > 儲 **存到**,來選擇儲存聯絡人的位置。
- **4** 輸入或選取連絡人的所需資訊。
- **5** 完成後,請輕觸**儲存**。

## **注意**

若要變更儲存連絡人的預設設定,請輕觸 = (選項圖示)並選取新帳號。或是,選取手機聯絡 人,只將連絡人儲存在您的裝置中。若要將現有聯絡人移至新帳戶,您必須再次建立連絡人,並 將其儲存至新帳戶。

## **提示**

如果在連絡人電話號碼之前加上一個加號和國碼,則從海外地區撥打電話時就不需要再次編輯號 碼。

## **編輯連絡人**

- 1 尋找並輕觸**↓**(通訊錄圖示 )。
- 2 輕觸要編輯的連絡人,然後輕觸**↗**(編輯圖示 )。
- **3** 編輯所需資訊。
- **4** 完成時,輕觸**儲存**。

#### **注意**

某些同步化服務不允許您編輯連絡人詳細資料。

#### **新增或移除連絡人圖片**

- **1** 尋找並輕觸 (通訊錄圖示)。
- 2 輕觸要編輯的連絡人,然後輕觸<mark>/</mark>(編輯圖示)。
- 3 輕觸**□** (相機圖示),並選取一個選項。
- **4** 圖片更新後,輕觸**儲存**。

#### **提示**

您也可從相簿應用程式直接將圖片新增至連絡人。如果要新增儲存至線上帳號的圖片,必須先下 載該圖片。

## **個人化連絡人的鈴聲**

- **1** 尋找並輕觸 (通訊錄圖示)。
- **2** 輕觸要編輯的連絡人,然後輕觸 (目錄圖示) > **設定電話鈴聲**。
- 3 選取鈴聲,或輕觸+ (新增圖示)以選取儲存在您裝置上的音樂檔案。
- **4** 輕觸**確定**。

#### **將連絡人的所有來電轉至語音信箱**

- **1** 尋找並輕觸 (通訊錄圖示)。
- **2** 選擇所要的連絡人。
- **3** 輕觸 (目錄圖示) > **轉至語音信箱**。

**刪除連絡人**

- **1** 尋找並輕觸 (通訊錄圖示)。
- **2** 觸碰並長按您要刪除的連絡人。
- **3** 輕觸■(刪除圖示),然後輕觸**刪除**。
- **4** 若要刪除多位或所有連絡人,請勾選欲刪除之連絡人旁的核取方塊。
- 5 輕觸 (刪除圖示), 然後輕觸**刪除**。

## **編輯您自己的連絡人資訊**

- **1** 尋找並輕觸 (通訊錄圖示)。
- 2 輕觸≡ (選項圖示) > **我的資訊**。
- 3 輕觸╱(編輯圖示),然後輸入新資訊或進行您需要的變更。
- **4** 完成時,輕觸**儲存**。

#### **從文字訊息建立新的連絡人**

- 1 尋找並輕觸❶(訊息圖示)。
- **2** 輕觸電話號碼旁的圖示,然後輕觸**新增聯絡人**。
- **3** 選取現有的連絡人或輕觸**建立新聯絡人**。
- **4** 編輯連絡人資訊,然後輕觸**儲存**。

# 連絡人分組

您可以建立連絡人標籤,將相關的連絡人分組。您可以將群組命名為「家人」或「朋 友」,藉此與其他的連絡人區分。

## **建立群組的新標籤**

- **1** 尋找並輕觸 (通訊錄圖示)。
- 2 輕觸≡ (選項圖示),然後輕觸**建立標籤**。
- **3** 選取要儲存通訊錄的位置。
- **4** 輸入標籤名稱,然後輕觸**確定**。

#### **刪除群組標籤**

- **1** 尋找並輕觸 (通訊錄圖示)。
- 2 輕觸≡(選項圖示),然後輕觸您要刪除的標籤。
- **3** 輕觸 (目錄圖示),然後輕觸**刪除標籤**。

# 傳輸通訊錄

將通訊錄傳輸至您的新裝置有幾種方式。您可以透過線上帳號將通訊錄同步化,或是從 其他裝置直接匯入通訊錄。

如果您使用線上帳號與舊裝置同步化通訊錄,則可使用該帳號將通訊錄傳輸到新裝置。

您可以將通訊錄複製到記憶卡、使用藍牙技術,或將通訊錄儲存至 SIM 卡。如需有關從 舊裝置傳輸通訊錄的更明確資訊,請參閱相關的使用手冊。

## **使用線上帳號傳輸通訊錄**

如果您使用線上帳號與舊裝置或電腦同步化通訊錄, 例如 Google Sync™或 Microsoft Exchange ActiveSync, 則可使用該帳號將通訊錄傳輸到新裝置。

#### **開啟或關閉資料自動同步化**

- **1** 尋找並輕觸 (通訊錄圖示)。
- 2 輕觸≡(選項圖示),然後輕觸**設定**。
- **3** 輕觸**帳號**,然後輕觸**自動同步處理資料**開關以啟用或停用此功能。
- **4** 輕觸**確定**。

**注意**

您必須先登入相關的同步化帳戶,才能與其同步化通訊錄。
# **其他傳輸通訊錄的方式**

還有其他幾種可以將通訊錄從舊裝置傳輸至新裝置。例如,您可以將通訊錄複製到記憶 卡,或使用藍牙技術。如需有關從舊裝置傳輸通訊錄的更明確資訊,請參閱相關的使用 手冊。

## **從記憶卡匯入通訊錄**

- **1** 尋找並輕觸 (通訊錄圖示)。
- 2 輕觸 = (選項圖示),然後輕觸**設定 > 匯入 > SD 卡或內部儲存空間(.vcf 檔案)**。
- **3** 選取要儲存通訊錄的位置。
- 4 輕觸≡(選項圖示),然後選取 **SD 卡**。
- **5** 以輕觸方式選取要匯入的檔案。

#### **使用藍牙匯入連絡人**

- **1** 輕觸**設定** > **裝置連線** > **配對新裝置**,然後確定裝置設為可供搜尋。
- **2** 當系統通知您的裝置收到檔案時,請將狀態列向下拖曳並輕觸通知以接受檔案傳輸。
- **3** 輕觸**接受**以開始檔案傳輸。
- **4** 將狀態列向下拖曳。傳輸完成時,請輕觸通知。
- **5** 輕觸接收的檔案,然後選取要儲存通訊錄的位置。

# **從 SIM 卡匯入通訊錄**

- 1 尋找並輕觸↓(通訊錄圖示)。
- 2 輕觸≡(選項圖示),然後輕觸**設定 > 匯入**。
- **3** 單一 SIM 卡使用者請輕觸**從 SIM 卡匯入**。雙 SIM 卡使用者請選取 SIM 卡。
- **4** 選取要儲存通訊錄的位置。
- **5** 選取要匯入的通訊錄,然後輕觸**匯入**。

# 備份通訊錄

您可使用內部儲存空間、記憶卡或 SIM 卡來備份通訊錄。

## **將所有連絡人匯出至記憶卡**

- **1** 尋找並輕觸 (通訊錄圖示)。
- 2 輕觸 = (選項圖示) > **設定 > 匯出 > 到 SD 卡或內部儲存空間(.vcf 檔案)** 。
- **3** 輕觸≡ (選項圖示) > SD 卡。
- **4** 選取目標資料夾,然後輕觸**儲存**。

### **將連絡人匯出至 SIM 卡**

#### **注意**

當您要將連絡人匯出至 SIM 卡時,有些資訊可能無法匯出。這是因為 SIM 卡上的記憶體有限。

- **1** 尋找並輕觸 (通訊錄圖示)。
- 2 輕觸≡ (選項圖示) **> 設定 > 匯出**。
- **3** 單一 SIM 卡使用者請輕觸**匯出至 SIM 卡**。雙 SIM 卡使用者請選取 SIM 卡以匯出。
- **4** 輕觸**確定**。
- **5** 選取要匯出的通訊錄,然後輕觸**匯出**。
- **6** 選取選項,然後輕觸**確定**。

#### **將所有連絡人匯出至內部儲存空間**

- **1** 尋找並輕觸 (通訊錄圖示)。
- 2 輕觸≡(選項圖示)>**設定>匯出>到 SD 卡或內部儲存空間(.vcf 檔案)。**
- **3** 輕觸 (目錄圖示) > **顯示內部儲存空間**。
- 4 輕觸 = (選項圖示),然後輕觸□ (內部儲存空間圖示)旁邊您的裝置型號。
- **5** 選取目標資料夾或只要輕觸**儲存**。

# **訊息功能和聊天**

# 讀取和傳送訊息

訊息應用程式可將訊息顯示為對話,亦即從特定對象收發的所有訊息將歸為一組。

**注意**

您使用的電信業者和語言決定您在單一訊息中可傳送的文字數。電信業者也決定多媒體訊息的大 小上限,包括新增媒體檔案的大小。詳細資訊,請連絡電信業者。

# **訊息功能概覽**

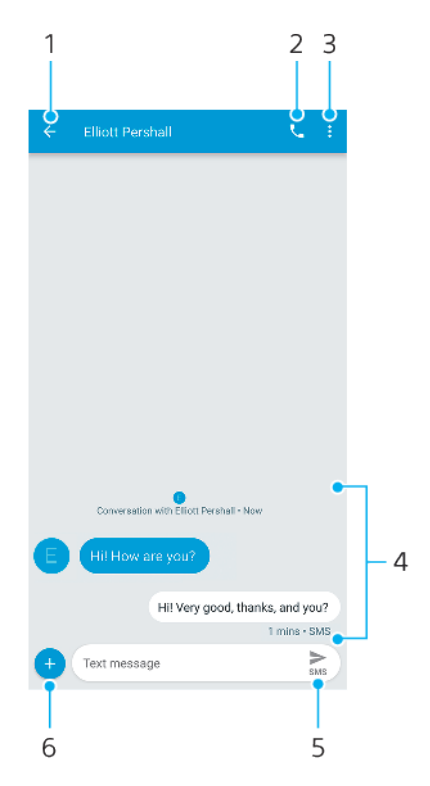

- 1 返回對話清單
- 2 撥打訊息寄件者
- 3 檢視更多選項
- 4 已傳送和已接收的訊息
- 5 傳送撰寫完畢的訊息
- 6 新增附件

#### **建立與傳送訊息**

- 1 尋找並輕觸● (訊息圖示)。
- 2 輕觸**⊕** (新對話圖示)。
- **3** 輸入收件者的姓名或電話號碼,然後從顯示的建議中進行選取。如果收件者不在連絡人 清單內,請手動輸入收件者的號碼。
- **4** 如果您想要傳送群組訊息,請輕觸 (新增收件者圖示)來新增更多收件者。
- 5 輸入訊息文字。如果想要新增附件,請輕觸**⊙**(新增圖示)並選取相關附件選項。
- 6 傳送訊息,請輕觸 / (傳送圖示)。
- 7 雙 SIM 卡使用者,請根據您要使用的 SIM 卡輕觸其中一個 / 傳送圖示 ) 。

# **提示**

如果您在傳送前結束訊息,訊息將儲存為草稿。對話內容將以草稿標記。

### **閱讀已接收的訊息**

- 1 尋找並輕觸❶(訊息圖示)。
- **2** 輕觸所需的對話。
- **3** 如果訊息尚未下載,請輕觸該訊息。

# **提示**

預設所有已接收的訊息都儲存至裝置記憶體。

#### **回覆訊息**

- 1 尋找並輕觸● (訊息圖示)。
- **2** 輕觸內含該訊息的對話。
- **3** 輸入您的回覆並輕觸 (傳送圖示)。
- 4 雙 SIM 卡使用者,請根據您要使用的 SIM 卡輕觸其中一個>(傳送圖示)。

#### **轉寄訊息**

- 1 尋找並輕觸❶(訊息圖示 )。
- **2** 輕觸內含所需訊息的對話。
- 3 長按所需訊息,然後輕觸➡(轉寄訊息圖示 )。
- **4** 從清單選取最近接聽的連絡人,或輕觸**新訊息**,並輸入收件者的姓名或電話號碼,然後 從顯示的建議中進行選取。如果收件者不在連絡人清單內,請手動輸入收件者的號碼。
- 5 視需要編輯訊息,然後輕觸 / (傳送圖示)。
- 6 雙 SIM 卡使用者,請根據您要使用的 SIM 卡輕觸其中一個>(傳送圖示)。

#### **儲存包含在已接收訊息中的檔案**

- 1 尋找並輕觸●(訊息圖示)。
- **2** 如果訊息尚未下載,請加以輕觸。
- **3** 長按您要儲存的檔案,然後選取所需選項。

# 訊息功能設定

您可以變更訊息通知設定,並選取是否要啟用訊息傳遞報告。

#### **變更訊息通知設定**

- 1 尋找並輕觸 **●** (訊息圖示) 。
- **2** 輕觸 (目錄圖示),然後輕觸**設定**。
- **3** 雙 SIM 卡使用者請輕觸**一般**。
- **4** 設定通知音效:輕觸**通知** > **進階** > **音效**,然後選取選項或輕觸 (新增圖示)並選取儲 存在裝置上的音樂檔案。
- **5** 確認:輕觸**確定**。
- **6** 若要調整其他通知設定,請輕觸開關。

#### **啟用或停用外寄郵件的的傳送回條功能**

- 1 尋找並輕觸● (訊息圖示)。
- **2** 輕觸 (目錄圖示),然後輕觸**設定**。
- **3** 雙 SIM 卡使用者請選取 SIM 卡。單一 SIM 卡使用者請輕觸**進階**。
- **4** 輕觸**取得 SMS 傳送回條**開關以啟用或停用此功能。

#### **注意**

開啟傳遞報告後,順利傳送的郵件中會顯示「已傳送」文字。

# 視訊聊天

您可以使用裝置上的 Duo 視訊聊天應用程式,和其他也在 Android 裝置和 iOS 裝置上使 用此應用程式的朋友聊天。

若要取得有關使用此應用程式的詳細資訊,請至 <https://support.google.com/duo/>。

**注意**

只有配備正面相機的裝置,才提供視訊通話功能。

#### **使用 Duo 應用程式**

• 使用視訊聊天應用程式,尋找並輕觸●(Duo 圖示 )。

# 設定電子郵件

透過電子郵件帳號,使用裝置中的電子郵件應用程式傳送和接收電子郵件訊息。您可以 同時擁有一或多個電子郵件帳號,包括公司的 Microsoft Exchange ActiveSync 帳號。

## **設定電子郵件帳號**

- **1** 尋找並輕觸 (電子郵件圖示)。
- **2** 依照螢幕上出現的指示操作完成設定。

#### **注意**

針對某些電子郵件服務,您可能需要連絡您的電子郵件服務供應商,以取得電子郵件帳號詳細設 定的資訊。

# **新增額外的電子郵件帳號**

- 1 尋找並輕觸■ (電子郵件圖示)。
- 2 輕觸≡(選項圖示),然後輕觸**設定 > 新增帳號**。
- 3 依照螢幕上的指示操作。如果電子郵件帳號的設定無法自動下載,您可手動完成設定。
- **4** 完成時,輕觸**下一步**。

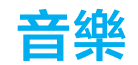

# 將音樂傳輸至您的裝置

有兩種方式可將音樂從電腦傳輸至您的裝置:

使用 USB Type-C 連接線將裝置連接到電腦。請在裝置上選取檔案傳輸,接著使用電腦 複製並貼上或拖放檔案即可。請參閱第 38 頁的 [使用電腦來管理檔案](#page-41-0) 。 **•** 您可使用 Xperia Companion 在電腦和裝置之間傳輸媒體檔案。

**注意**

音樂應用程式可能無法支援所有的音樂檔案格式。

# 聆聽音樂

使用音樂應用程式可聆聽您最愛的音樂。

# **音樂播放器概覽**

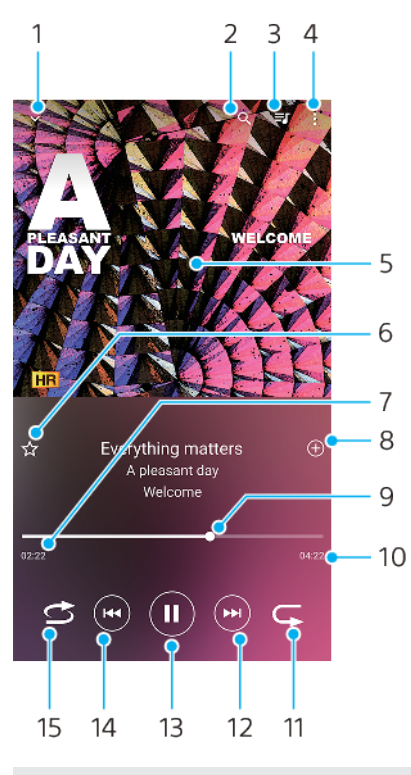

1 最小化全螢幕播放器

- 2 搜尋裝置上儲存的所有歌曲
- 3 檢視播放佇列
- 4 檢視目錄選項
- 5 專輯圖片(如果有的話)
- 6 將歌曲新增為最愛,或從最愛移除
- 7 目前歌曲的實耗時間
- 8 新增歌曲至播放清單
- 9 進度指示器–拖曳或沿著線條輕觸即可快轉或倒轉
- 10 目前歌曲總長度
- 11 重複播放播放目前或佇列中的所有歌曲
- 12 輕觸以移至下一首歌曲,長按以快轉目前的歌曲
- 13 播放或暫停播放歌曲
- 14 輕觸以移至上一首歌曲,長按以倒轉目前的歌曲
- 15 隨機播放在播放佇列中的歌曲

# **音樂主畫面**

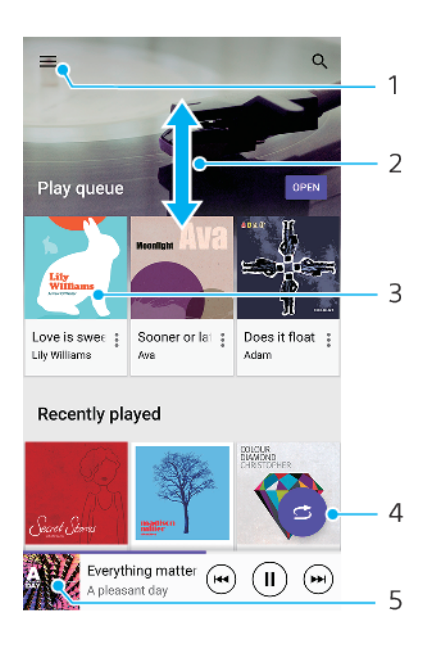

- 1 輕觸 = (選項圖示)以開啟音樂目錄
- 2 向上或向下捲動可檢視內容
- 3 輕觸以開始播放佇列中的歌曲
- 4 以隨機播放模式播放所有歌曲
- 5 移至音樂播放器畫面

#### **使用音樂應用程式播放歌曲**

- **1** 尋找並輕觸 (音樂圖示)。
- 2 輕觸 = (選項圖示)。
- **3** 選擇音樂類別。
- **4** 若要輕觸歌曲以進行播放。

## **注意**

您可能無法播放受到版權保護的項目。請確認您對想要分享的內容具有必要權限。

#### **編輯音樂資訊並下載專輯圖片**

- **1** 當音樂應用程式正在播放歌曲時,輕觸音樂播放器螢幕中的專輯圖片然後輕觸**編輯音樂 資訊**。
- **2** 視需要編輯資訊。
- 3 設定或下載專輯圖片,輕觸<mark>/'(編輯圖示),接著選取選項</mark>。
- **4** 完成時,輕觸**儲存**。

#### **提示**

您也可以在設定下的音樂資訊目錄中設定自動下載專輯圖片。

#### **調整音訊音量**

**•** 按向上或向下音量鍵。

**提示**

您也可以在聆聽音樂時調整動態震動。更多關於資訊,請參閱第 51 頁的 *動態震動*。

# **最小化音樂應用程式**

• 播放歌曲時,輕觸◉ ( 首頁按鈕 ) 以移至主畫面。 音樂應用程式會在背景中繼續執行。

# **開啟在背景播放的音樂應用程式**

- **•** 在背景播放樂曲時,向下拖曳狀態列並輕觸音樂通知。
- **•** 或者,尋找並輕觸 (音樂圖示)。

# **相機**

# 認識相機的各項功能

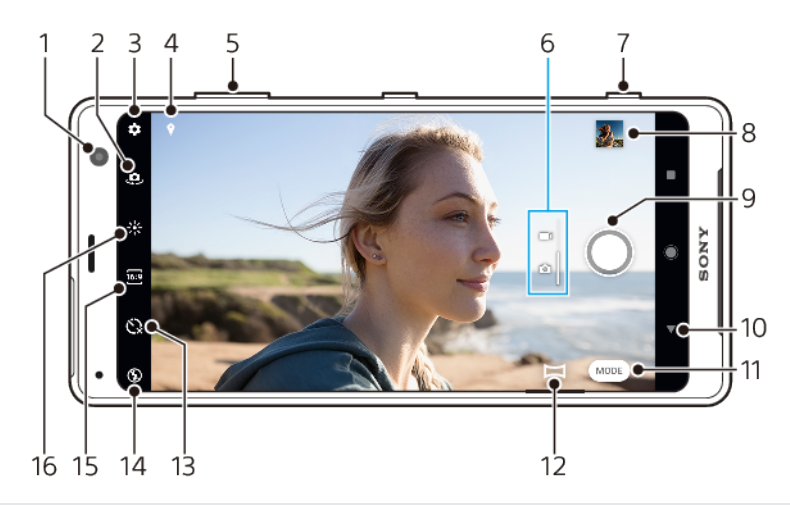

- 1 正面相機鏡頭
- 2 在正面和主要相機之間切換
- 3 相機設定
- 4 儲存您的地點
- 5 使用音量鍵放大或縮小
- 6 在拍攝相片與影片之間切換
- 7 使用相機鍵啟動相機,以拍照或錄製影片
- 8 輕觸縮圖以檢視、分享或編輯相片和影片
- 9 使用快門按鈕拍照或錄製影片
- 10 返回或結束相機
- 11 選取拍攝模式
- 12 返回前次選取的拍攝模式的捷徑
- 13 自拍計時器
- 14 閃光燈設定
- 15 選取長寬比
- 16 色彩和亮度

# **基礎相機祕訣**

- **•** 請確定鏡頭乾淨。指紋或一點點灰塵都可能使相片的品質降低。
- **•** 使用自拍定時器可讓您有更多準備時間,避免拍出模糊不清的相片。
- **•** 經常檢查您的裝置記憶體狀態。高解析度的相片和影片會耗用較多記憶體。

## **啟動相機**

- 將相機鍵完全按下、在鎖定螢幕上滑動**△**(相機圖示),或輕觸應用程式畫面上的● (相機圖示)。
- **•** 長按電源鍵二次。 輕觸**設定** > **系統** > **電源鍵行為** > **啟動相機**開關以啟用此功能。
- **•** 在螢幕關閉或鎖定螢幕已啟動,且裝置處於橫向方向時,將裝置指向對象。當觀景窗出 現時,輕觸觀景窗以檢視全螢幕。

# **快門按鈕**

快門按鈕的使用方式會因為拍攝模式和啟動功能不同,而有所差異。

# **快門按鈕概覽**

- 拍攝相片  $\bigcap$
- 錄製影片/恢復錄影  $\bullet$
- 暫停播放影片  $\mathbf{H}$
- $\bullet$ 停止錄製影片
- 自拍定時器 已啟動  $\circ$
- 觸控拍攝 已啟動  $\mathbb{G}$
- $\mathcal{C}^{\infty}_{\infty}$ 觸控拍攝 和自拍定時器已啟動

# **變更長寬比**

- 1 使用相機時,輕觸(格式圖示)。
- **2** 選取設定。

# **調整相機設定**

- 1 使用相機時,輕觸✿ ( 設定圖示 ) 。
- **2** 滑動清單以檢視可用設定,然後選取設定。

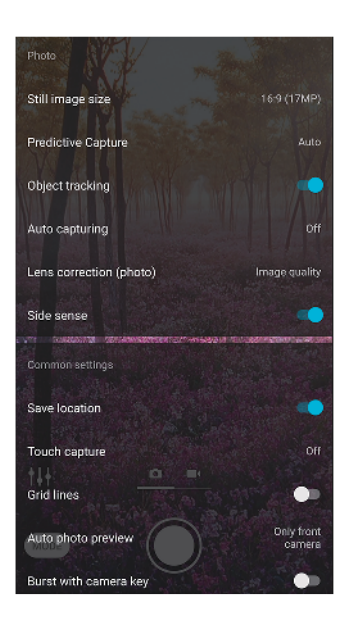

# **注意**

可用設定視您選取的拍攝模式而定。

#### **檢視、共享或編輯相片和影片**

- 1 使用相機時,輕觸縮圖以開啟相片或影片。
- **2** 向左或向右滑動以檢視相片與影片。
- **3** 輕觸螢幕以編輯相片或影片。

# **提示**

相片和影片會儲存在相簿應用程式中。需要更多選項,請參閱第 92 頁的*[檢視相片和影片](#page-95-0)*。

# **智慧啟動**

當裝置指向物件時,可以自動啟動相機。

**使用智慧啟動**

- 1 使用相機時,輕觸✿(設定圖示 )。
- **2** 輕觸**智慧啟動**並選取選項。
- 3 在螢幕關閉或鎖定螢幕已啟動,且裝置處於橫向方向時,將裝置指向對象。觀景窗會出 現。
- **4** 輕觸該觀景窗以檢視全螢幕,然後拍攝相片。

# **拍攝模式**

您可以選取拍攝模式,例如以輕觸模式選取手動模式。

# **注意**

可用設定視您選取的拍攝模式而定。

# **拍攝模式概覽**

- **AR 效果**  $\hat{\mathbf{x}}$ 使用虛擬場景和文字拍照
- **背景虛化(散景)** ö 拍攝模糊效果的照片
- **創意效果**  $\bullet$ 使用效果和彩色濾鏡拍照
- **全景** 拍攝廣角及全景相片
- **Sound Photo** У. 同時錄製背景音效和拍攝相片
- $\bar{t}H$ **手動** 手動調整相機設定拍照
- $\alpha$ **慢動作** 錄製影片後添加慢動作效果
- $\pmb{\cdot}$ **肖像自拍** 自拍拍得更美好

# **在拍攝相片與影片之間切換**

**•** 使用相機時,滑動螢幕以選取相片或影片模式。

#### **選取拍攝模式**

**•** 使用相機時,輕觸**模式**,然後選取拍攝模式。

### **切換主相機和正面相機**

• 使用相機時,輕觸 Ф(切換相機圖示 )以切换主相機和正面相機。

#### **提示**

您也可透過向下滑動相機螢幕方式在相機之間切換。

#### **使用縮放功能**

- **•** 在相機螢幕上捏合縮小或放大。
- **•** 使用音量鍵。

# **提示**

如果縮放次數達三倍或以上,可能會影響影像畫質。反之,若不使用縮放功能拍攝相片,則可使 用裁剪功能。

#### **拍攝相片**

- **•** 按相機鍵。
- **•** 輕觸快門按鈕。
- **•** 輕觸側面感應器兩次。

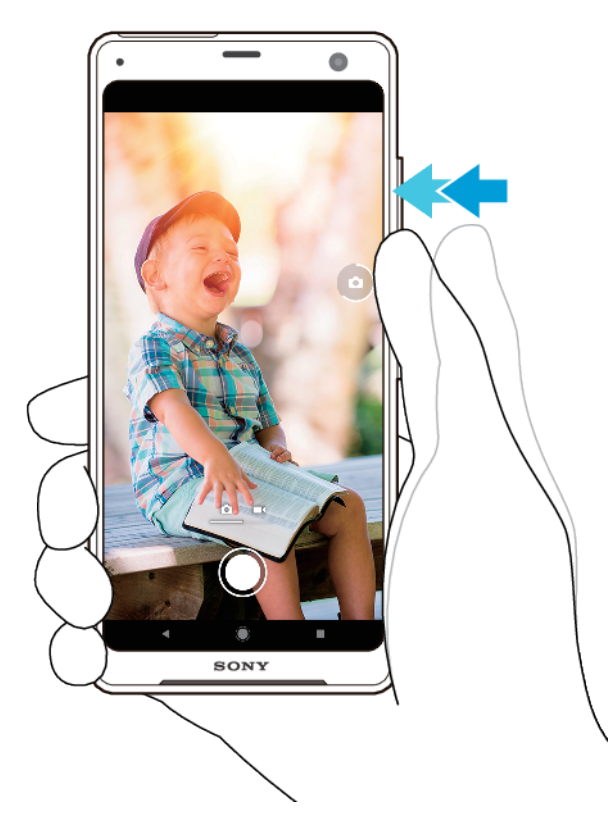

# **錄製影片**

- 1 當使用相機時,請滑動螢幕以選取■◆ ( 錄製圖示 ) 。
- **2** 按下相機鍵或輕觸快門按鈕開始或停止錄製影片。

**注意**

錄製時間上限為 6 小時。

#### **提示**

您還可以輕觸兩次側面感應器來錄製影片。

# **啟動相機的同時拍攝相片**

- 1 使用相機時,輕觸✿ (設定圖示),然後輕觸**使用相機鍵啟動 > 啟動和拍攝**。
- **2** 關閉設定目錄並關閉相機。所有拍攝模式的設定皆已儲存。
- **3** 長按相機鍵以啟動相機與拍攝相片。

# **輕觸螢幕以拍攝相片**

- 1 使用相機時,輕觸✿ (設定圖示),然後輕觸 觸**控拍攝 > 開 或只有正面相機**。
- **2** 關閉設定目錄。所有拍攝模式的設定皆已儲存。
- **3** 輕觸螢幕上任一處即可拍攝相片。

# **提示**

此功能也可用在影片上。

## **在錄製影片時拍照**

**•** 錄製影片時,輕觸 (相機圖示)。您放開快門按鈕時即會拍攝相片。

# **自拍定時器**

使用自拍定時器可以有更多拍照準備時間。同時可協助裝置保持穩固,避免照出模糊的 相片。

## **搭配使用自拍定時器與主相機**

- 1 使用相機時,輕觸©。(自拍計時器圖示),然後選取延遲時間。
- **2** 按下相機鍵或輕觸快門按鈕開始拍攝相片。倒數計時會有一連串的嗶嗶聲,直到照片拍 攝完成。

# 曝光、色彩和光線條件

好的相片曝光度需要適當的光線。相機會自動偵測周遭的光線條件並進行調整。

拍攝臉部、移動物件或在低亮度環境下拍攝等皆需要不同的曝光度。

您也可以使用 HDR 錄製影片,增加亮度和對比度,使影片更加栩栩如生。請參閱第 81 百的*[啟用或停用](#page-84-0) HDR 影片錄製*。

# **光線條件最佳化**

- **•** 尋找光源,從方向和色彩的角度建立構圖和呈現景深。這種光線會出現在日出前那一刻 和日落時。從窗戶透進來的自然光也很棒。
- **•** 若要在低亮度的環境中取得較高品質的相片,您必須使相機穩固。您可以將相機放在固 體表面上並使用自拍定時器。
- **•** 即使光線條件微弱,分別嘗試使用和不使用閃光燈拍攝。有時候不使用閃光燈的畫質較 好。

#### **使用閃光燈**

- 1 使用相機時,輕觸螢幕上顯示的閃光燈圖示,例如4(自動閃光燈圖示 ) 。
- **2** 如有需要,可變更閃光燈設定。
- **3** 按下相機鍵或輕觸快門按鈕開始拍攝相片或錄製影片。

## **注意**

可用設定視您選取的拍攝模式而定。

#### **提示**

當背景比物件還明亮時,使用補光閃光燈來移除不想要的黑影。

# **色彩、亮度和曝光值**

您的相機會藉由偵測光線條件及評估周遭光線的色溫,來自動調整色彩、亮度和曝光 值。數位相機僅可評估色溫,因此您可能需要調整設定才可正確地加以使用。

如果您的室內照片偏黃或使用閃光燈拍攝照片偏藍,請試著調整色彩。

變更相片和影片的亮度可在微光環境中獲得更好的曝光。如果您使用手動模式拍攝照 片,請更改曝光值。

# **調整色彩和亮度**

- 1 使用相機時,輕觸 $\ast$  ( 色彩和亮度圖示 ) 。
- **2** 拖曳滑桿以調整色彩和亮度。
- **3** 按下相機鍵或輕觸快門按鈕開始拍攝相片或錄製影片。
- 4 輕觸X(取消圖示)以重設和關閉色彩設定。

**調整曝光值**

- <span id="page-84-0"></span>1 使用相機時,輕觸**模式 > #b(手**動模式圖示 ) 。
- **2** 輕觸 **EV**,然後拖曳滑桿來調整曝光值。
- **3** 關閉設定目錄。設定已儲存。
- **4** 按下相機鍵或輕觸快門按鈕開始拍攝相片。

# **快門速度**

快門速度表示快門開啟的時間長短,以及相機感應器暴露在光線下的時間長短。

快的快門速度有助於定格動作,而慢的快門速度可製造稱為「動態模糊」的效果,也就 是移動物件會根據移動軌跡模糊呈現。

快門速度會在相片和影片中自動調整。

#### **調整快門速度**

- 1 使用相機時,輕觸**模式 > #H(手**動模式圖示 )。
- 2 輕觸 SS,然後拖曳滑桿來調整快門速度。
- **3** 關閉設定目錄。設定已儲存。
- **4** 按下相機按鈕或輕觸快門按鈕開始拍攝相片。

# **ISO**

ISO 決定您相機的感光度。低 ISO 數目表示感光度較低,高 ISO 數目表示感光度較高。 較高感光度可能會使相片變得較模糊。

拍攝移動物件或在低亮度且不使用閃光燈的環境下拍攝時,可選擇較高的 ISO 值。 如果光線太多,可使用最低的 ISO 設定來達到較高的畫質。 ISO 值會在拍攝相片和影片時自動調整。

#### **調整 ISO 值**

- 1 使用相機時,輕觸**模式** > Ht (手動模式圖示 )。
- **2** 輕觸 **ISO**,然後拖曳滑桿來調整 ISO 值。
- **3** 關閉設定目錄。設定已儲存。
- **4** 按下相機鍵或輕觸快門按鈕開始拍攝相片。

# **強背光(HDR)**

強背光(HDR)會在拍攝相片時自動調整。您也可以在手動模式中手動調整強背光。

#### **調整至強背光**

- 1 使用相機時,輕觸**模式 > # (手**動模式圖示 )。
- **2** 輕觸 (HDR 圖示)並選取**開**。
- **3** 按下相機鍵或輕觸快門按鈕開始拍攝相片。

## **HDR 影片錄製**

啟用 HDR(高動態範圍)使您的影片看起來更動人,更寫實。

#### **啟用或停用 HDR 影片錄製**

- 1 當使用相機時,請滑動螢幕以選取■◆(錄製圖示)。
- **2** 輕觸 **HDR** (HDR 圖示)並選取**開**。

## **注意**

僅在✿(設定圖示) > 影片大小設定為 4K 或超高畫質時,上述設定才可用。

# **白平衡**

白平衡會在拍攝相片和影片時自動調整。您可以在手動模式中手動調整白平衡。

## **調整白平衡**

- 1 使用相機時,輕觸**模式 > HI(手**動模式圖示 )。
- 2 輕觸 WB,然後選取其中一個預先定義的光線條件,例如▲(多雲白平衡圖示)。
- **3** 關閉設定目錄。設定已儲存。
- **4** 按下相機鍵或輕觸快門按鈕開始拍攝相片。

## **白平衡設定**

**自動**

自動調整色彩平衡

- **4 多雲** 將色彩平衡調整成適合陰天
- **卷 日光**

將色彩平衡調整為適合室外明亮光線的條件

**螢光燈**

將色彩平衡調整為適合螢光光線

**白熾燈** 將色彩平衡調整為適合溫暖光線的環境,例如在燈泡下

# **曝光最佳化**

曝光度測光可估算照在物件上的光線量,進而使曝光度最佳化。

曝光度測光會在拍攝相片和影片時自動調整。 在手動模式中,您可以手動調整曝光度,例如變更相片上特定部位。

# **使用測光調整曝光值**

- 1 使用相機時,輕觸**模式** > Ht (手動模式圖示 )。
- 2 輕觸✿ (設定圖示) > **測光**。
- **3** 選取曝光選項,然後關閉設定目錄。設定已儲存。
- **4** 按下相機鍵或輕觸快門按鈕開始拍攝相片。

# **測光設定**

## **臉部**

測量臉部的光線量,然後調整曝光,使臉部不會過暗或過亮

## **多重測光**

將影像分割為多個區域並測量每個區域,使曝光達到最佳化

## **置中**

決定影像的中央,並根據物件的亮度來設定曝光度

# **定點測光**

為物件中非常小的一部分調整曝光

# 設定正確對焦

在所有拍攝模式中,相機都會自動設定對焦與偵測臉部。也可偵測與追蹤移動物件。黃 色窗框表示對焦的臉部或移動物件。

變更對焦區域的方法之一是半按住相機鍵並隨意移動您的相機。設定好焦點後,圓框就 會變成藍色。例如,此技術可用來將焦點變更至團體照中位於側邊的人。

您也可以輕觸螢幕以對焦特定區域或設定特定焦距。這些選項僅適用於主相機,且需視 您選取的拍攝模式而定。

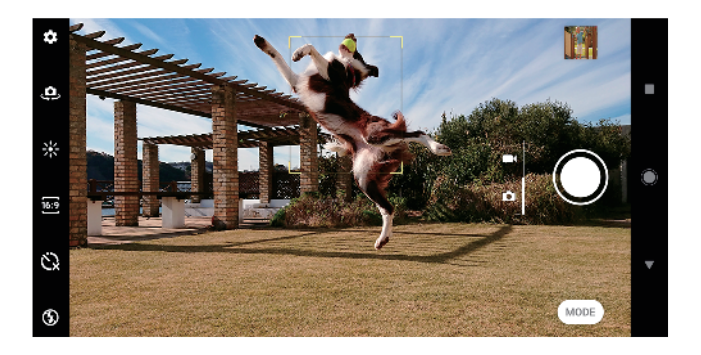

# **設定焦距**

- 1 使用主相機時,輕觸**模式** > # (手動模式圖示)。
- **2** 輕觸 (設定對焦圖示)。
- **3** 拖曳滑桿以調整焦距。
- **4** 關閉設定目錄。設定已儲存。
- **5** 按下相機鍵或輕觸快門按鈕開始拍攝相片。

# 人物拍攝、自拍和笑臉捕捉

臉部對焦會透過有顏色的窗框表示。碰觸任何窗框以選取要對焦的臉部。 使用微笑快門可在人物微笑時自動拍攝相片。如果您正在錄製影片,相機會在每一次偵 測到微笑時拍攝相片。

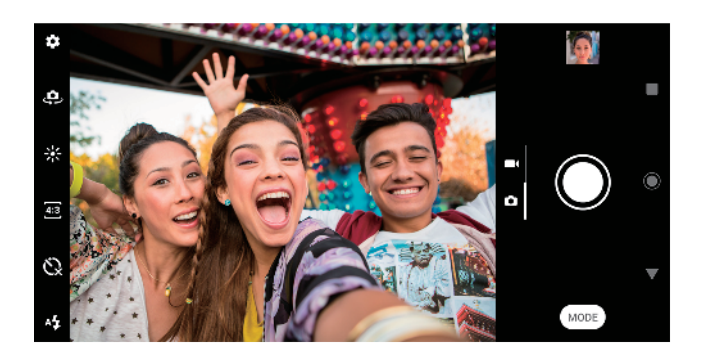

# **拍攝人物相片和影片**

- **•** 考慮相機方向。使用縱向拍攝特寫鏡頭相片以填滿窗框。使用橫向拍攝團體照的特寫鏡 頭,或擷取背景中的物件。
- 將相機放在穩固表面上並使用自拍定時器 。<br>**· 避免照出模糊的相片**。

## **對焦於另一個臉部**

• 拍攝相片或錄製影片前,輕觸其中一個窗框以選取要對焦的臉部。

# **拍攝動態微笑相片**

- 1 使用相機時,輕觸✿(設定圖示)。
- **2** 輕觸**自動拍攝**或 **自動拍攝(影片)** > **微笑快門**。
- **3** 關閉設定目錄。所選拍攝模式的設定已儲存。

**4** 偵測到微笑時,相機會自動拍攝相片。

# **注意**

當✿ (設定圖示) > 影片大小設定為 4K 時, 此設定不可用。

## **自拍**

- **1** 使用相機時,選取自拍的相片或影片拍攝模式。
- **2** 輕觸 (切換相機圖示)以啟動正面相機。
- 3 如果您要使用自拍定時器,請輕觸 (自拍計時器圖示)。
- **4** 按下相機鍵或輕觸快門按鈕開始自拍。

#### **提示**

開啟柔膚效果,可在自拍時讓皮膚色調變得較柔和。

#### **以手掌啟動自拍定時器**

- 1 使用相機時,輕觸 <br>4 (更用相機時,輕觸 。4 (切換相機圖示) 以啟動正面相機。
- **2** 輕觸 (設定圖示)。
- **3** 輕觸**自動拍攝** > **手勢快門**,然後關閉設定目錄。設定已儲存。
- **4** 朝向相機伸出手掌,手指向上伸直。
- **5** 當相機感應到您的手時,計時器便會開始計時並完成自拍。

# 移動中物件

針對移動中物件拍攝相片和錄製影片時,時機是影響成果好壞的關鍵。

預拍功能會在物件進入相機取景框的瞬間自動拍攝,而無需按下按鈕。物件追蹤可自動 追蹤移動物件。使用使用相機鍵連拍功能可連拍影像及找出最佳鏡頭。

錄製影片時,您可以使用 SteadyShot™抵銷相機晃動的情形及固定取景窗。

# **拍攝移動中物件**

- **•** 試著不要跟隨物件行進。相反地,找到物件必須通過眼前的位置。
- **•** 考慮用較快的快門速度或更高的 ISO 來曝光, 使動作定格。

## **搶拍相片**

- 1 使用主相機時,輕觸✿(設定圖示 )。
- **2** 輕觸**預拍功能** > **自動**。
- **3** 關閉設定目錄。設定已儲存。
- **4** 按下相機鍵或輕觸快門按鈕開始拍攝相片。
- **5** 輕觸縮圖以檢視結果。視對象的移動而定,儲存共二到四張相片。**預拍功能**也會偵測非 預期的微笑。
- **6** 輕觸**選取最佳的相片**以儲存一張或多張相片。

## **注意**

此選項僅在使用主相機拍攝時可用。

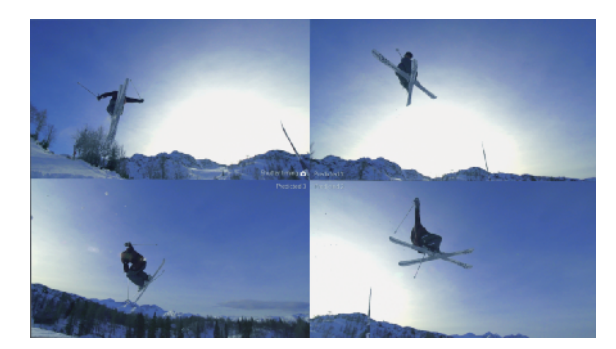

## **追蹤物件**

- 1 使用主相機時,輕觸✿( 設定圖示 )。
- **2** 輕觸**物件追蹤**開關以啟用。
- **3** 關閉設定目錄。設定已儲存。
- **4** 在觀景窗中碰觸物件即可追蹤該物件。
- **5** 按下相機鍵或輕觸快門按鈕開始拍攝相片或錄製影片。

### **擷取連拍影像**

- 1 使用相機時,輕觸**な**(設定圖示)。
- **2** 輕觸**使用相機鍵連拍**開關以啟用。
- **3** 關閉設定目錄。設定已儲存。
- **4** 長按相機鍵或快門按鈕可開始拍攝連拍影像。在觀景窗中間會顯示拍攝的相片數目。
- **5** 放開相機鍵或快門按鈕即可結束連拍。所有相片皆會儲存。
- 6 輕觸縮圖以檢視結果,然後輕觸**◎(連拍模式檢視器圖示)**。
- **7** 在拍攝的相片中捲動並選取要儲存的相片,然後輕觸**儲存**。

## **提示**

在使用快門按鈕時,預設啟用此設定。長按快門按鈕可開始拍攝連拍影像。

## **平穩錄製影片**

- 1 當使用相機時,請滑動螢幕以選取■◆(錄製圖示)。
- **2** 輕觸 (設定圖示)。
- **3** 選取 **SteadyShot**™ > **智慧式進階**來抵銷所有的相機晃動情形,或選取**標準**僅抵銷高頻率 的相機晃動。
- **4** 關閉設定目錄。設定已儲存。
- **5** 按下相機鍵或輕觸快門按鈕開始錄製影片。

# 使用各種拍攝模式

使用拍攝模式拍攝更多有創意的相片和影片,並與朋友共享。 您可以創造虛擬場景和全 景相片等。您還可以使用 Google 提供的拍攝模式。

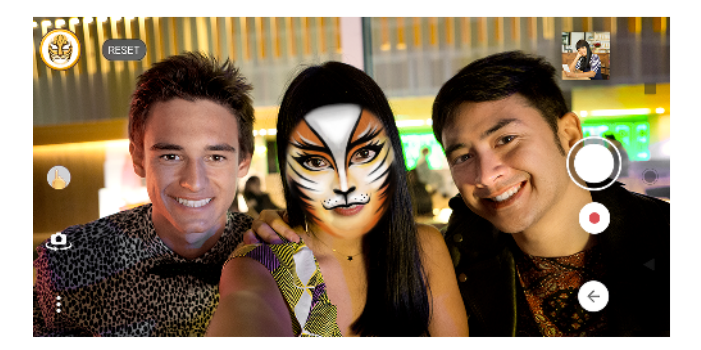

# **AR 效果**

AR 效果 是擴增實境應用程式,可讓您的相片或影片呈現不同的奇異世界,並且創造大 頭貼和貼圖。

#### **使用 AR 效果拍攝相片或錄製影片**

- **1** 使用相機時,輕觸**模式**。
- **2** 輕觸 (AR 效果圖示)並選取場景。
- **3** 按下相機鍵或輕觸快門按鈕開始拍攝相片或錄製影片。

# **背景虛化(散景)**

背景虛化(散景)效果可以降低聚焦照片背景,以強調前景中的對象,達到藝術效果。

**使用背景虛化(散景)效果拍攝相片**

- 1 使用相機時,輕觸**模式 > •**(散景圖示 )。
- **2** 出現提示,請輕觸**接受** > **確定**。
- 3 輕觸螢幕上的物件以對焦,然後輕觸◉(快門按鈕)拍攝相片。
- **4** 輕觸其中之一開關,以選取背景散焦效果。
- 5 拖曳滑桿。/\。(散景模糊度圖示)以調整背景焦點強度。然後,儲存相片。

# **創意效果**

用創意效果應用程式,您可以在拍攝照片或錄製影片前,預先設定效果和色彩濾鏡。

#### **使用創意效果拍攝相片或錄製影片**

- **1** 使用相機時,輕觸**模式**。
- 2 輕觸● (創意效果圖示)。
- **3** 輕劃以瀏覽濾鏡,或輕觸濾鏡以預覽效果。
- 4 輕觸 <sup>5</sup> (套用創意效果圖示)以套用濾鏡, 然後返回相機螢幕。
- **5** 按下相機鍵或輕觸快門按鈕開始拍攝相片或錄製影片。
- **6** 輕觸☞(切換篩選器圖示)以切換濾鏡。

# **全景**

使用全景應用程式拍攝廣角及全景相片。

## **拍攝全景相片**

- **1** 使用相機時,輕觸**模式**。
- **2** 輕觸 (全景攝影圖示)。
- **3** 按下相機鍵或輕觸快門按鈕。
- **4** 緩慢而穩定地將相機朝螢幕上指示的方向移動。

# **Sound Photo**

用 Sound Photo 應用程式可同時錄製背景音效和拍攝相片。

#### **拍攝相片時錄製背景音效**

- **1** 使用相機時,輕觸**模式**。
- **2** 輕觸 (音效相片圖示)。
- **3** 按下相機鍵或輕觸快門按鈕開始錄製與拍攝相片。錄製會自動停止。

# **肖像自拍**

肖像自拍 讓您自拍拍得更美好。

# **肖像自拍概覽**

- $\mathcal{L}$ **背景虛化(散景)**
	- 在人周圍製造模糊效果
- **柔膚**  $\overline{\mathcal{F}}$ 
	- 柔化膚色
- **膚質亮度** 萘
	- 亮麗膚色
- **大眼效果**  $^{\circ}$ 
	- 放大眼睛
- **瘦臉效果**  $(\cdot)$

讓臉部看起來修長些

## **使用肖像自拍自拍**

- 1 使用相機時,輕觸**模式 > ▲**( 人像自拍圖示 )。
- **2** 輕觸您要套用效果的圖示,然後拖曳滑桿調整效果。如需要,可以同樣的方式調整其他 效果。
- **3** 按下相機鍵或輕觸快門按鈕開始拍攝相片。

# **提示**

您可以輕觸□ (鏡射顯示圖示) > 開將人像以相同於預覽的方向儲存。

# **慢動作影片**

使用慢動作和超級慢動作影片模式為您的影片增添強大效果。慢動作 效果是在影片以正 常速度錄製後再行添加,而超級慢動作可透過兩種方式錄製。您可以使用超級慢動作錄 製各別短片,或內嵌在以正常速度錄製的影片中的連續鏡頭。 超級慢動作影片可使用高 畫質或超高畫質解析度錄製。

#### **注意**

錄製慢動作影片時,好的光線條件非常重要。

#### **錄製影片後添加慢動作效果**

- 1 當使用相機時,請輕劃螢幕以選取■▲(錄製圖示)。
- 2 輕觸**模式 > ··** (慢動作圖示)。
- **3** 輕觸✿(設定圖示)。
- **4** 選取**慢動作模式** > **慢動作**。
- **5** 按下相機鍵或輕觸快門按鈕開始錄製影片。
- **6** 輕觸 (停止按鈕)以停止錄製。
- **7** 拖曳藍色圓框至您要套用慢動作效果的位置。
- 8 輕觸●(儲存慢動作影片圖示)以儲存影片。

# **錄製超級慢動作影片**

- 1 當使用相機時,請滑動螢幕以選取■◆(錄製圖示)。
- 2 輕觸**模式** > ·· (慢動作圖示) 。
- **3** 輕觸 (設定圖示)。
- **4** 選取**慢動作模式** > **超級慢(僅限一次)**。
- 5 按下相機鍵或輕觸快門按鈕,開始使用超級慢動作功能錄製影片。錄製會自動停止。

# **提示**

您可以使用高書質或超高書質錄製超級慢動作影片。使用 超級慢動作模式時,輕觸囊 (設定圖 示) > 影片大小並選取解析度。

#### **在影片中錄製超級慢動作的連續鏡頭**

- 1 當使用相機時,請滑動螢幕以選取■◆(錄製圖示)。
- **2** 輕觸**模式** > (慢動作圖示)。
- **3** 輕觸 (設定圖示)。
- **4** 選取**慢動作模式** > **超級慢動作**。
- **5** 按下相機鍵或輕觸快門按鈕開始錄製影片。
- **6** 輕觸 (超級慢動作圖示)一次或多次以錄製超級慢動作的限時連續鏡頭。影片錄製會 繼續。
- **7** 輕觸 (停止按鈕)即可停止錄製。

# 解析度與記憶體

您可儲存的相片及影片數量取決於您使用的解析度或 MP(百萬畫素)值以及影片長度。 高解析度的相片和影片會耗用較多記憶體,因此請謹記較低解析度適用於每日使用。 請定期檢查記憶體狀態。當記憶體已滿時,您可以將相片或影片傳輸至另一個儲存裝置 來釋放記憶體。請參閱第 38 頁的 [使用電腦來管理檔案](#page-41-0) 。

您可以用相機設定目錄中的資料儲存選項,選擇將相片或影片儲存在裝置的內部儲存空 間或 SD 卡中。

#### **變更解析度**

- 1 使用相機時,輕觸✿(設定圖示 )。
- **2** 輕觸**靜態影像尺寸**或**影片大小**。
- 3 選取解析度,然後關閉設定目錄。所選拍攝模式的設定已儲存。

#### **提示**

您可以針對各個拍攝模式分別設定解析度。

# **相片解析度**

主相機:

## **19MP**

**5056 × 3792 (4:3)**。19MP 解析度,長寬比為 4:3。適合用於在非寬螢幕顯示幕上檢視或 以高解析度列印的相片。

#### **17MP**

**5504 × 3096 (16:9)**。17MP 解析度,長寬比為 16:9。適合用於在寬螢幕顯示幕上檢視的 相片。

#### **14MP**

**3792×3792 (1:1)**。14MP 解析度,長寬比為 1:1。適合用在非寬螢幕上檢視或以高解析 度列印的相片。

#### **12MP**

**4000 × 3000 (4:3)**。12MP 解析度,長寬比為 4:3。適合用於在非寬螢幕顯示幕上檢視或 以高解析度列印的相片。

#### **12MP**

**4608 × 2592 (16:9)**。12MP 解析度,長寬比為 16:9。適合用於在寬螢幕顯示幕上檢視的 相片。

### **9MP**

**3000 × 3000 (1:1)**。9MP 解析度,長寬比為 1:1。適合用在非寬螢幕上檢視或以高解析 度列印的相片。

#### 正面相機:

#### **13MP**

**4160 × 3120 (4:3)**。13MP 解析度, 長寬比為 4:3。適合用於在非寬螢幕顯示幕上檢視或 以高解析度列印的相片。

## **10MP**

**4192 × 2358 (16:9)**。10MP 解析度,長寬比為 16:9。適合用於在寬螢幕顯示幕上檢視的 相片。

#### **9MP**

**3000 × 3000 (1:1)**。9MP 解析度,長寬比為 1:1。適合用在非寬螢幕上檢視或以高解析 度列印的相片。

# **影片解析度**

HD 是指高書質,而 FPS 則是指影格率。較高的 FPS 率可讓影片更流暢,但檔案大小會 較大。長寬比就是長度與寬度的比例關係,其中第一個數字是長度。

主相機:

**4K**

**3840 × 2160 (16:9)**。長寬比為 16:9 的 4K 格式。透過 4K,您可以錄製解析度是超高畫 質四倍的影片。

# **超高畫質**

**1920×1080 (16:9)**。30fps 和 16:9 長寬比的超高畫質格式。

**超高畫質(60 FPS)**

**1920×1080 (16:9)**。60fps 和 16:9 長寬比的超高畫質格式。

**高畫質**

**1280×720 (16:9)**。16:9 長寬比的高畫質格式。

**VGA**

**640×480 (4:3)**。4:3 長寬比的 VGA 格式。

正面相機:

# **超高畫質**

**1920×1080 (16:9)**。16:9 長寬比的超高畫質格式。

# **高畫質**

**1280×720 (16:9)**。16:9 長寬比的高畫質格式。

**VGA**

**640×480 (4:3)**。4:3 長寬比的 VGA 格式。

# 相機診斷

如果您的相機無法正常運作,您可以執行診斷測試來鑑定主要相機、正面相機、閃光燈 或相機鍵是否有問題。

# **執行相機診斷測試**

1 請確定您已連線到網路。使用相機時,輕觸✿ (設定圖示)。

**2** 輕觸**說明**。

**3** 選取類別,然後依照螢幕上的指示操作。

# 其他相機設定

# **加入地理位置標籤**

您可以在儲存相片或影片時包含其拍攝地點,此動作稱為地理位置標籤。若要在相片和 影片中使用地理位置標籤選項,您需使用無線網路並啟用 GPS 功能。

# **開啟地理位置標籤**

- 1 使用相機時,輕觸✿(設定圖示 )。
- **2** 輕觸**儲存地點**開關以啟用。設定已儲存。

# **加入地理位置標籤狀態圖示**

- 9 地理位置已儲存。
- ي 找不到地理位置。

# **格狀線條**

用格狀線條,您可以套用三分法構圖,將重要物件沿著格線擺放或放在格線交叉處。物 件不一定都得在取景框的中央,這樣可以讓相片和影片變得更富趣味。

## **啟動或停用格線**

- 1 使用相機時,輕觸✿(設定圖示 )。
- **2** 輕觸**格狀線條**開關以啟用或停用。設定已儲存。

# **相片預覽設定**

您可以選擇在拍攝相片後立即進行預覽。

#### **啟動或停用預覽**

- 1 使用相機時,輕觸✿ (設定圖示)。
- **2** 輕觸**自動相片預覽**並選取選項。設定已儲存。

# **預覽設定**

**開 在您拍攝相片後,相片預覽會先在螢墓右下角出現三秒鐘,然後再儲存相** 片。

**只有正面** 在您使用正面相機拍攝相片後,相片預覽會先在螢幕右下角出現三秒鐘,然 **相機** 後再儲存相片。

**關** 不顯示預覽。相片會直接儲存。

# **修正失真**

您可以在發現相片失真時,啟用此增強型反失真功能。失真情形會因為相片題材不同而 有所差異。

#### **開啟修正失真**

- 1 使用相機時,輕觸✿(設定圖示 )。
- **2** 捲動清單以檢視更多設定。
- **3** 輕觸**失真校正**並選取**開啟校正**。設定已儲存。

# **音量鍵的不同使用方式**

您可以變更使用音量鍵的方式。

#### **變更音量鍵的使用方式**

- 1 使用相機時,輕觸✿ ( 設定圖示 ) 。
- **2** 輕觸**設定音量鍵的其他功能**並選取選項。設定已儲存。

# **音量鍵設定**

- **縮放** 使用音量鍵放大或縮小。
- **音量** 使用相機時,音量鍵會停用。
- **快門** 拍攝相片或錄製影片時將音量鍵當作快門按鈕使用。

#### **音效**

啟用音效後,當您拍攝相片,或開始或停止錄製影片時,相機會製造音效。此外,當您 使用自拍定時器時,將會有一連串的嗶聲來表示倒數計時。

**啟動或停用音效**

- 1 使用相機時,輕觸✿(設定圖示 )。
- **2** 輕觸**音效**開關以啟用或停用。設定已儲存。

# <span id="page-95-0"></span>**相簿中的相片和影片**

# 檢視相片和影片

使用相簿應用程式來檢視及播放您用相機拍攝的相片和影片,或檢視您儲存至裝置的類 似內容。所有相片和影片會依時間先後順序以格狀顯示。

# **相簿概覽**

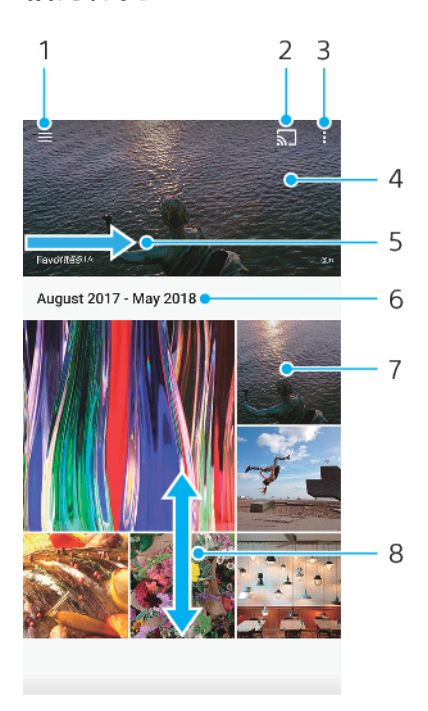

#### 1 開啟相簿主畫面目錄

- 2 啟用投放與另一部裝置共享媒體檔案
- 3 檢視目錄選項
- 4 以投影片方式檢視相片和影片
- 5 向右輕劃以開啟相簿主畫面目錄
- 6 檢視群組中項目的拍攝日期
- 7 輕觸相片或影片即可檢視
- 8 向上或向下捲動即可檢視內容

# **檢視相片和影片**

- **1** 尋找並輕觸**相簿**。
- 2 輕觸您要檢視的相片或影片。如果出現提示,請輕觸⊙ (播放圖示)。
- **3** 向左滑動以檢視下一個相片或影片。向右滑動以檢視上一個相片或影片。

# **注意**

相簿應用程式可能無法支援所有的檔案格式。

## **提示**

您可以設定當裝置往側邊轉時,螢幕跟著自動旋轉。啟用或停用此功能,尋找並輕觸設定 > 顯 示,然後輕觸自動旋轉螢幕開關。

### **變更縮圖大小**

**•** 當檢視專輯中的相片或影片的縮圖時,可將其捏合放大或捏合縮小。

**縮放相片**

· 當檢視相片,捏合放大,或捏合縮小。

#### **觀賞您的相片以投影片式播放**

- 1 檢視相片時,輕觸螢幕以顯示丁具列,然後輕觸 : (日錄圖示) > **投影片**即可開始播放 相簿中的所有相片。
- **2** 輕觸相片以結束投影片式播放。

# **播放影片**

- 1 在「相簿」中,尋找並輕觸您要播放的影片。
- 2 輕觸⊙(播放圖示)。
- 3 如果未顯示播放控制項,請輕觸螢幕即可顯示。若要隱藏控制項,請再次輕觸螢幕。

#### **暫停播放影片**

- 1 影片播放時,請輕觸螢幕以顯示控制項。
- 2 輕觸<sup>1</sup>0 (暫停圖示)。

#### **快轉和倒轉影片**

- **1** 影片在播放時,請輕觸螢幕以顯示控制項。
- **2** 將進度列標記向左拖曳以倒轉,或向右拖曳以快轉。

#### **調整影片的音效音量**

**•** 按向上或向下音量鍵。

# **提示**

您也可以在觀看影片時調整動態震動。請參閱第 51 頁的 [動態震動](#page-54-0) 。

# 相簿主畫面目錄

您可以透過相簿主畫面目錄來瀏覽您的相簿,包括您使用特效拍攝的相片和影片。透過 相簿應用程式,您也可以為相片新增地理位置標籤、執行基本編輯工作,以及使用如藍 牙和電子郵件之類的方法來共享內容。

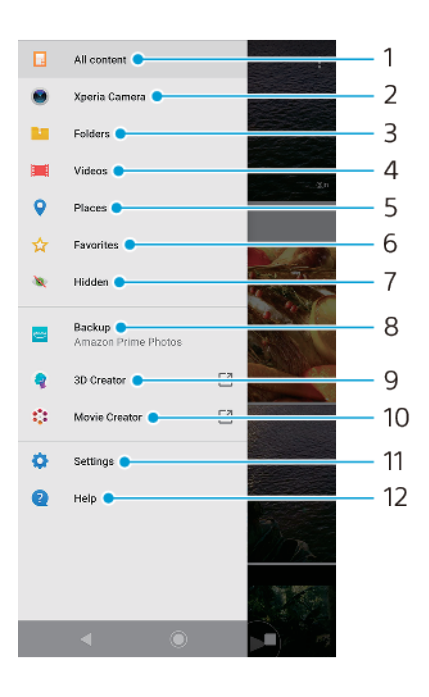

1 返回相簿應用程式主畫面以檢視所有內容

2 檢視以裝置相機拍攝的所有相片和影片

- 3 檢視所有儲存在裝置上不同資料夾中的相片和影片
- 4 檢視儲存在您裝置上的所有影片
- 5 在地圖或全球模式中檢視相片
- 6 檢視您最愛的相片和影片
- 7 檢視您之前隱藏顯示的相片和影片
- 8 備份相片和影片至 Amazon Prime Photos
- 9 啟動 3D 建立工具以利用您的裝置建立 3D 掃描
- 10 啟動影片建立工具以檢視相片製成的短片
- 11 開啟相簿應用程式的設定目錄
- 12 開啟 Web 支援

#### **在相簿中檢視線上服務的相片**

- 1 找到並輕觸**相**簿,然後輕觸≡( 選項圖示 )。
- 2 輕觸**備份**,然後依照螢幕上的指示操作。螢幕上會顯示所有您已上傳至服務的可用線上 相片及影片。
- 3 輕觸您要檢視的相片或影片。如果出現提示,請輕觸⊙(播放圖示 )。
- **4** 向左滑動以檢視下一個相片或影片。向右滑動以檢視上一個相片或影片。

# 共享及管理相片和影片

您可共享儲存在裝置上的相片和影片。您也可以以批次管理相片,或將相片連結至通訊 錄。若要釋出空間並避免意外的資料遺失,請經常將相片和影片傳輸至電腦或外部儲存 裝置。請參閱第 38 頁的 [使用電腦來管理檔案](#page-41-0) 。

#### **注意**

您可能無法複製、傳送或傳輸受到版權保護的項目。如果檔案過大,有些項目可能無法傳送。

#### **共享相片或影片**

- 1 在相簿中,尋找並輕觸要共享的相片或影片。
- 2 輕觸螢幕以顯示工具列,然後輕觸**<** (共享圖示)。
- **3** 輕觸要用於共享相片的應用程式,然後依照步驟傳送相片。

#### **將相片作為連絡人圖片**

- 1 當您檢視相片時,輕觸螢幕以顯示工具列,然後輕觸 : (目錄圖示) > **設成 > 聯絡人相 片**。
- **2** 選取連絡人,然後視需要編輯相片。
- **3** 輕觸**儲存**。

#### **將相片作為桌布**

- **1** 當您檢視相片時,輕觸螢幕以顯示工具列,然後輕觸 (目錄圖示) > **設成** > **桌布**。
- **2** 選取選項,然後視需要編輯相片。
- **3** 輕觸**儲存**。

#### **旋轉相片**

- 1 當您檢視相片時,輕觸螢幕以顯示工具列,然後輕觸:(目錄圖示 )。
- **2** 輕觸**旋轉**並選取一個選項。相片便會以新的方向儲存。

# **刪除相片或影片**

- 1 當您檢視相片時,輕觸螢幕以顯示工具列,然後輕觸**』**(刪除圖示)。
- **2** 輕觸**刪除**。

#### **在相簿中批次使用相片或影片**

- **1** 檢視相簿中的相片和影片縮圖時,長按某個項目直至其反白顯示。
- **2** 輕觸要使用的其他項目,以選取這些項目。如要選取所有項目,請輕觸 (目錄圖 示),然後輕觸**全選**。

**3** 使用工具列中的工具,對選取的項目進行操作。

# 隱藏相片和影片

您可以在相簿主畫面中隱藏任何相片和影片。從相簿主畫面中隱藏相片和影片後,只能 從隱藏資料夾中檢視相片和影片。

#### **隱藏相片或影片**

- **1** 在相簿中,尋找並輕觸要隱藏的相片或影片。
- **2** 輕觸螢幕以顯示工具列,然後輕觸 (目錄圖示)。
- **3** 輕觸**隱藏** > **確定**。

# **檢視隱藏的相片和影片**

- 1 在相簿中輕觸≡(選項圖示),然後輕觸**已隱藏**。
- **2** 輕觸相片或影片即可檢視。
- **3** 向左滑動以檢視下一個相片或影片。向右滑動以檢視上一個相片或影片。

#### **取消隱藏相片或影片**

- 1 在相簿中輕觸≡(選項圖示),然後輕觸**已隱藏**。
- **2** 輕觸您要取消隱藏的相片或影片。
- **3** 輕觸螢幕以顯示工具列,然後輕觸 (目錄圖示)。
- **4** 輕觸**不要隱藏**。

<span id="page-99-0"></span>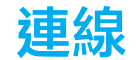

# 以無線方式在電視上同步顯示裝置螢幕

您可使用螢幕同步顯示功能,無須連接線,即可在電視或其他大型顯示器上顯示裝置螢 幕。Wi-Fi Direct®技術會在兩台裝置間建立無線連線,因此您只要舒服地坐在沙發上觀 賞喜愛的相片即可。您也可以使用此功能,使用電視的喇叭聆聽裝置上的音樂。

**注意**

使用螢幕同步顯示時,如果受到其他 Wi-Fi 網路的干擾,有時可能會影響到影像品質。

#### **在電視螢幕上同步顯示裝置螢幕**

- **1 電視**:依照電視使用手冊中的指示,開啟螢幕同步顯示功能。
- **2 您的裝置**:尋找並輕觸**設定** > **裝置連線** > **連線偏好設定** > **螢幕同步顯示**。
- **3** 輕觸**開始**。
- **4** 輕觸**確定**並選取裝置。

#### **注意**

您的電視必須具備 Wi-Fi CERTIFIED Miracast™的支援螢幕同步顯示功能,才能讓功能正常運作。 如果您的電視不支援螢幕同步顯示功能,則需個別購買無線顯示轉接器。此外,使用螢幕同步顯 示功能時,請不要遮蔽到裝置的 Wi-Fi 天線所在區域。

## **提示**

輕觸 (目錄圖示)可得更多選項。

#### **停止裝置間螢幕同步顯示**

- **1** 尋找並輕觸**設定** > **裝置連線** > **連線偏好設定** > **螢幕同步顯示**。
- **2** 輕觸**斷線**,然後輕觸**確定**。

#### **提示**

您也可以輕觸裝置狀態列中的通知,來停止螢幕同步顯示。向下拖曳狀態列,輕觸斷線,然後輕 觸確定。

## 將裝置連接至 USB 配件

您可使用 USB Type-C 主機轉接器將裝置連接至 USB 配件,例如 USB 大量儲存裝置、類 比耳機、遊戲控制器、USB 鍵盤及 USB 滑鼠。如果 USB 配件具有 USB Type-C 接頭,就 不必用到 USB Type-C 主機轉接器。

USB Type-C 主機轉接器是分開銷售。Sony 不保證您的裝置可支援所有 USB 配件。

# **注意**

本裝置具有無蓋式 USB Type-C 連接埠。如果裝置與水接觸,請務必待連接埠完全乾燥後,再插 入 USB Type-C 連接線。若 USB 接頭上偵測到水氣,通知面板會顯示警告通知。

#### **使用具有連接 USB Type-C 至 3.5 公釐音效插孔轉接器的耳機**

- **1** 將耳機連接到 USB Type-C 至 3.5 公釐音效插孔轉接器。
- **2** 將 USB Type-C 至 3.5 公釐音效插孔轉接器,插入裝置的 USB 連接埠。

# NFC(沂場無線涌訊)

使用 NFC 與其它裝置共享資料,如影片、相片、網頁位址、音樂檔案或通訊錄。您也可 以使用 NFC 掃描標籤,以提供您更多有關服務或產品的資訊,以及掃描會啟動裝置特定 功能之標籤。

NFC 是一項無線技術,最大範圍是一公分,因此共享資料的裝置必須彼此緊靠在一起。 在使用 NFC 前,您必須先開啟 NFC 功能,而且裝置螢幕必須已在使用中且已解鎖,才 能使用 NFC。

NFC 偵測區域是位在裝置的背面。將您的裝置緊靠另一台裝置或 NFC 讀取器,讓 NFC 偵測區域互相接觸。

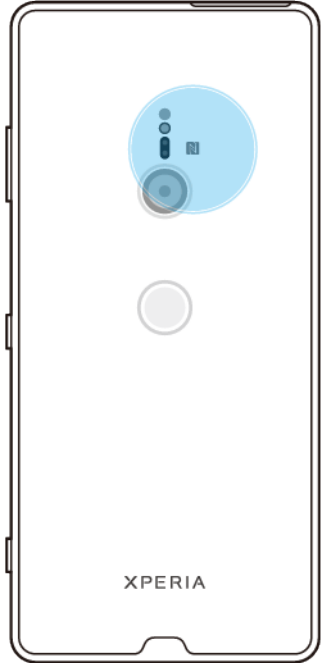

#### **注意**

並非所有國家或地區都提供 NFC。使用某些應用程式時,即便裝置關閉,仍可啟用某些 NFC 功 能。請注意,並非所有裝置均支援此功能。

#### **啟用或停用 NFC 功能**

- **1** 尋找並輕觸**設定** > **裝置連線** > **連線偏好設定**。
- **2** 輕觸 **NFC** 開關。

#### **使用 NFC 與另一部裝置共享連絡人**

- **1** 請確定兩部裝置均已開啟 NFC 功能,且兩部裝置的螢幕皆在作用中且已解鎖。
- 2 若要檢視聯絡人,請尋找並輕觸 ▲ (通訊錄圖示 )。
- **3** 輕觸您要共享的連絡人。
- **4** 將您的裝置與接收裝置背對背拿著,讓兩部裝置的 NFC 偵測區域互相接觸。裝置連線 時,就會出現連絡人縮圖。
- **5** 輕觸縮圖以開始傳輸。
- **6** 當傳輸完成時,連絡人資料會儲存在接收裝置,並顯示在其螢幕上。

## **使用 NFC 與另一部裝置共享音樂檔案**

- **1** 請確定您的裝置和接收裝置均已開啟 NFC 功能,且兩部裝置的螢幕皆在作用中且已解 鎖。
- 2 開啟音樂應用程式,請尋找並輕觸 ●(音樂圖示)。
- **3** 選取音樂類別,然後瀏覽至您要共享的樂曲。
- **4** 輕觸樂曲即可播放。然後您可輕觸 (暫停圖示)以暫停播放樂曲。傳輸在播放或暫停 樂曲時皆可運作。
- **5** 請確定樂曲顯示在全螢幕上。
- **6** 將您的裝置與接收裝置背對背拿著,讓兩部裝置的 NFC 偵測區域互相接觸。裝置連線 時,就會出現樂曲縮圖。
- **7** 輕觸縮圖以開始傳輸。
- **8** 傳輸完成時,音樂檔案會儲存在接收裝置上。
- **9** 顯示音樂檔案:向下拖曳狀態列以開啟通知面板,然後輕觸**傳輸完成**。

## **使用 NFC 與另一部裝置分享相片或影片**

- 1 請確定兩部裝置均已開啟 NFC 功能,且兩部裝置的螢幕皆在作用中且已解鎖。
- **2** 檢視您裝置中的相片和影片,請尋找並輕觸**相簿**。
- **3** 輕觸您要共享的相片或影片。
- **4** 將您的裝置與接收裝置背對背拿著,讓兩部裝置的 NFC 偵測區域互相接觸。當裝置連線 時,就會出現相片或影片的縮圖。
- **5** 輕觸縮圖以開始傳輸。
- **6** 當傳輸完成時,相片或影片會儲存在接收裝置上。
- **7** 顯示相片或影片,請向下拖曳狀態列以開啟通知面板,然後輕觸**傳輸完成**。

#### **使用 NFC 與另一部裝置共享網址**

- 1 請確定兩部裝置均已開啟 NFC 功能,且兩部裝置的螢幕皆在作用中且已解鎖。
- **2** 若要開啟網頁瀏覽器,請尋找並輕觸 (Chrome 圖示)。
- **3** 載入您要共享的網頁。
- **4** 將您的裝置與接收裝置背對背拿著,讓兩部裝置的 NFC 偵測區域互相接觸。裝置連線 時,就會出現網頁的縮圖。
- **5** 輕觸縮圖以開始傳輸。
- **6** 當傳輸完成時,網頁會顯示在接收裝置的螢幕上。

# **掃描 NFC 標籤**

您的裝置可以掃描各種不同的 NFC 標籤以接收其他資訊,例如網址。例如,它可以掃描 海報上、招牌廣告上或零售商店中產品旁的嵌入標籤。

#### **掃描 NFC 標籤**

- **1** 確定您的裝置已啟動 NFC 功能且螢幕已啟用並解鎖。
- **2** 將裝置放置於標籤上方,使它在 NFC 偵測範圍內。您的裝置會掃描該標籤,並顯示收集 到的內容。輕觸標籤內容即可開啟該標籤內容。

# **連線至 NFC 相容裝置**

您可將您的裝置連線至 Sony 製造的其他 NFC 相容裝置,如聽筒或耳機。當建立此類連 線時,請參閱相容裝置的使用手冊,以取得更多資訊。

**注意**

您可能需要在兩種裝置上啟動 Wi-Fi 或藍牙以便連線進行工作。

# 藍牙無線技術

使用藍牙功能以傳送檔案至其他藍牙相容的裝置,或連線至免持裝置配件。藍牙 連線在 10 公尺(33 英呎)日無實體阻隔的範圍內可更有效地運作。在某些情況下,您需要手 動將裝置與其他藍牙裝置配對。

#### **注意**

藍牙裝置之間的互通性和相容性會有差異。

# **提示**

如果您使用具有多個使用者的業界,每位使用者都可以變更藍牙設定,此變更會影響所有使用 者。

#### **開啟或關閉藍牙功能**

- **1** 尋找並輕觸**設定** > **裝置連線** > **連線偏好設定**。
- **2** 輕觸**藍牙**。
- **3** 輕觸開關以啟用或停用此功能。

## **提示**

您也可以從快速設定面板開啟或關閉藍牙。

# **裝置命名**

您可以給裝置名稱。在您啟動藍牙功能並將裝置設為顯示後,此名稱就會顯示在其他裝 置上。

**輸入裝置名稱**

- **1** 確認藍牙功能已開啟。
- **2** 尋找並輕觸**設定** > **裝置連線** > **配對新裝置**。
- **3** 輕觸**裝置名稱**。
- **4** 輸入裝置名稱。
- **5** 輕觸**重新命名**。

# **與其他藍牙裝置配對**

當您將裝置與另一個裝置配對時,例如將裝置連接至藍牙耳麥或藍牙車用配件,您可以 使用這些裝置來分享音樂。

將裝置與另一個藍牙裝置配對後,裝置便會記住這個配對。將您的裝置與藍牙裝置第一 次配對時,您可能需要輸入數字密碼。您的裝置將會自動嘗試通用數字密碼 0000。如 果此密碼無效,請參閱藍牙裝置的使用手冊,以取得裝置的數字密碼。下次連接至之前 已配對的藍牙裝置時,就不需要重新輸入數字密碼。

**注意**

有些藍牙裝置,例如大多數的藍牙耳麥,會要求您必須與另一個裝置配對和連線。

**提示**

您可以將裝置與數個藍牙裝置配對,但是一次只能連線至一個藍牙協定。

**將裝置與其他藍牙裝置配對**

- **1** 確定您要配對的裝置已啟動藍牙功能,並顯示在其他藍牙裝置上。
- **2** 尋找並輕觸**設定** > **裝置連線** > **配對新裝置**。可用的藍牙裝置清單隨即出現。
- **3** 輕觸您要配對的藍牙裝置。
- **4** 如有需要,請輸入數字密碼,或是確認兩台裝置具有相同的數字密碼。

#### **將裝置連線至其他藍牙裝置**

- **1** 尋找並輕觸**設定** > **裝置連線** > **先前連線的裝置**。
- **2** 輕觸您要連線的藍牙裝置。

#### **取消藍牙裝置配對**

- **1** 尋找並輕觸**設定** > **裝置連線** > **先前連線的裝置**。
- 2 輕觸您要取消配對的裝置名稱旁的✿ (設定圖示)。
- **3** 輕觸**清除** > **移除裝置**。

## **使用藍牙技術傳送和接收項目**

使用藍牙技術與其他藍牙相容裝置,例如手機或電腦,來共享項目。您可以傳送和接收 以下項目類型:

- **•** 相片和影片
- **•** 音樂和其他音訊檔案
- **•** 網頁

#### **使用藍牙傳送項目**

- **1** 請確定接收裝置的藍牙功能已啟動,而且可讓其他藍牙裝置偵測到您的裝置。
- **2** 在包含傳送項目的傳送裝置上開啟應用程式。捲動至項目。
- **3** 根據應用程式和您要傳送的項目而定,您可能需要碰觸並按住項目或開啟項目,接著輕 | 觸< (共享圖示)。
- **4** 選取**藍牙**。
- **5** 在出現提示時開啟藍牙。
- 輕觸接收裝置的名稱。
- 接收裝置上出現提示時,請接受連線。
- 傳送裝置上出現提示時,請確認傳輸至接收裝置。
- 在接收裝置上接受收到的項目。

#### **使用藍牙接收項目**

- 確定藍牙功能已啟動,而且也可以顯示在其他藍牙裝置上。
- 傳送裝置會立即將資料傳送至您的裝置。
- 若系統提示,請在兩部裝置中輸入相同的密碼,或確認建議的密碼。
- 當系統通知您的裝置收到檔案時,請將狀態列向下拖曳並輕觸通知以接受檔案傳輸。
- 輕觸**接受**以開始檔案傳輸。
- 若要檢視傳輸進度,請將狀態列向下拖曳。
- 若要開啟收到的項目,請將狀態列向下拖曳並輕觸相關通知。

**檢視您使用藍牙接收的檔案**

- 尋找並輕觸**設定** > **裝置連線** > **連線偏好設定**。
- 輕觸**已接收的檔案**。

# **可節省您時間的智慧應用程式和功能**

# 將您的裝置當成錢包使用

您可以使用裝置來支付商品費用,無需實際掏出錢包,而且可以集中管理所有付款服 務。在付款時,請記得先啟動 NFC 功能,再將裝置碰觸讀卡機。更多關於 NFC 的資 訊,請參閱第 96 頁的 NFC (近場無線通訊)。

**注意**

您所在地區可能不提供行動付款服務。對於雙 SIM 卡裝置,只有當啟用 NFC 的 SIM 卡插入 SIM 卡 插槽 1 (下方 SIM 卡插槽)時, 才支援 NFC 付款方式。

## **管理付款服務**

- **1** 確認裝置已啟用 NFC。
- **2** 尋找並輕觸**設定** > **應用程式和通知** > **預設應用程式** > **感應付款**。 顯示付款服務清單。
- **3** 視需要管理付款服務。例如您可以變更您的預設付款服務。

# **時鐘和日曆**

# 日曆

使用日曆應用程式來管理時程表。

若您已登入裝置且讓裝置與一個或多個包含日曆的線上帳號進行同步作業,例如 Google 帳號,則日曆應用程式也會顯示這些帳號中的日曆事件。您可以選取日曆將其 整合到合併的日曆檢視。

装置會播放通知聲來提醒您約會時間已接近。此外,圖(日曆通知圖示)也會顯示狀態 列。

# **日曆概覽**

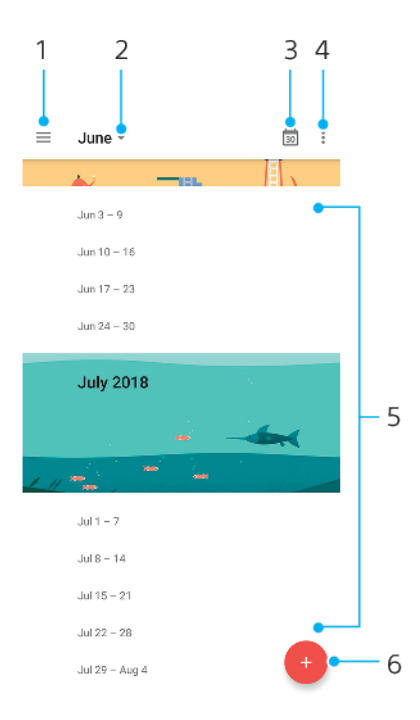

- 1 存取設定,選取檢視類型和您想檢視的日曆
- 2 存取目前月份的概覽
- 3 返回目前日期
- 4 存取其他選項
- 5 向上或向下捲動以瀏覽日曆
- 6 新增日曆記錄

# **深入了解日曆**

日曆應用程式開啟時,輕觸 = (選項圖示),然後尋找並輕觸**說明與意見回饋**。

# 時鐘

您可以設定一個或多個鬧鐘,並使用儲存在裝置上的任何音效檔案作為鬧鈴聲。如果裝 置關閉,則鬧鐘不會發出聲音。

装置所顯示的鬧鐘時間格式與您選取用於一般時間設定的格式相同,例如 12 小時制或 24 小時制。

# **時鐘概覽**

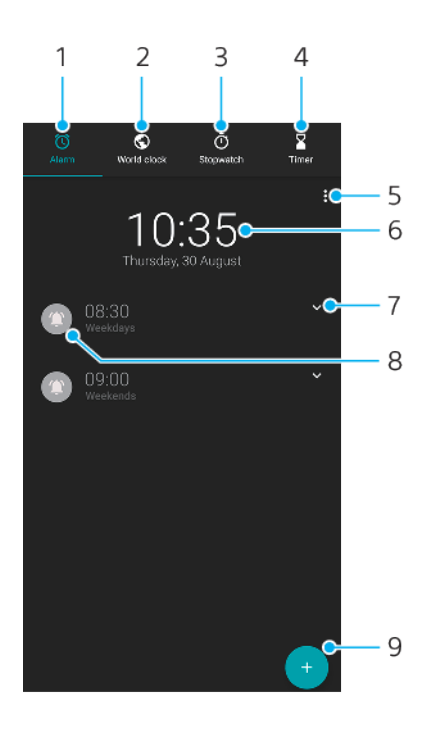

- 1 存取鬧鐘標籤
- 2 存取世界時鐘標籤
- 3 存取碼錶標籤
- 4 存取倒數計時器標籤
- 5 檢視目前選項標籤的選項
- 6 開啟日期與時間設定
- 7 編輯現有的鬧鐘
- 8 開啟或關閉鬧鐘
- 9 新增鬧鐘

#### **設定新鬧鐘**

- **1** 尋找並輕觸**時鐘**。
- 2 輕觸● (新增項目圖示)。
- **3** 選取所需的值。
- **4** 輕觸**確定**。

## **提示**

輕觸 (更多選項圖示)以顯示更多設定。

**當鬧鐘響起時延後鬧鐘提醒**

**•** 鬧鐘響起時,輕觸**延後鬧鐘提醒**。

## **鬧鐘響起時予以關閉**

**•** 拖曳滑桿以關閉鬧鐘,若螢幕仍為開啟狀態,請輕觸**關閉**。

# **提示**

關閉延後鬧鐘提醒:將狀態列向下拖曳以開啟通知面板,然後輕觸 關閉。

#### **編輯現有的鬧鐘**

- 1 尋找並輕觸**時鐘**,然後輕觸所要編輯鬧鐘的∨ (更多選項圖示)。
- **2** 輕觸**編輯時間**並選取所需的值,然後輕觸**確定**。
- **3** 輕觸**更多設定**來自訂您的鬧鐘。

**4** 輕觸**儲存**。

**開啟或關閉鬧鐘**

• 若要開啟或關閉鬧鐘,請輕觸現有的鬧鐘。

**提示**

正在使用的鬧鐘將由 ( 鬧鐘開啟圖示) 表示。

**刪除鬧鐘**

• 尋找並輕觸**時鐘**,然後長按您要刪除的鬧鐘,再輕觸■(刪除圖示 ) 。

#### **設定鬧鐘的音效**

- 1 尋找並輕觸時鐘,然後輕觸所要編輯鬧鐘的 > (更多選項圖示)。
- **2** 輕觸**更多設定** > **鬧鐘聲音**並選取選項,或輕觸**新增鈴聲**並選取音樂檔案。
- **3** 輕觸**確定**,然後輕觸**儲存**。

## **設定提高鬧鈴音量**

- 1 尋找並輕觸**時鐘**,然後輕觸所要編輯鬧鐘的∨(更多選項圖示)。
- **2** 輕觸**更多設定**,然後輕觸**音量增強**的開關。
- **3** 輕觸**儲存**。

#### **設定週期性鬧鐘**

- 1 尋找並輕觸**時鐘**,然後輕觸所要編輯鬧鐘的✔(更多選項圖示)。
- **2** 輕觸**重複**核取方塊。
- **3** 視需要標示相關的日子。

#### **選取鬧鐘的鬧鐘類型**

- **1** 尋找並輕觸**時鐘**,然後輕觸所要編輯鬧鐘的 (更多選項圖示)。
- **2** 輕觸**更多設定** > **鬧鐘類型**並選取一個選項。
- **3** 輕觸**儲存**。

# **設定側鍵的行為**

- 1 尋找並輕觸**時鐘**,然後輕觸所要編輯鬧鐘的∨ (更多選項圖示)。
- **2** 輕觸**更多設定**,然後輕觸**側按鍵行為**。
- **3** 選取想要的側鍵行為。
- **4** 輕觸**儲存**。
# **協助工具**

# 放大

使用放大可以放大螢幕的部分區域,方法是連續輕觸觸控螢幕的部分區域三次。

#### **啟用或停用放大功能**

- **1** 尋找並輕觸**設定** > **協助工具** > **放大**。
- **2** 選取一個選項,然後輕觸開關以啟用該功能。

### **放大部分區域及平移橫跨螢幕**

- **1** 確定**放大**已啟用。
- 2 根據選取的放大選項,輕觸螢幕三下或先輕觸 i (放大圖示)再輕觸螢幕,來暫時放大 該區域。
- **3** 以兩隻或更多手指進行拖曳來移動該區域。
- **4** 離開縮放模式:再度輕觸該區域三次或輕觸 (放大圖示)。

### **提示**

利用某些應用程式,您也可以指捏分合法來放大或縮小某區域。

# 字體大小

啟用字型大小選項之後,即可放大裝置顯示的預設文字大小。

#### **設定字體大小**

- **1** 尋找並輕觸**設定** > **協助工具**。
- **2** 輕觸**字型大小**,然後輕觸字號來設定所需的字體大小。

# 顯示幕大小

您可以使用顯示大小設定來增加或減少所有在螢幕上的元件,而並非只有文字。

### **設定顯示幕大小**

- **1** 尋找並輕觸**設定** > **協助工具**。
- **2** 輕觸**顯示大小**,然後輕觸比例來設定所需的顯示大小。

# 色彩校正

色彩校正設定可為患有色盲或辨識色彩有困難的使用者調整螢幕上的色彩顯示方式。

### **啟用或停用色彩校正**

- **1** 尋找並輕觸**設定** > **協助工具** > **色彩校正**。
- **2** 輕觸**使用色彩校正**開關以啟用或停用此功能。
- **3** 輕觸**校正模式**,然後選取適當的色彩靈敏度。

### **注意**

色彩校正目前為實驗性功能因此可能會影響裝置效能。

# **TalkBack**

TalkBack 是為視障使用者提供的螢幕閱讀器服務。TalkBack 使用語音回饋來說明您的 Android 裝置上執行的任何活動或動作。TalkBack 說明使用者介面及朗讀軟體錯誤、通 知及訊息。

**啟用 TalkBack**

- **1** 尋找並輕觸**設定** > **協助工具** > **TalkBack**。
- **2** 輕觸開關,然後輕觸**確定**。

**注意**

變更 TalkBack 語音、回饋或觸控偏好設定的步驟是,輕觸設定,接著輕觸螢幕兩下。

**提示**

在您啟用該功能後,TalkBack 立即啟動教學。離開教學課程,請輕觸 (返回按鈕),然後再輕 觸螢幕兩次。

#### **停用 TalkBack**

- **1** 尋找並輕觸**設定**,然後在螢幕任一處上輕觸兩下。
- **2** 捲動清單進而尋找並輕觸**協助工具**,然後在螢幕任一處上輕觸兩下。
- **3** 捲動清單進而尋找並輕觸 **TalkBack**,然後在螢幕任一處上輕觸兩下。
- **4** 輕觸通斷開關,然後在螢幕任一處上輕觸兩下。
- **5** 輕觸**確定**,然後在螢幕任一處上輕觸兩下。

# 單聲道音訊

在播放音訊時,利用單聲道音訊設定可讓左/右聲道同時播放。針對使用者因某程度上 聽力受損,或有安全性原因考量,最宜使用單聲道取代立體聲播放,例如:需要聆聽週 遭環境的聲音。

#### **啟用或停用單聲道音訊**

- **1** 尋找並輕觸**設定** > **協助工具**。
- **2** 輕觸**單聲道音訊**開關以啟用或停用此功能。

# 開關功能

具有開關功能,就能使用一或多種開關與您的裝置互動。開關是一種裝置,可將按鍵輸 入訊號傳送至您的 Android 裝置。這對於行動不便的使用者而言相當有幫助。更多關於 開關功能的資訊,請參閱設定 > 協助工具 > 開關功能 > 設定 > 說明與意見回饋。

#### **啟用或停用開關存取**

- **1** 尋找並輕觸**設定** > **協助工具** > **開關功能**。
- **2** 輕觸開關以啟用或停用此功能,然後輕觸**確定**。
- **3** 依照螢幕上的指示進行,然後輕觸**結束**。

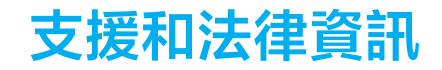

# 支援應用程式

使用支援應用程式來尋找裝置和軟體資訊。您可以閱讀支援主題、疑難排解或使用有用 的應用程式,例如裝置測試。請直接從應用程式造訪我們的 Web 支援以閱讀使用手 冊、知識文章或支援論壇。

**注意**

即便沒有網際網路連線,您還是可以從連絡我們目錄中找到支援連絡人資訊。

**存取支援應用程式**

**•** 尋找並輕觸**設定** > (支援圖示)。

**提示**

為取得可使用的最佳的支援,在使用支援應用程式時連線到網際網路。

# 重新啟動、重設及修復

您可以在裝置停止回應或無法正常重新啟動時,強制重新啟動或關機。任何設定或個人 資料都不會遭到刪除。

您也可以將裝置重設至其原廠設定。有時當您的裝置無法正常運作時,就必須執行此項 動作。請注意,如果您要保留重要資料,就應該先將資料備份至記憶卡或其他非內部記 憶體。更多關於資訊,請參閱第 40 頁的*[備份與還原內容](#page-43-0)*。

如果您的裝置無法開機或是要重設您裝置的軟體,可使用 Xperia Companion 來修復您 的裝置。更多有關使用 [Xperia](#page-41-0) Companion 的資訊, 請參閱第 38 頁的 Xperia [Companion](#page-41-0) 。

**提示**

如果您與多個使用者共用裝置,您必須登入為擁有者,即主要使用者才能將裝置重設為原廠設 定。

#### **重新啟動裝置**

**注意**

如果電池電量過低,裝置可能無法重新啟動。請將裝置連接充電器,然後再次嘗試重新啟動。

**1** 長按電源鍵。

**2** 在開啟的目錄中,輕觸**重新啟動**。裝置會自動重新啟動。

#### **強制裝置重新啟動或關機**

- **1** 同時長按電源鍵和音量放大鍵 6 秒鐘。
- **2** 您的裝置隨即會震動一次。想要強制裝置重新啟動或關機,依下列步驟進行。
- **•** 若您想要強制裝置重新啟動:在此時放開按鍵。裝置便會重新啟動。
- **•** 若您想要強制裝置關機:繼續按住按鍵。幾秒鐘後,裝置會震動三次並關閉。

#### **執行原廠資料重設**

**注意**

為了避免裝置永久毀損,請勿中斷原廠資料重設程序。

- **1** 將裝置內部記憶體中所儲存的所有重要資料,備份至記憶卡或其他非內部的記憶體。若 您在 SD 卡上儲存了任何加密檔案,應該先將加密移除,以確保在重設後,仍可存取這 些檔案。
- **2** 尋找並輕觸**設定** > **系統** > **進階** > **重設選項**。
- **3** 輕觸**清除所有資料 (恢復原廠設定)** > **重設手機**。
- **4** 必要時,請畫螢幕解鎖圖案,或是輸入螢幕解鎖密碼或 PIN 碼後繼續。

#### **5** 輕觸**全部清除**確認。

**提示**

當您執行原廠資料重設時,您的裝置不會轉換為 Android 先前的軟體版本。

#### **修復您的裝置軟體**

如果忘記螢幕解鎖密碼、PIN 碼或圖案,可使用 Xperia Companion 中的裝置修復功能清 除該安全層級。 您必須提供您的 Google 帳號登入詳細資料以執行此操作。 執行此維修 功能,您將在您的裝置上重新安裝軟體,在此程序中,可能會遺失部分個人資料。

在執行軟體修復、更新 Xperia 軟體、或執行原廠資料重設之後,若您的裝置似乎遇到當 機、不斷重新啟動或完全無法啟動的情況,請嘗試強制關機然後再重新啟動裝置。若問 題持續發生,請強制關機並執行軟體修復。

若要找出復原時間,請瀏覽 Google 的支援頁面 [http://support.google.com](HTTP://SUPPORT.GOOGLE.COM)。

**提示**

當您收到新的 Google 帳號使用者名稱或密碼時,可能還無法使用該帳號及密碼來登入。

#### **使用 Xperia Companion 修復您的裝置軟體**

**注意**

執行軟體修復前,請確認您知道自己 Google 帳號的使用者名稱和密碼。依照您的安全設定不 同,您可能需要輸入驗證資料,才能在軟體修復後重新啟動裝置。

- **1** 確認 Xperia Companion 已安裝在您的 PC 或 Mac 上。
- **2** 開啟電腦上的 Xperia Companion 軟體,然後在主畫面上按下**軟體修復**。
- **3** 依照出現在螢幕上的說明,重新安裝軟體並完成修復。

# 保固、SAR 及使用準則

如需有關保固、SAR(Specific Absorption Rate,特定吸收率)及安全準則的資訊,請閱 讀裝置中設定 > 系統 > 關於手機 > 法律資訊 所提供的重要資訊。

# 法律資訊

#### **Sony H8416/H9436/H9493**

本使用手冊由 Sony Mobile Communications Inc.或其當地聯屬公司印製,不包含任何保固。Sony Mobile Communications Inc.可能因印刷錯誤、最新<br>資訊有誤或因程式和/或設備改良之需而隨時對本使用手冊進行修改,恕不另行通知。前述更動將納入本使用手冊之後續版本。所有圖示僅供說明 <sub>之用,可能會與實際裝置有所不符。</sub>

本文所述之所有產品和公司名稱為其各自所有者的商標或註冊商標。所有其他商標均屬於其各自所有者的財產。任何未經明示授予的權利均予保 留。如需詳細資訊,請造訪 [www.sonymobile.com/us/legal/](https://www.sonymobile.com/us/legal/)。

本使用手冊可能參考第三方提供的服務或應用程式。使用這些程式或服務可能必須另外向第三方供應商註冊、支付費用或提供信用卡資訊,而且<br>可能受其他使用條款約束且不時變更、中斷或中止。對於這些經由或在第三方網站取得的應用程式,請事先檢閱該網站的使用條款和適用的隱私 權政策。Sony 不擔保或保證任何第三方應用程式、網站或其所提供之服務的可用性或效能。

你可以使用你的裝置下載,做方式會對的力量的,例如鈴聲。使用這類內容可能會受到第三方權利的限制或禁止,其中包括但不限於相關的版權 法律。台端而非 Sony 需對從裝置下載或轉寄之外加內容負全責。使用任何外加內容前,請先確認該用途已獲適當之授權或許可。Sony 對任何外<br>加內容或任何其他第三方內容,不保證其準確性、完整性或品質。有關您對任何外加內容或任何其他第三方內容之不當使用,Sony 在任何情形下 絕對不負任何責任。

此産品係由 MPEG-4 Visual 及 AVC Patent Portfolio License 授權,可由消費者用於個人及非商業用途,(i)以遵循 MPEG-4 Visual Standard<br>( 「MPEG-4 Video」)或 AVC Standard( 「AVC Video」)對視訊進行編碼,和/或 ( ii ) 對從事個人及非商業活動的消費者所編碼,和/或從根據<br>MPEG LA 授權而可提供 MPEG-4 與/或 AVC 權。其他資訊,包括與促銷、內部和商業用途及授權等相關資訊,可從 MPEG LA, L.L.C.處取得。請參閱 *[www.mpegla.com](http://www.mpegla.com/)*。MPEG Layer-3 音訊解<br>碼技術係由 Fraunhofer IIS 及 Thomson 授權。

**注意:** Sony 建議使用者自行備份個人資料及資訊。

SONY MOBILE 對於透過本使用手冊或文件所述之任何方式而進行的裝置更新,導致儲存在裝置上的個人資料或檔案(包含但不限於通訊錄、樂曲 及圖片 ) 之任何遺失、刪除及/或資料覆寫概不負責。在任何情況下,SONY MOBILE 或其供應商因對您所造成的任何及所有損害、遺失及訴訟原因<br>(無論合約糾紛或侵權行為,包括但不限於疏失或其他原因 ) 而產生的全部責任,均不會超出您購買裝置時所支付的金額。

©2018 Sony Mobile Communications Inc.